## **User Manual**

020-001162-0

# **GS Series DHD599-GS/DWU599-GS**

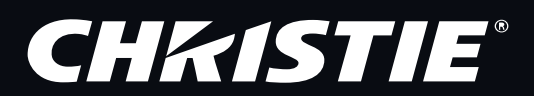

**The CD included with this printed manual contains an electronic copy in English. Please read all instructions before using or servicing this product.**

手册中包含的光盘,带有着中文的电子副本,使用或维修本产品前,请仔细查阅所有的指示。

**Le DC fourni avec ce manuel imprimé contient une copie électronique en français. S'il vous plaît lire toutes les instructions avant d'utiliser ou de réparer ce produit.**

**Das CD, das mit diesem gedruckten Handbuch eingeschlossen ist, enthält eine elektronische Kopie auf in deutscher Sprache. Vor der Anwendung oder der Instandhaltung dieses Produktes lesen Sie bitte alle Anweisungen.**

**Il CD fornito con il manuale stampato contiene una copia elettronica in lingua italiano. Si prega di leggere tutte le istruzioni prima di utilizzare o riparare questo prodotto.**

この印刷されていかますCDには、日本語での説明書が入っておりま す。この製品を使用あるいは修理点検される際に、ご参照下さい。

#### 매뉴얼과 함께 포함되어 있는 CD 에는 한글로 된 전자사본을 포함하고 있습니다 . 본 제품을 사용 혹은 서비스하기 전에 모든 지침 사항들을 읽어 보시기 바랍니다 .

Поставляемый в комплекте с документацией компакт-диск (CD) содержит электронную копию руководства пользователя на русском языке. Перед началом использования изделия или проведения сервиса пожалуйста прочтите все инструкции изложенные в руководстве.

**El DC incluido con este manual impreso contiene una copia electrónica en español. Por favor, lea todas las instrucciones antes de usar o dar servicio a este producto.** 

Компакт диск, що постачається з цим друковане керівництво містить електронну копію українською мовою. Будь ласка, прочитайте всі інструкції перед використанням або обслуговуванням цього продукту.

**O CD incluído com o impresso livro contém um eletrônico cópia em Português. Por favor lido todas as instruções antes de usar ou prestando serviço esse resultado.**

#### **NOTICES**

#### **COPYRIGHT AND TRADEMARKS**

**Copyright © 2016 Christie Digital Systems USA Inc. All rights reserved.**

**All brand names and product names are trademarks, registered trademarks or trade names of their respective holders.**

#### **REGULATORY**

**The product has been tested and found to comply with the limits for a Class A digital device, pursuant to Part 15 of the FCC Rules. These limits are designed to provide reasonable protection against harmful interference when the product is operated in a commercial environment. The product generates, uses, and can radiate radio frequency energy and, if not installed and used in accordance with the instruction manual, may cause harmful interference to radio communications. Operation of the product in a residential area is likely to cause harmful interference in which case the user will be required to correct the interference at the user's own expense.**

**WARNING! Changes or modifications not expressly approved by Christie could void the user's authority to operate the product.**

**FOR COMMERCIAL USE ONLY - POUR USAGE COMMERCIAL UNIQUEMENT**

**THIS DEVICE COMPLIES WITH PART 15 OF THE FCC RULES. OPERATION IS SUBJECT TO THE FOLLOWING 2 CONDITIONS: (1) THIS DEVICE MAY NOT CAUSE HARMFUL INTERFERENCE (2) THIS DEVICE MUST ACCEPT ANY INTERFERENCE RECEIVED, INCLUDING ANY INTERFERENCE THAT MAY CAUSE UNDESIRED OPERATION.**

**THIS CLASS A DIGITAL APPARATUS MEETS ALL REQUIREMENTS OF THE CANADIAN INTERFERENCE-CAUSING EQUIPMENT REGULATIONS.**

**CET APPAREIL NUMÉRIQUE DE CLASSE A EST CONFORME AUX NORMES DÉFINIES DANS LES RÉGLEMENTATIONS CANADIENNES SUR LES APPAREILS CAUSANT DES INTERFÉRENCES RADIO (CANADIAN INTERFERENCE-CAUSING EQUIPMENT REGULATIONS, ICES-003, CLASS A).**

> 此为 A 级产品, 在生活环境中, 该产品可能会造成无线干扰。在这种请况下, 可能 声明 需要用户对其干扰采取切实可行的措施。

> 이 기기는 업무용 (A급)으로 전자파적합등록을 한 기기이오니 판매자 또는 사용자는 이점 을 주의하시기 바라며 . 가정 외의 지역에서 사용하는 것을 목적으로 합니다 .

#### **GENERAL**

**Every effort has been made to ensure accuracy, however in some cases changes in the products or availability could occur which may not be reflected in this document. Christie reserves the right to make changes to specifications at any time without notice. Performance specifications are typical, but may vary depending on conditions beyond Christie's control such as maintenance of the product in proper working conditions. Performance specifications are based on information available at the time of printing. Christie makes no warranty of any kind with regard to this material, including, but not limited to, implied warranties of fitness for a particular purpose. Christie will not be liable for errors contained herein or for incidental or consequential damages in connection with the performance or use of this material.**

**The product is designed and manufactured with high-quality materials and components that can be recycled and reused. This** 

**symbol means that electrical and electronic equipment, at their end-of-life, should be disposed of separately from regular waste. Please dispose of the product appropriately and according to local regulations. In the European Union, there are separate collection systems for used electrical and electronic products. Please help us to conserve the environment we live in!**

**Canadian manufacturing facility is ISO 9001 and 14001 certified.**

#### **GENERAL WARRANTY STATEMENTS**

**For complete information about Christie's limited warranty, please contact your Christie dealer. In addition to the other limitations that may be specified in Christie's limited warranty, the warranty does not cover:**

- **a. Damage occurring during shipment, in either direction.**
- **b. Problems caused by combination of the product with non-Christie equipment, such as distribution systems, cameras, video tape recorders, etc., or use of the product with any non-Christie interface device.**
- **c. Damage caused by misuse, improper power source, accident, fire, flood, lightening, earthquake or other natural disaster.**
- **d. Damage caused by improper installation/alignment, or by product modification, if by other than a Christie authorized repair service provider.**
- **e. For LCD projectors, the warranty period specified applies only where the LCD projector is in "normal use". "Normal use" means the LCD projector is not used more than 8 hours a day, 5 days a week. For any LCD projector where "normal use" is exceeded, warranty coverage under this warranty terminates after 6000 hours of operation.**
- **f. Failure due to normal wear and tear.**

#### **PREVENTIVE MAINTENANCE**

**Preventive maintenance is an important part of the continued and proper operation of your product. Please see the Maintenance section for specific maintenance items as they relate to your product. Failure to perform maintenance as required, and in accordance with the maintenance schedule specified by Christie, will void the warranty.**

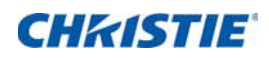

# **Content**

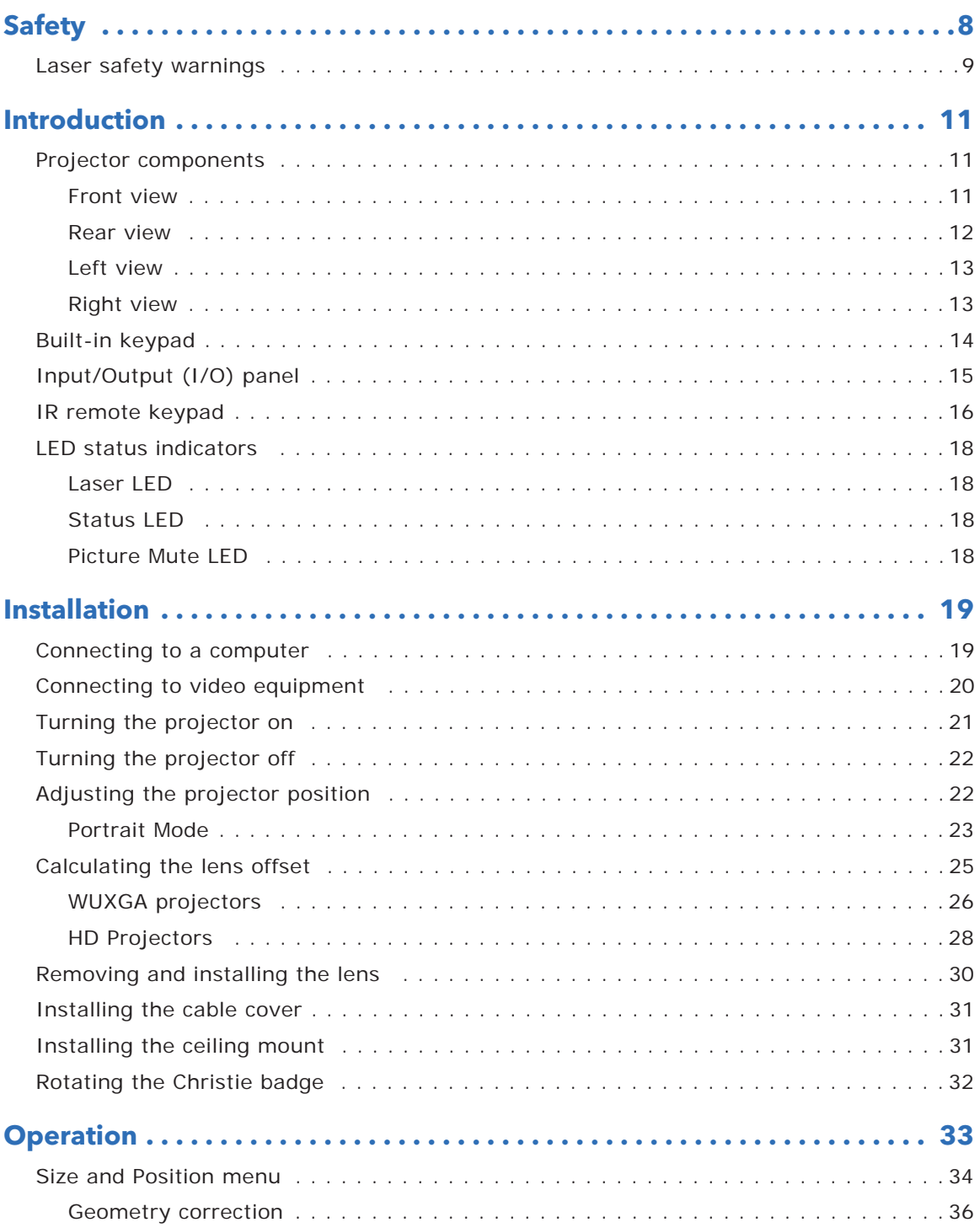

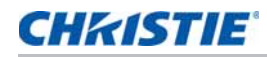

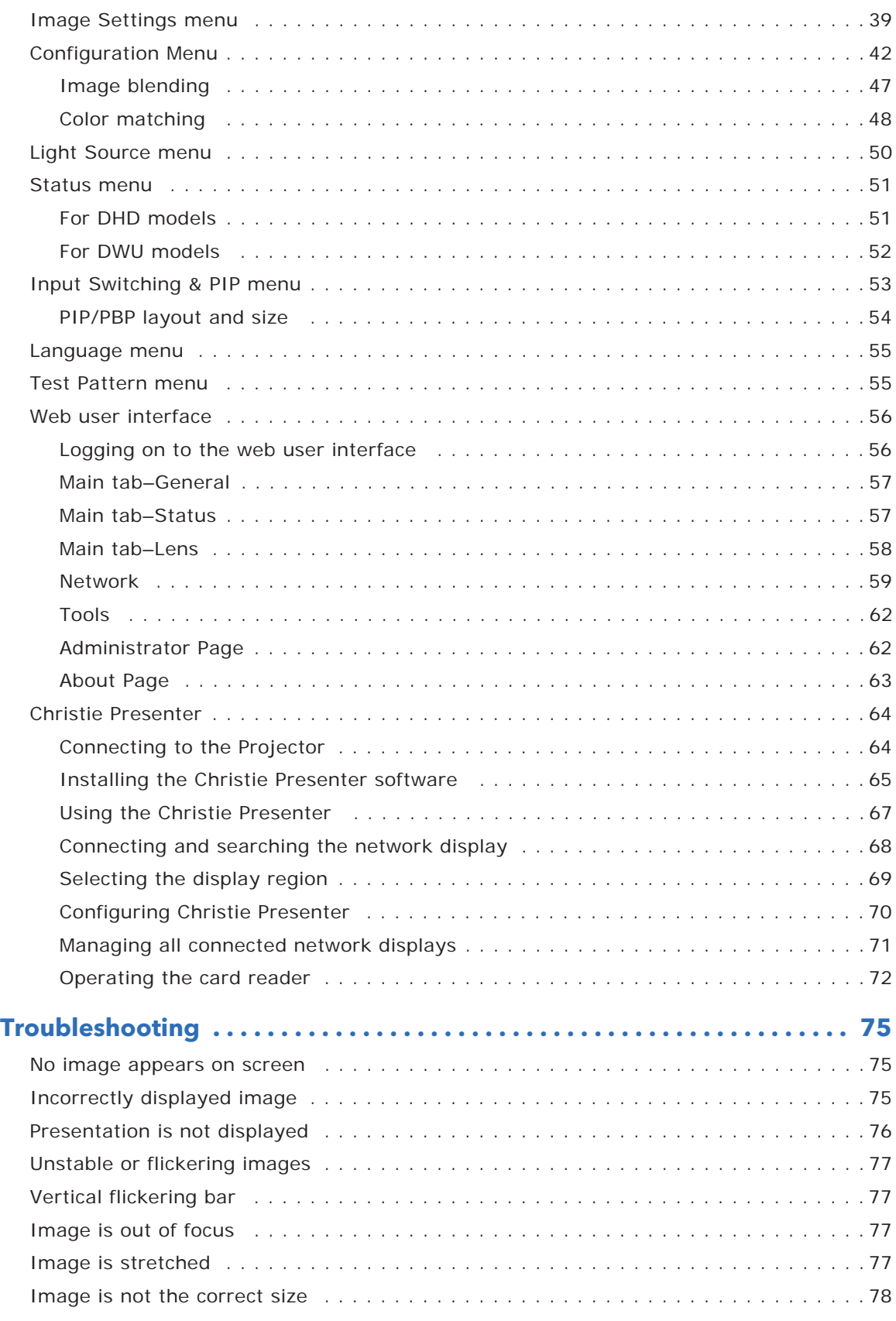

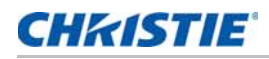

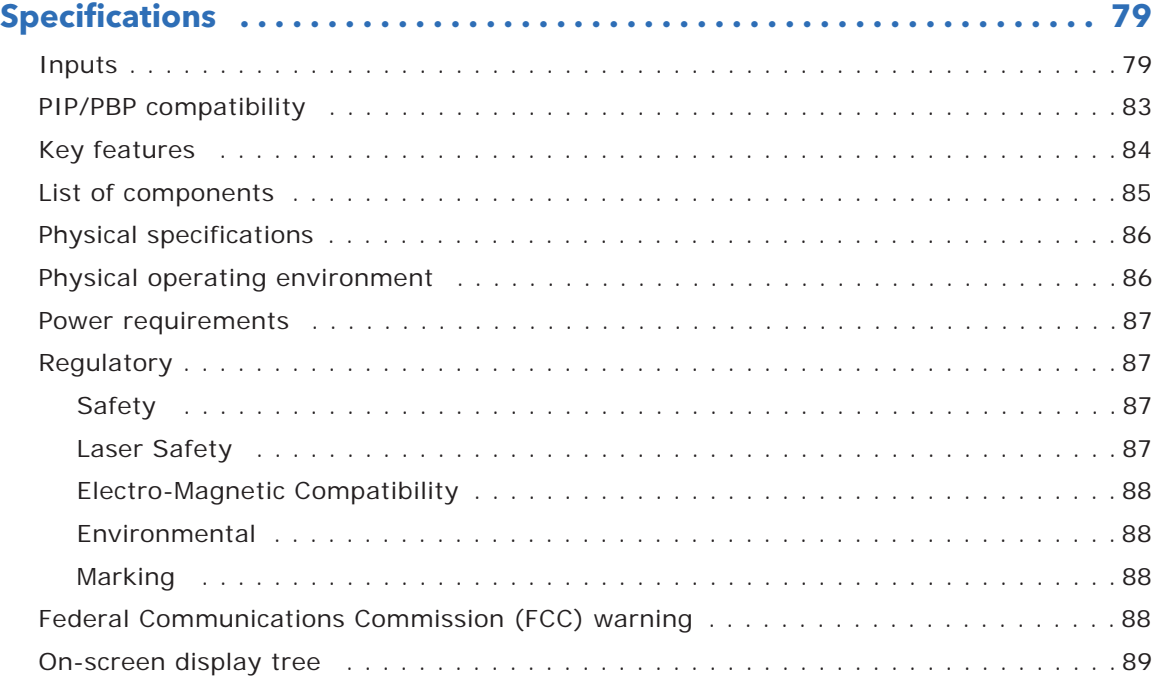

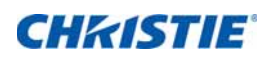

# **Safety**

Read through this document in its entirety and understand all warnings and precautions before attempting to operate the projector.

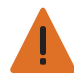

**Warning!** Failure to comply with the following could result in death or serious injury.

- Do not look into the projector lens when the laser is on. The bright light may result in permanent eye damage.
- To reduce the risk of fire or electric shock, do not expose this projector to rain or moisture.
- Do not open or disassemble the projector as this may cause electric shock.
- When you turn the projector off, wait 180 seconds for the projector to cool down before you disconnect the projector from power.
- All installation and maintenance procedures must be performed by a Christie accredited service technician.
- Keep all combustible material away from the concentrated light beam of the projector.
- Position all cables where they cannot contact hot surfaces or be pulled or tripped over.
- Always power down the projector and disconnect all power sources before servicing or cleaning.
- Use a soft cloth moistened with a mild detergent to clean the display housing.
- Disconnect the power plug from the AC outlet if the product is not being used for an extended period of time.
- Use only the AC power cord supplied. Do not attempt operation if the AC supply and cord are not within the specified voltage and power range for your region.
- Remove the lens plug from the lens opening in the projector before installing the lens. Retain the lens plug to protect the optical components from dust and debris during transport.
- Do not block the ventilation slots and openings on the projector.
- Do not use abrasive cleaners, waxes or solvents to clean the projector.
- Do not allow anything to rest on the power cord.

# **Laser safety warnings**

This projector is a Class 3R laser device that complies with IEC 60825-1:2007, CFR 1040.10 and 1040.11. This projector is classified as Risk Group 2 according to IEC 62471:2006.

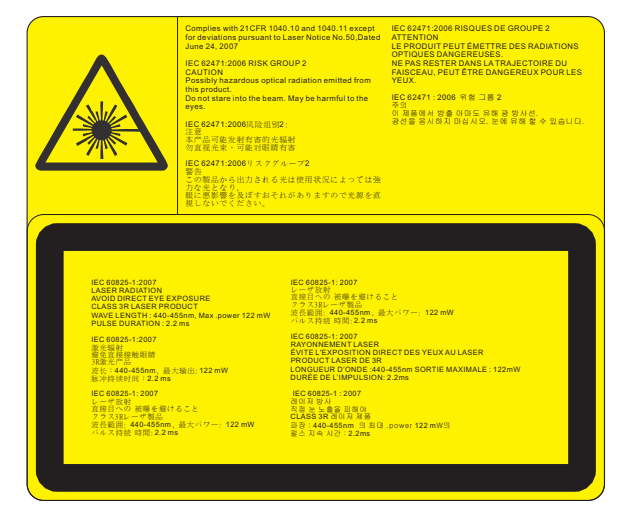

Laser warning label is located at the rear side of the projector as shown in the illustration below.

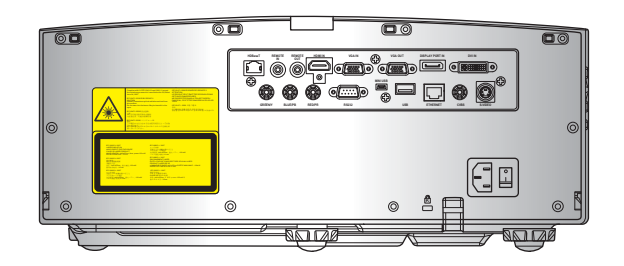

Laser aperture warning:

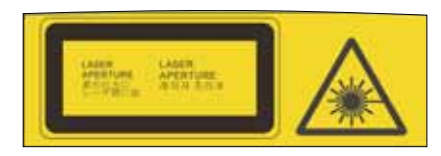

Laser aperture warning label is located on top of the projector as shown in the illustration below.

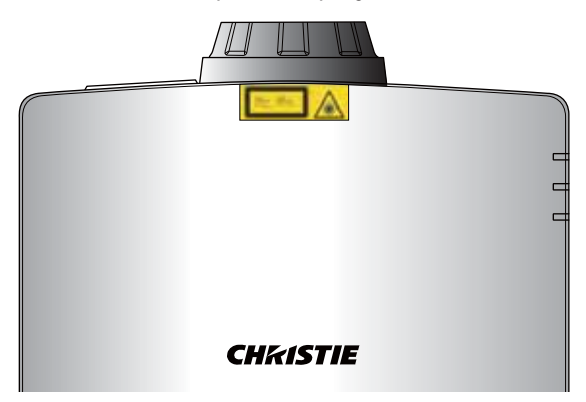

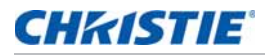

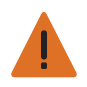

**Warning!** Failure to comply with the following could result in death or serious injury.

- CLASS 3R LASER PRODUCT-AVOID DIRECT EYE EXPOSURE
- When turning on the projector, make sure no one within projection range is looking at the lens.

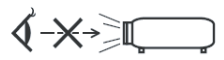

- Keep any items (magnifying glass etc.) out of the light path of the projector. The light path being projected from the lens is extensive, therefore any kind of abnormal objects that can redirect light coming out of the lens, can cause an unpredictable outcome such as a fire or injury to the eyes.
- Any operation or adjustment not specifically instructed by the user's guide creates the risk of hazardous laser radiation exposure.
- Do not open or disassemble the projector as this may cause damage by the exposure of laser radiation.
- Do not stare into beam when the projector is on. The bright light may result in permanent eye damage.
- Follow the control, adjustment or operation procedures to avoid damage or injury from exposure of laser radiation.

## **CHKISTIE®**

# **Introduction**

The product specified in this document is a high brightness, high-resolution video/graphics 1-chip laser based projector. The projector is available in HD and WUXGA resolutions. The projector utilizes Digital Light Processing (DLP®) technology from Texas Instruments. It is primarily designed for fixed installation markets.

## **Projector components**

Identify the main components of the projector.

#### **Front view**

Identify the main components on the front of the projector.

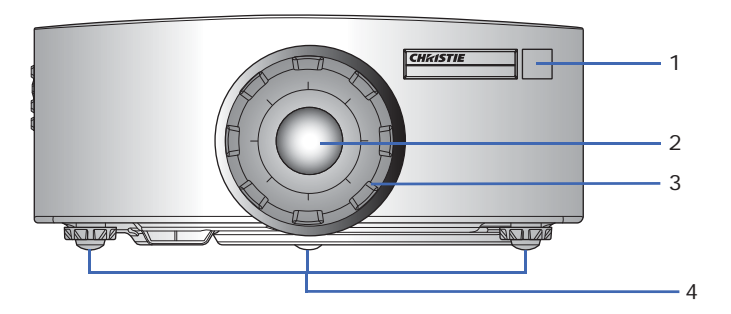

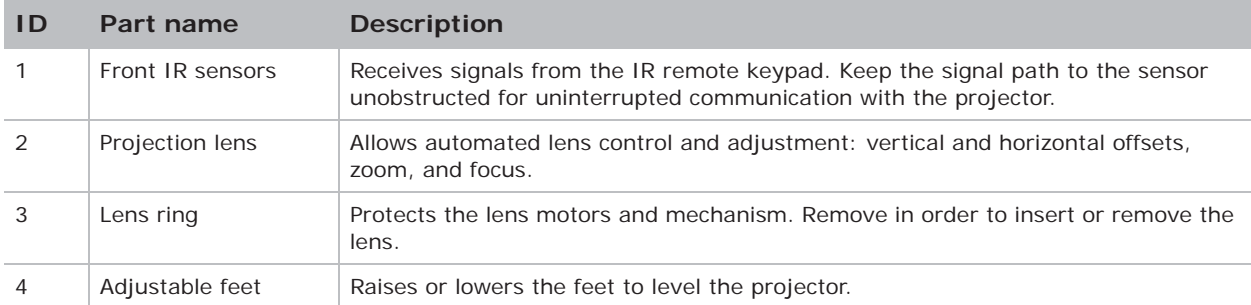

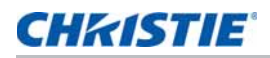

#### **Rear view**

Identify the main components on the rear of the projector.

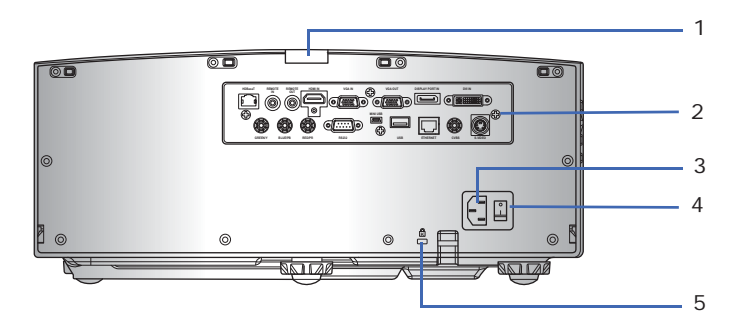

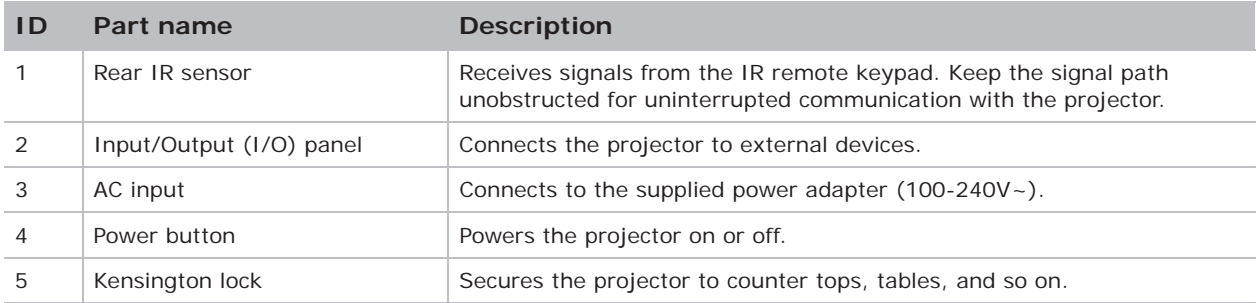

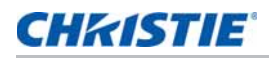

### **Left view**

Identify the main components on the left side of the projector.

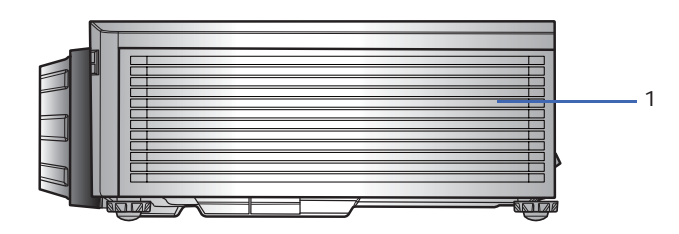

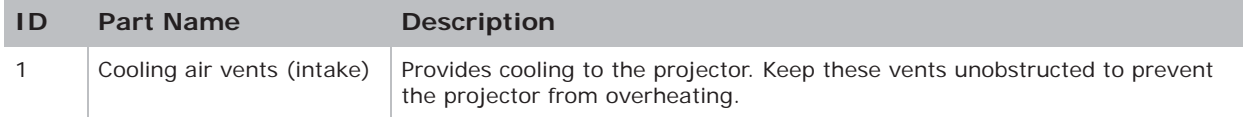

### **Right view**

Identify the main component on the right side of the projector.

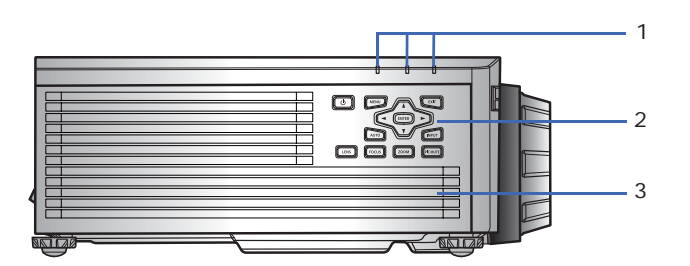

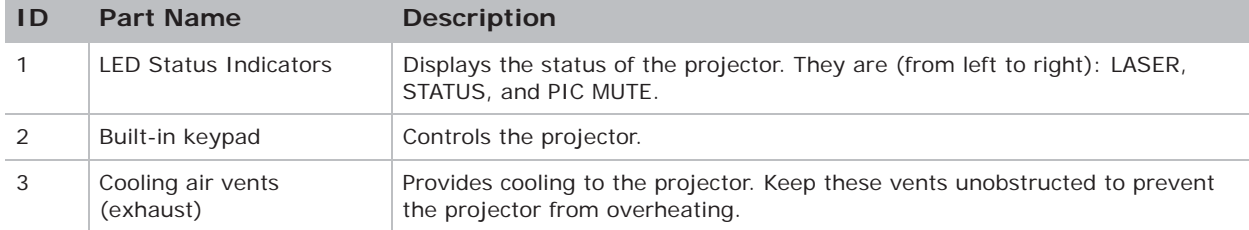

# **Built-in keypad**

The built-in keypad controls the projector.

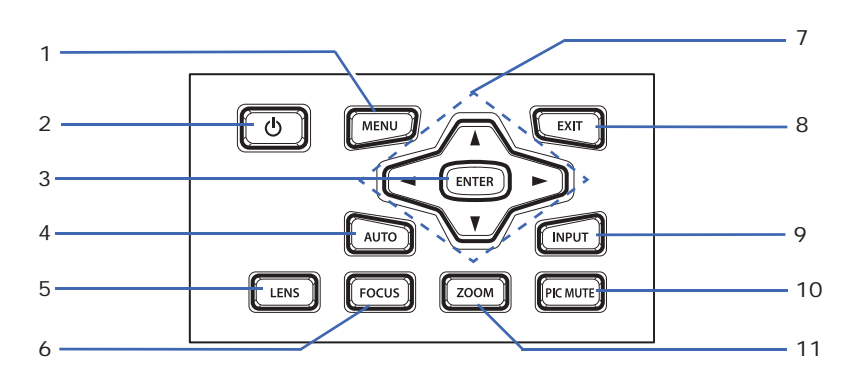

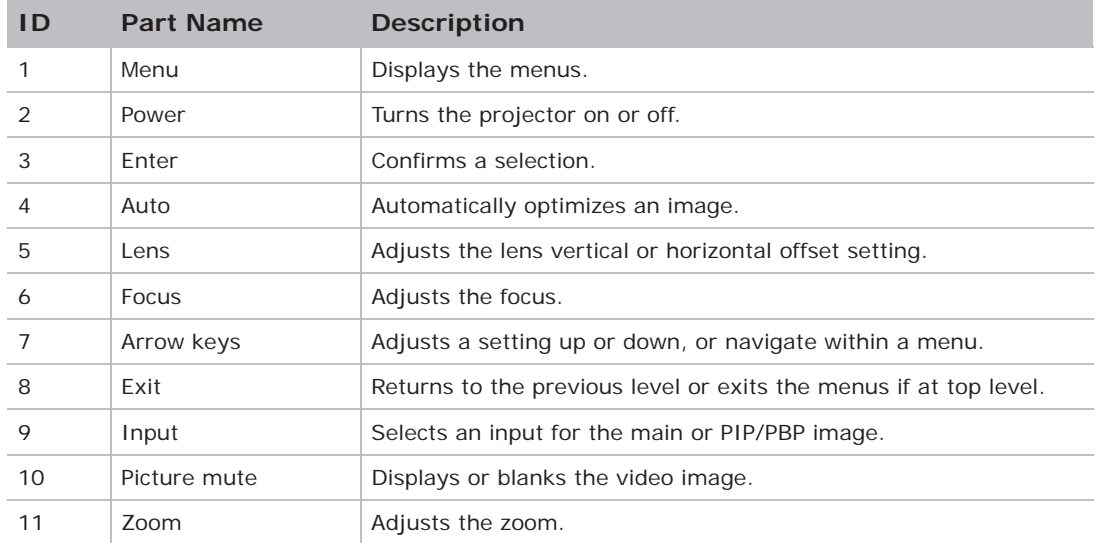

# **Input/Output (I/O) panel**

Identify the components of the Input/Output (I/O) panel.

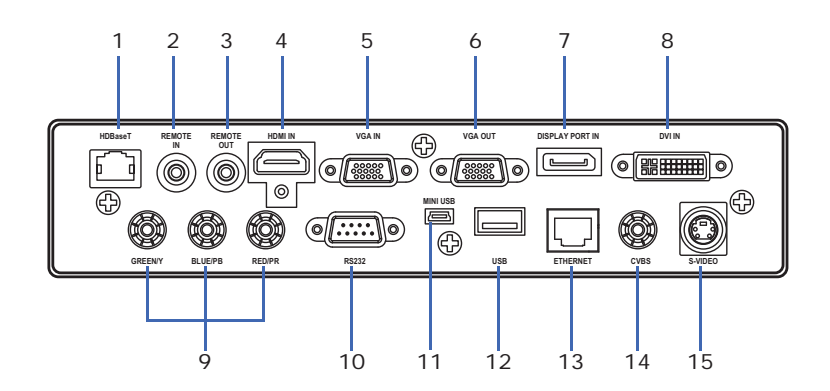

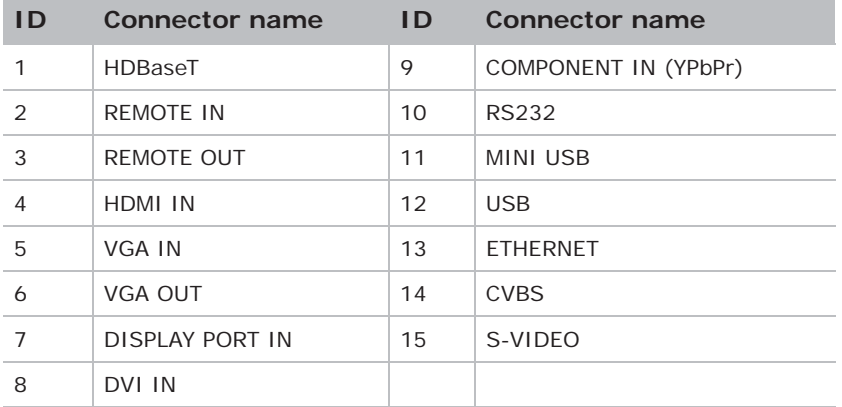

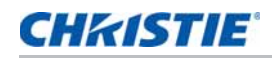

## **IR remote keypad**

The IR remote keypad communicates with the projector by way of wireless communications.

Use a cable length of 20 m or less. If the length of cable exceeds 20 m, the IR remote keypad may not work correctly.

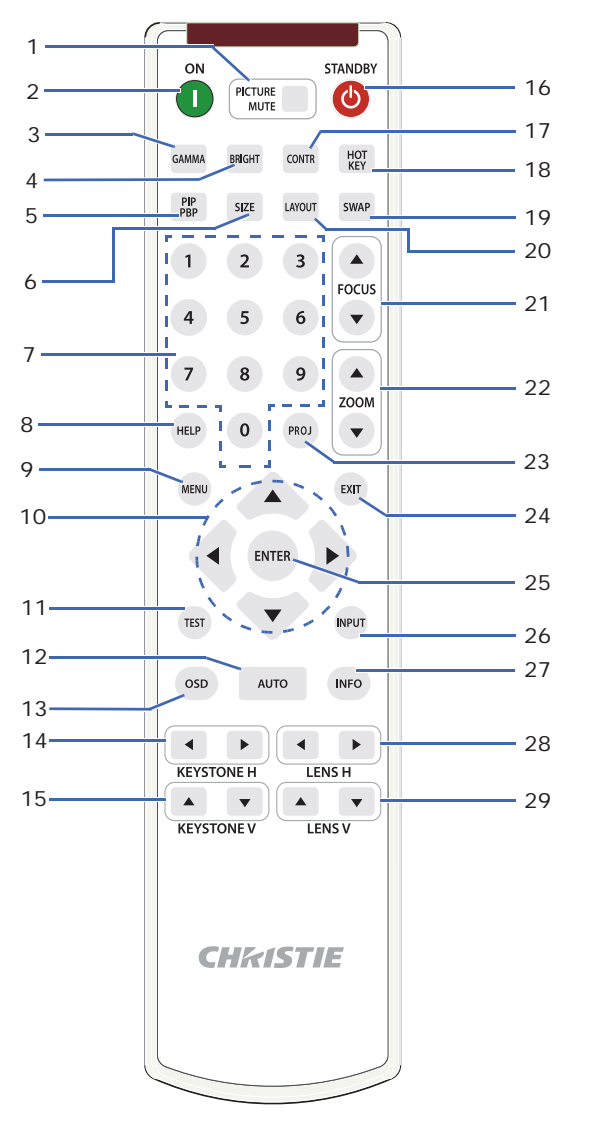

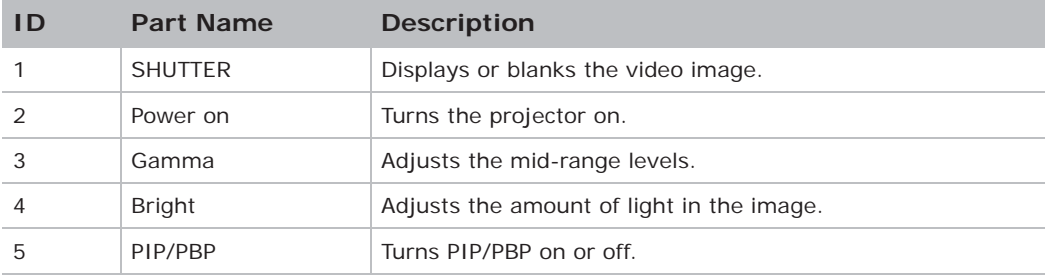

## **CHRISTIE®**

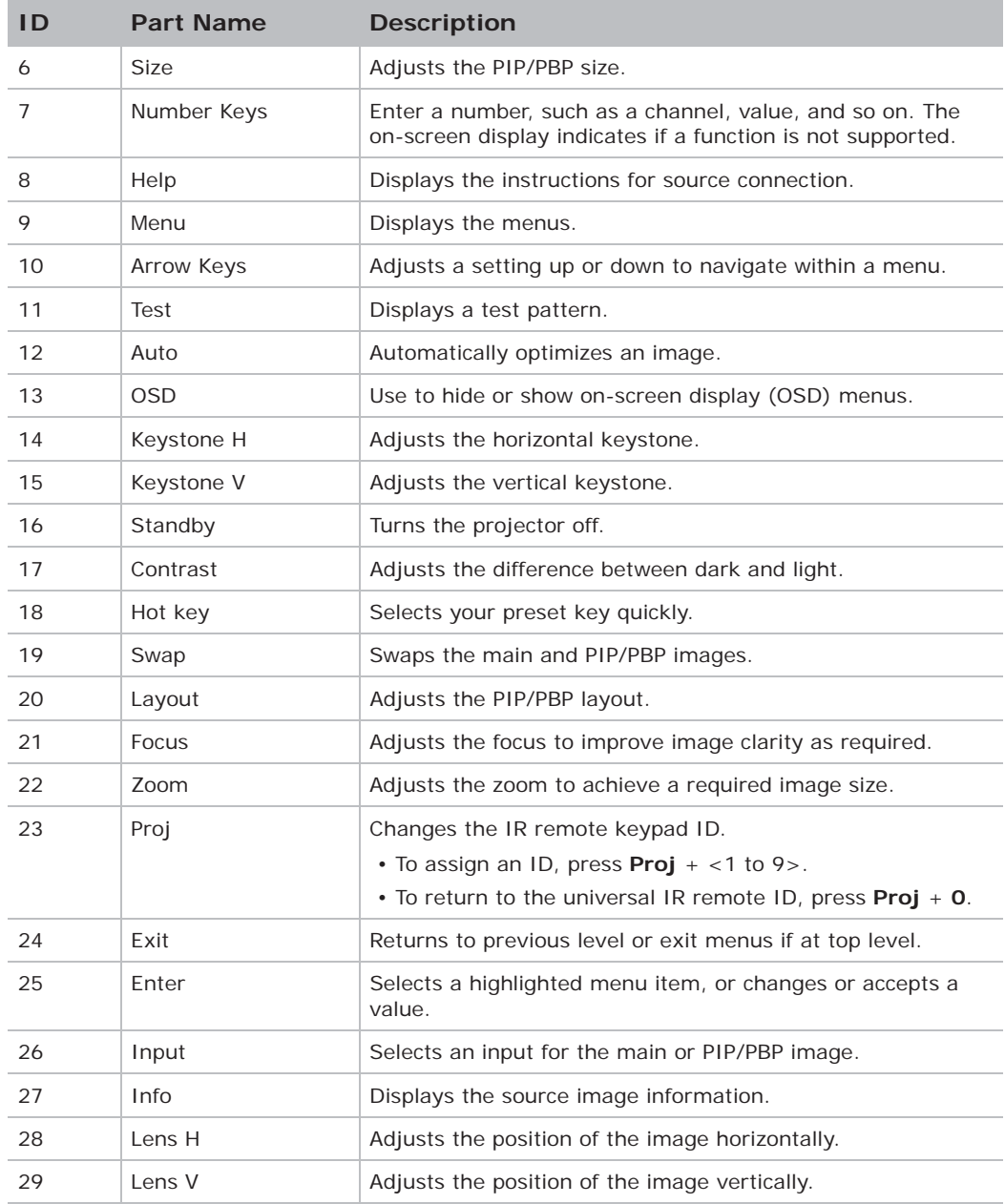

# **LED status indicators**

LEDs are defined below.

#### **Laser LED**

Identify the laser diode state colors and meaning.

![](_page_17_Picture_122.jpeg)

#### **Status LED**

Identify the LED state colors and meaning.

![](_page_17_Picture_123.jpeg)

#### **Picture Mute LED**

Identify the picture mute LED state colors and meaning.

![](_page_17_Picture_124.jpeg)

## **CHKISTIE®**

# **Installation**

Learn how to install, connect, and optimize the projector display.

# **Connecting to a computer**

Learn what cables/connectors that may be used to connect to various devices.

![](_page_18_Figure_5.jpeg)

![](_page_18_Picture_114.jpeg)

![](_page_18_Picture_7.jpeg)

- Due to the difference in applications for each country, the accessories required in some regions may differ from those shown.
- This diagram is for illustrative purposes only, and does not indicate that these accessories are supplied with the projector.

# **Connecting to video equipment**

Learn what cable/connectors may be used to connect to various devices..

![](_page_19_Picture_4.jpeg)

![](_page_19_Picture_119.jpeg)

![](_page_19_Picture_6.jpeg)

• Due to the difference in applications for each country, the accessories required in some regions may differ from those shown.

• This diagram is for illustrative purposes only, and does not indicate that these accessories are supplied with the projector.

### **CHRISTIE**

# **Turning the projector on**

The projector cables must be securely connected before turning the power on.

![](_page_20_Picture_4.jpeg)

**Warning!** Failure to comply with the following could result in death or serious injury.

- Do not look into the projector lens when the laser is on. The bright light may result in permanent eye damage
- 1. Ensure that the power cord and signal cable are securely connected.

The Power button on the built in keypad is illuminated.

- 2. Ensure that no one or no objects are in the beam path before turning on the projector.
- 3. Turn on the projector by pressing  $\bullet$  on the remote control or pressing  $\bullet$  on the built-in keypad.

The status LED is orange with a long blink.

4. Turn on the source. Press the **Input** button on the remote control to select an input source. Available input sources are VGA, BNC, HDMI, Component, S-Video, and Composite Video.

The projector detects the source you selected and displays the image.

![](_page_20_Figure_14.jpeg)

![](_page_20_Picture_124.jpeg)

The first time the projector is used, select the preferred language from the Main Menu after the startup screen is displayed.

## **CHRISTIE**

# **Turning the projector off**

Power off the projector in preparation for inspection or maintenance.

1. Press  $\omega$  on the built-in keypad or on the remote control to turn off the projector.

A warning message appears on the displayed image.

2. Press **(b)** again to confirm your selection.

If you do not press  $\boldsymbol{\omega}$  again, the warning message disappears after 10 seconds and the projector remains on.

# **Adjusting the projector position**

When you select a position for the projector, consider the size and shape of your screen, the location of your power outlets, and the distance between the projector and the rest of your equipment. Follow these general guidelines:

- Position the projector on a flat surface at a right angle to the screen. The projector (with the standard lens) must be at least 3 feet (0.9 m) from the projection screen.
- Position the projector to the required distance from the screen. The distance from the lens of the projector to the screen, the zoom setting, and the video format determine the size of the projected image.
- Determine the lens throw ratio:
	- Lens 1.22~1.53 (WU/HD)
	- Lens 0.95~1.22 (WU/HD)
	- Lens 1.52~2.89 (WU/HD)
	- Lens 0.75~0.95 (WU/HD)
	- Lens 2.90~5.50 (WU/HD)
- Do not roll the projector more than 20 degrees from side to side.

![](_page_21_Figure_19.jpeg)

![](_page_22_Picture_1.jpeg)

• 360 degree operation (along the widest axis)

![](_page_22_Figure_3.jpeg)

#### **Portrait Mode**

• The projector is in portrait mode when the viewing angle is from 60° to 120° as illustrated below.

![](_page_22_Picture_6.jpeg)

**Warning!** In portrait orientation, the Portrait Side Cover must be installed on the side of the projector which is now the lower side. Portrait orientation is not allowed with the opposite side facing down.

![](_page_22_Figure_8.jpeg)

![](_page_22_Figure_9.jpeg)

![](_page_23_Picture_0.jpeg)

#### **Non-Portrait Mode**

- The projector is in non-portrait mode when the viewing angle is 240° to 300° as illustrated below.
- The "orange" status LED on projector lights on.

![](_page_23_Picture_5.jpeg)

**Warning!** The projector should not be operated in Non-Portrait Mode.

![](_page_23_Picture_7.jpeg)

#### **Portrait cover installation**

1. Attach the Portrait cover to the left side of the projector and secure with six M3 screws.

![](_page_23_Figure_10.jpeg)

![](_page_24_Picture_1.jpeg)

2. Mount the projector in an appropriate mounting kit, using the 4 mounting points on the underside of the projector.

![](_page_24_Picture_3.jpeg)

![](_page_24_Picture_4.jpeg)

#### **Warning!**

- Mount with the portrait cover side facing downwards.
- The projector must not stand on a table top on the portrait cover.

## **Calculating the lens offset**

Adjust the offset to align the image on the screen with half image size.

- The vertical image offset (shift) ranges for the projector are +/-100% (WUXGA) and +/-120% (HD).
- The horizontal image offset (shift) range for the projector are +/-30% (HD/WUXGA).
- The method for calculating lens offset complies with industry standards. For example for Vertical lens offset:
	- At 0% offset (or on axis), the center of the image is on the lens center, so half of the image appears above and half appears below the lens center.
	- At +100% offset, all (or 100%) of the image will appear above the lens center.
	- The percentage (%) offset is calculated as the ratio of the number of pixels shifted up or down to half image size.

![](_page_25_Picture_0.jpeg)

#### **WUXGA projectors**

The following show vertical and horizontal image offsets for the WUXGA projectors:

• Vertical image offset: 0%

![](_page_25_Picture_5.jpeg)

• Vertical image offset: +100%

![](_page_25_Figure_7.jpeg)

![](_page_26_Picture_1.jpeg)

• Vertical image offset: -100%

![](_page_26_Figure_3.jpeg)

• Horizontal image offset: +/-30%

![](_page_26_Figure_5.jpeg)

![](_page_27_Picture_0.jpeg)

### **HD Projectors**

The following show vertical and horizontal image offset for HD projectors:

• Vertical image offset: 0%

![](_page_27_Picture_5.jpeg)

• Vertical image offset: +120%

![](_page_27_Figure_7.jpeg)

![](_page_28_Picture_1.jpeg)

• Vertical image offset: -120%

![](_page_28_Figure_3.jpeg)

• Horizontal image offset: +/-30%

![](_page_28_Figure_5.jpeg)

## **CHRISTIE**

# **Removing and installing the lens**

![](_page_29_Picture_3.jpeg)

**Warning!** Failure to comply with the following could result in death or serious injury. • Turn off the projector and remove the power cord, before installing or replacing a lens.

- 1. **Center the lens**: Ensure that the lens is at or near its center position. Attempting to remove the lens when at a large offset may cause damage to the lens assembly. Center the lens while the projector is switched on by pressing the lens horizontal or vertical button and then pressing Enter.
- 2. **Turn Off the projector**: Turn the projector OFF.
- 3. **Wait for projector to cool down**: Allow the projector to cool down into standby mode before replacing the lens. Remove power cord after the projector has cooled down and prior to replacing the lens.
- 4. **Remove the lens**: Remove the lens ring cover. Rotate the lens counter-clockwise by a quarter to release the lock. Remove the lens through the front of the projector.

![](_page_29_Figure_9.jpeg)

5. **Install the new lens**: Fully insert the lens assembly straight into the lens mount without turning. Rotate the lens cap clockwise to lock the lens in place.

![](_page_30_Picture_1.jpeg)

# **Installing the cable cover**

- 1. Rotate the cable cover and insert the two guide pins into the guide holes.
- 2. Press and hold both lower corners of the cable cover while inserting the sheet clips into the projector casing.

![](_page_30_Picture_5.jpeg)

# **Installing the ceiling mount**

Mount the projector with a Christie-approved mount (such as the Christie One Mount, P/N: 108-506102-XX), using the four mounting points on the underside of the projector.

![](_page_30_Picture_8.jpeg)

1. Refer to the installation instructions and safety guidelines provided in the kit (such as the Christie One Mount, P/N: 108-506102-XX).

![](_page_31_Picture_1.jpeg)

# **Rotating the Christie badge**

The Christie magnetic badge on the front panel of the projector can be rotated for inverted installation.

- 1. Push on the edge of the badge to release it from its slot on the front panel.
- 2. Rotate the badge 180 degrees.
- 3. Push the badge back into its slot on the front panel. Make sure the badge is properly seated inside the slot.

![](_page_31_Figure_7.jpeg)

## **CHKISTIE**

# **Operation**

The projector has multilingual on-screen display (OSD) menus so you can make image adjustments and change a variety of settings.

Most of the projector controls are accessed from within the projector menu system. Several groups of related functions are selectable from the Main Menu as shown below.

- To display the Main Menu, on the IR remote keypad or on the built-in keypad on the rear of the projector, press **MENU**.
- To navigate within the menu and adjust a setting up or down, use the arrow keys.
- To select a highlighted menu item or use it to change or accept a value, press **ENTER**. You can then select the next item that you want to adjust in the menu and adjust it.
- To return to the previous menu or exit menus if at top level, press **EXIT**.

![](_page_32_Picture_94.jpeg)

## **Size and Position menu**

The Size and Position menu determines the size and position of the image on the screen.

![](_page_33_Picture_199.jpeg)

![](_page_33_Picture_200.jpeg)

![](_page_34_Picture_0.jpeg)

![](_page_34_Picture_230.jpeg)

#### **Geometry correction**

The "Geometry Correction" can be controlled with the options in the drop-down list:"Off/Basic" when optional Dual Processor Warp Module is not installed, and "Off/Basic/Curve/Rotate" when optional Dual Processor Warp Module is installed.

The following table provides information about the geometry correction feature compatibility:

![](_page_35_Picture_194.jpeg)

#### **Horz Keystone**

Adjust the keystone horizontally and make a more square image. Horizontal keystone is used to correct a keystoned image shape in which the left and right borders of the image are unequal in length, and the top and bottom are slanted to one of the sides. This is intended for use with horizontally on-axis applications. For horizontally offset applications, you must use 4-Corner correction using the optional Dual Processor Warp Module.

![](_page_35_Figure_8.jpeg)

#### **Vert Keystone**

Adjust the keystone vertically and make a more square image. Vertical keystone is used to correct a keystoned image shape in which the left and right borders of the image are unequal in length, and the top and bottom are slanted to one of the sides. This is intended when for use with horizontally on-axis applications. For horizontally offset images, you must use 4-Corner correction using the optional Dual Processor Warp Module.

![](_page_35_Figure_11.jpeg)
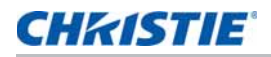

### **Horz Pincushion**

Adjust the pincushion horizontally and make the image more square.

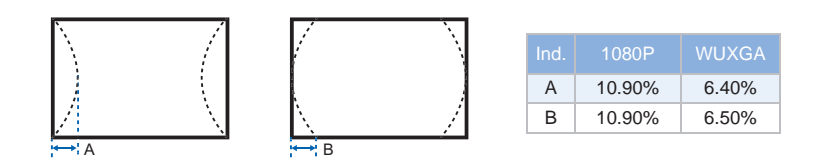

### **Vert Pincushion**

Adjust the pincushion vertically and make the image more square.

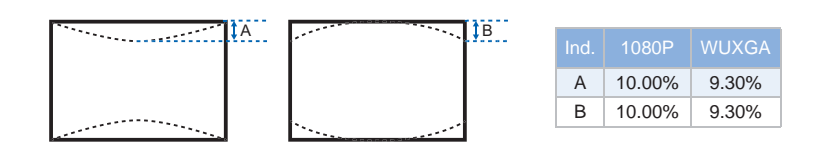

### **Pincushion/Barrel**

Allow for correction for slight curved distortion from the lens or projection surface.

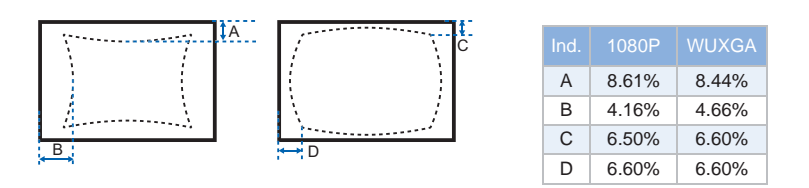

### **4-Corner**

Allow the image to be squeezed to fit an area defined by moving each of the four corners' x and y position.

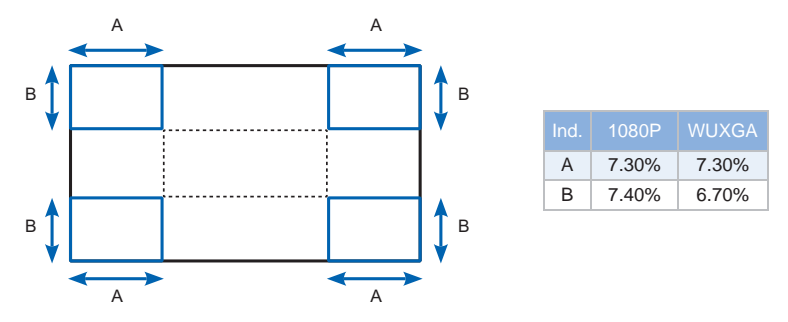

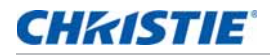

### **Curve**

Modify individually the right arc, left arc, top arc, and bottom arc to correct the curved distortion from the lens or projection surface.

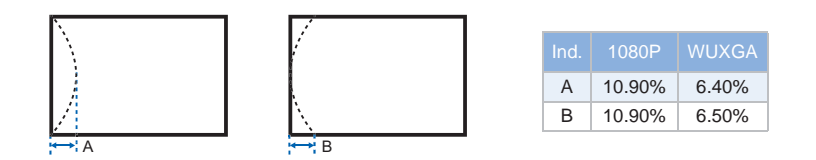

### **Rotation**

Allow an image to be rotated – most commonly to level the image. While the image is rotated, the software can crop any content that begins to fall off the panel. The function will not automatically scale the image down to prevent cropping. If scaling is required, the digital zoom function can be used, independently of the rotation function.

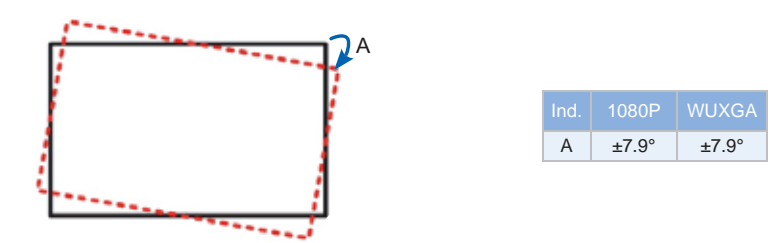

# **Image Settings menu**

The Image Settings menu sets the brightness, contrast, and other settings for images.

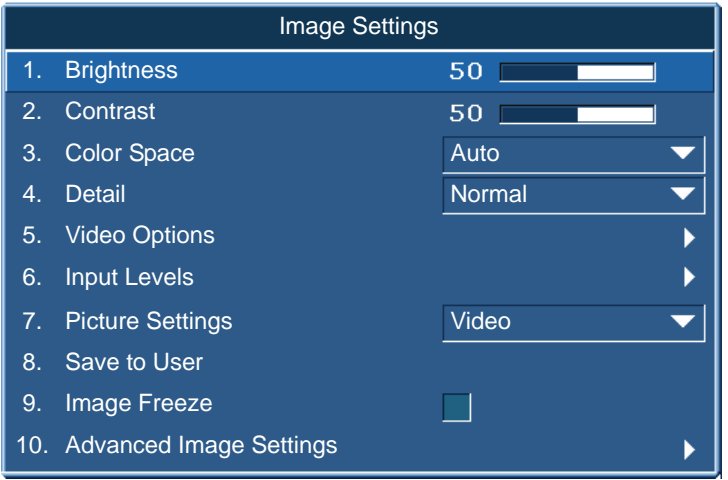

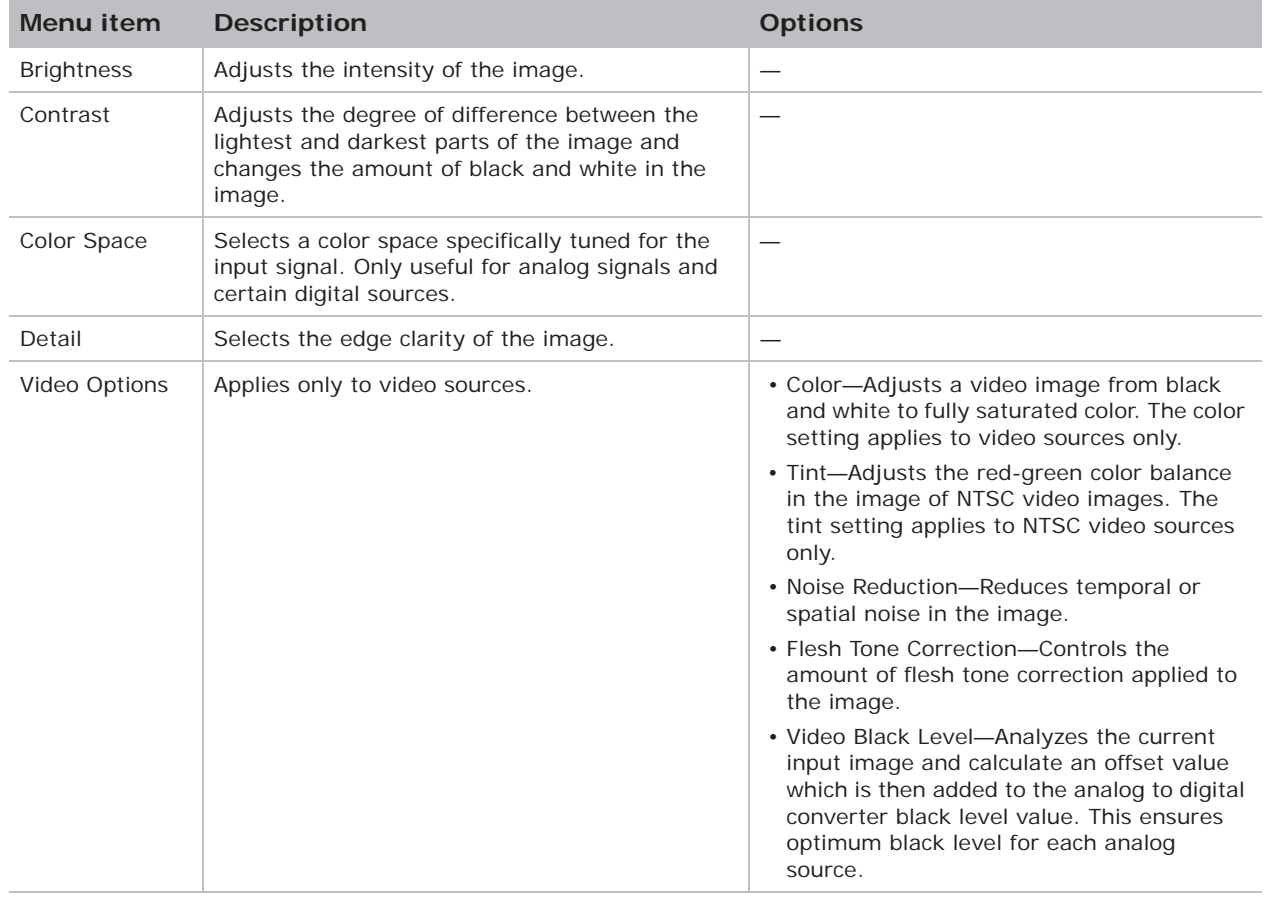

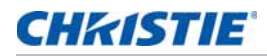

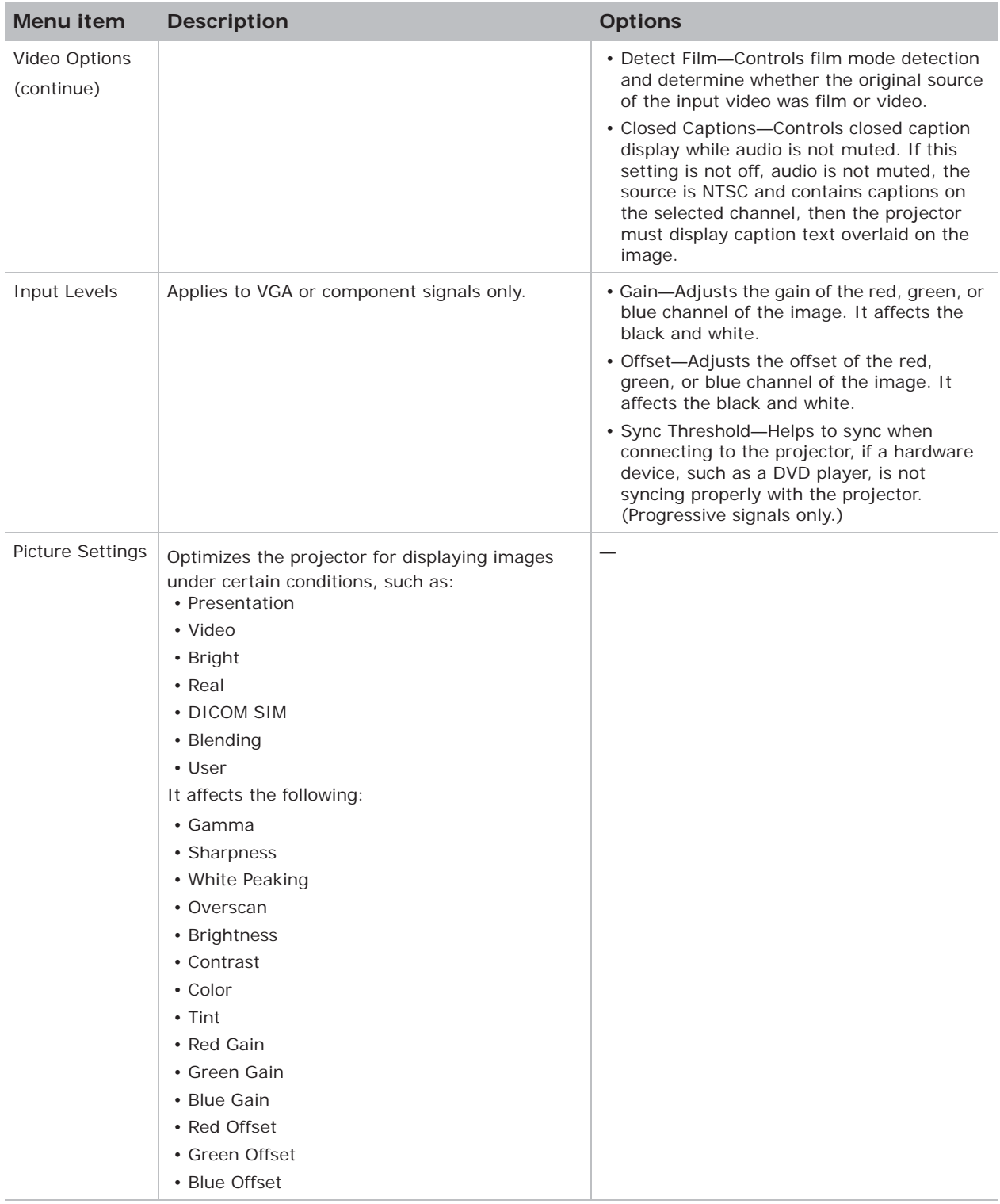

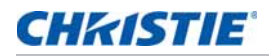

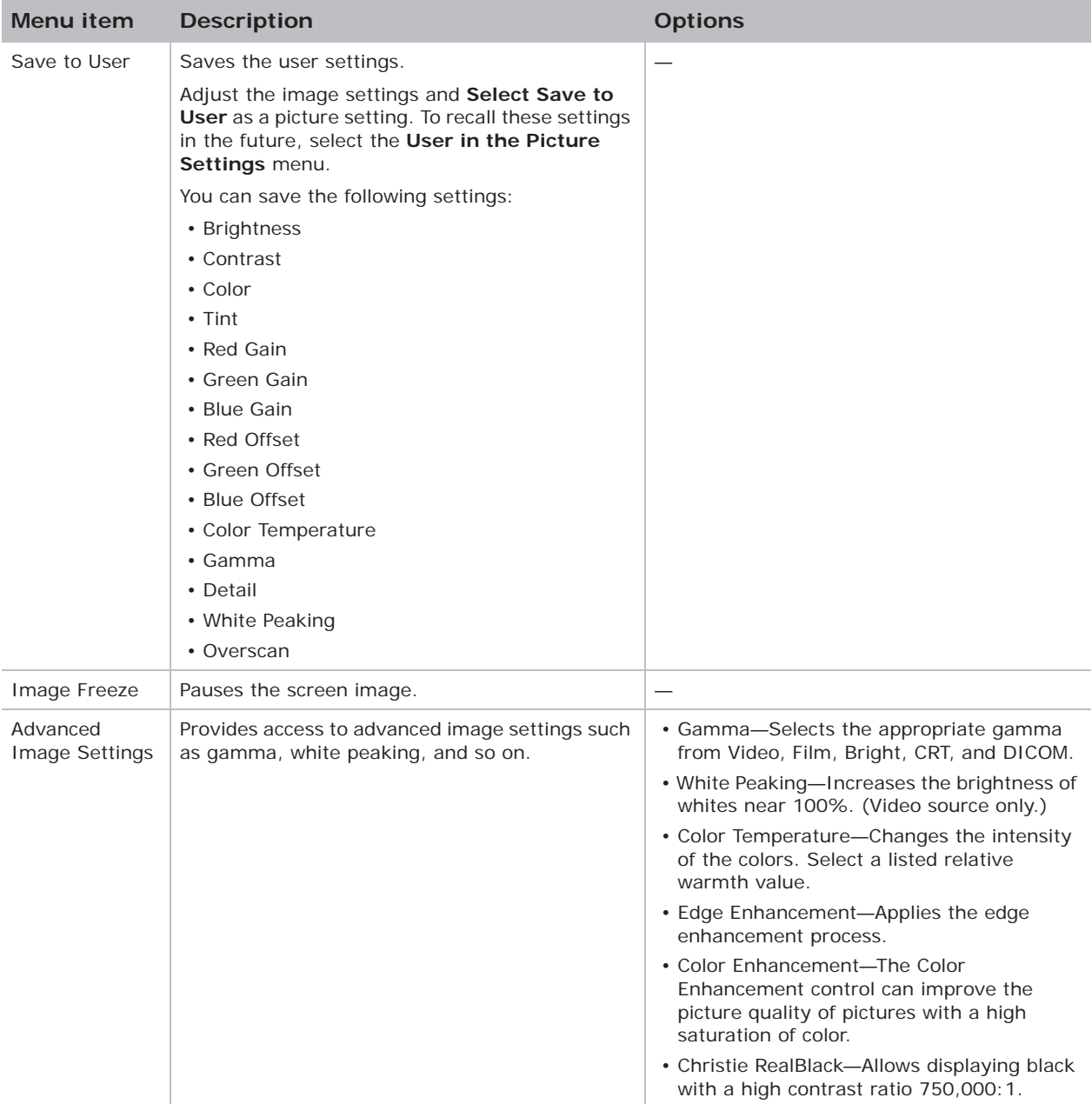

# **Configuration Menu**

The Configuration menu sets the language, projection orientation, power usage, and other preferences for the projector.

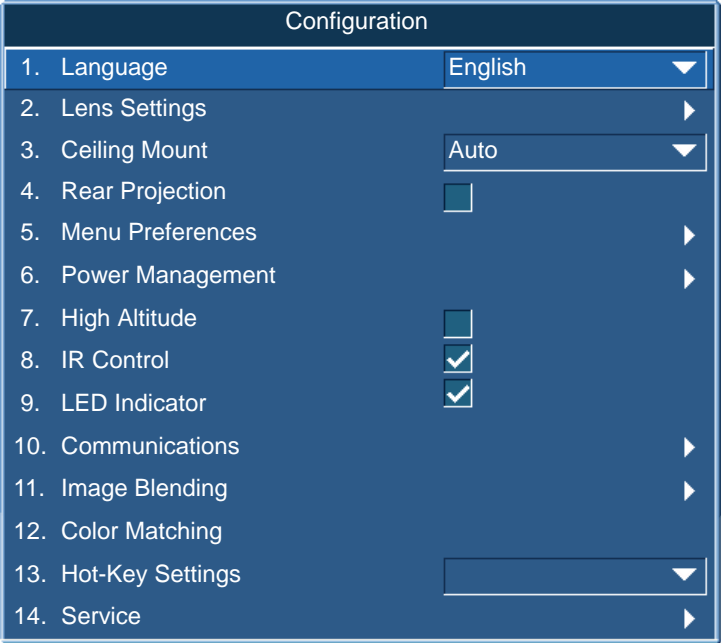

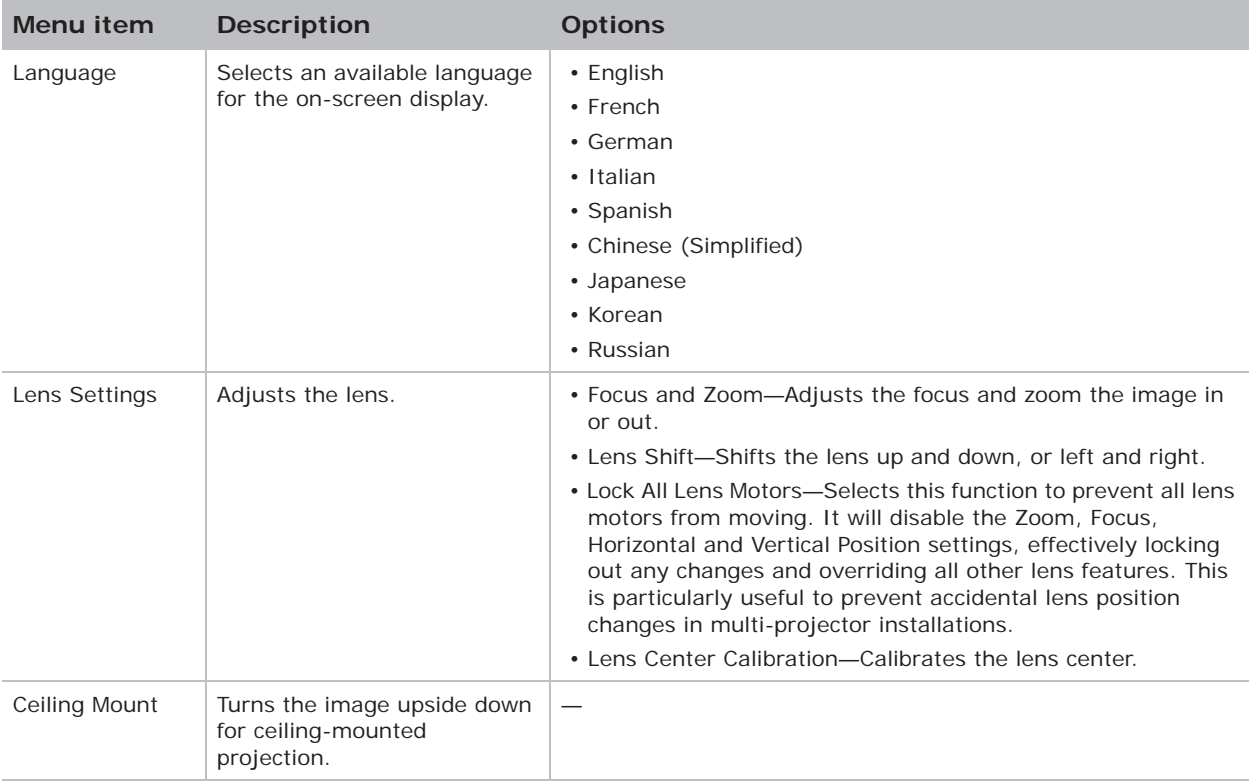

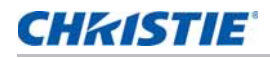

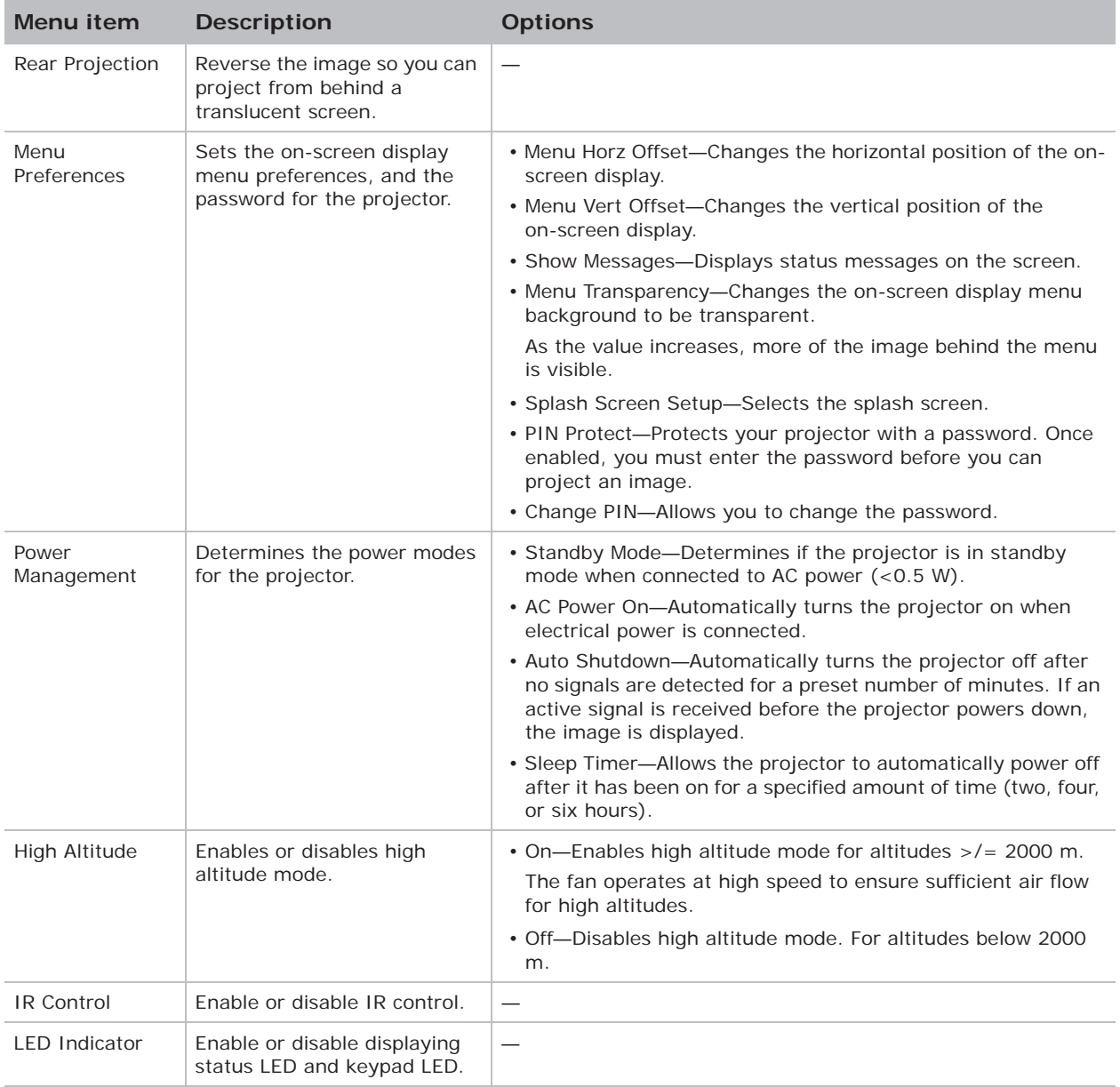

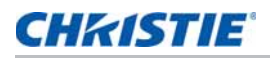

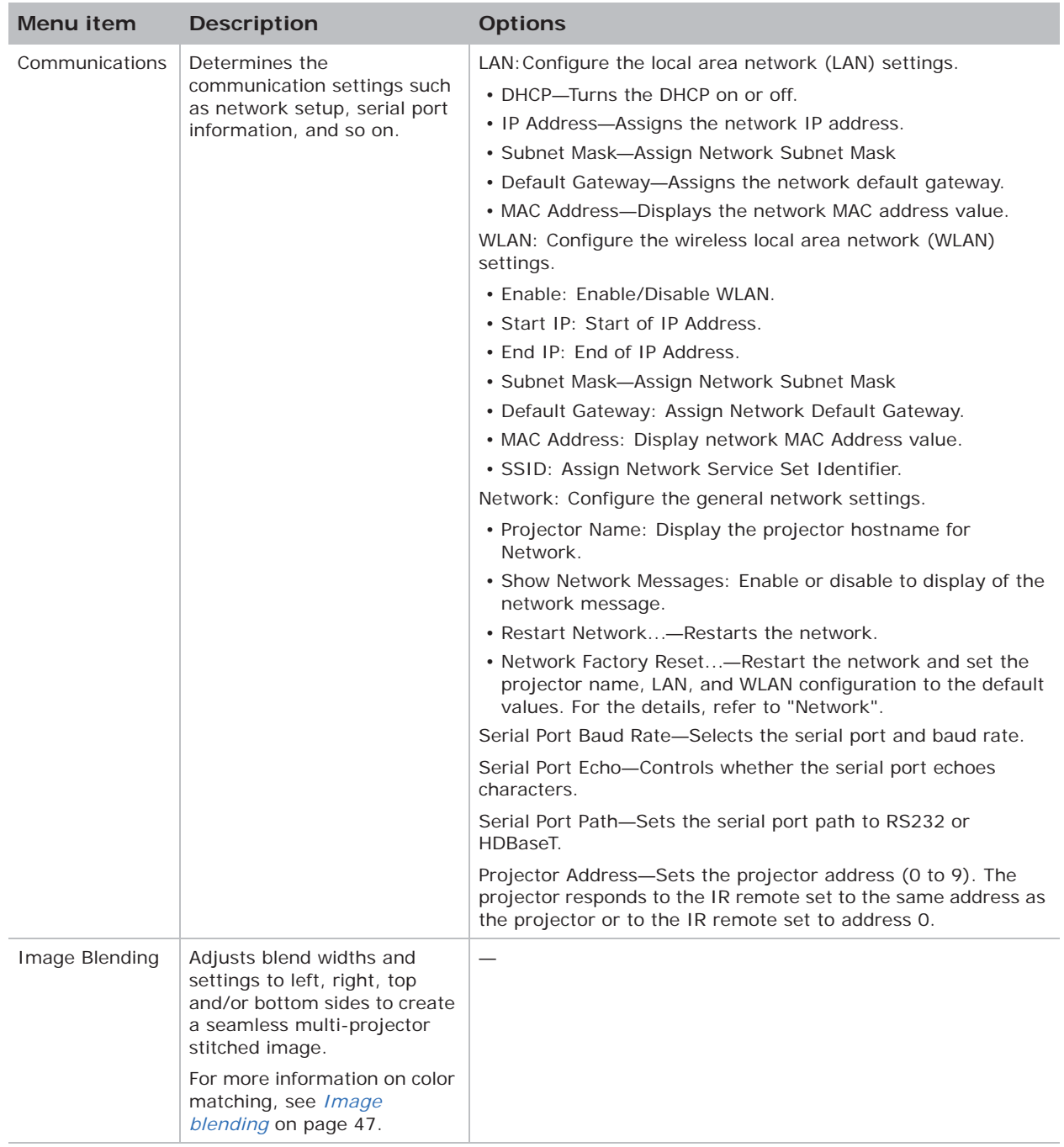

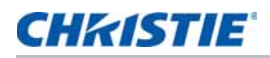

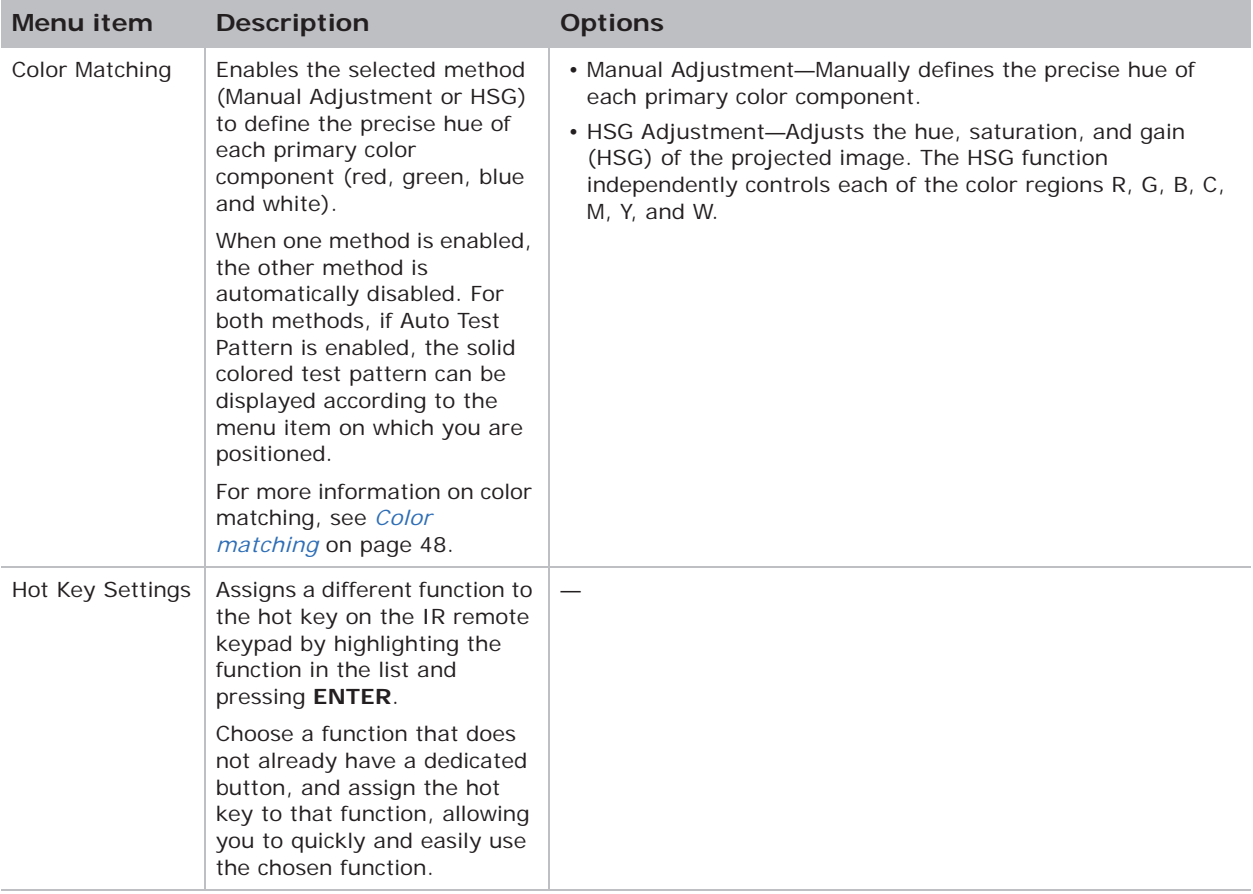

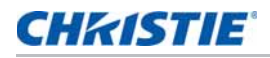

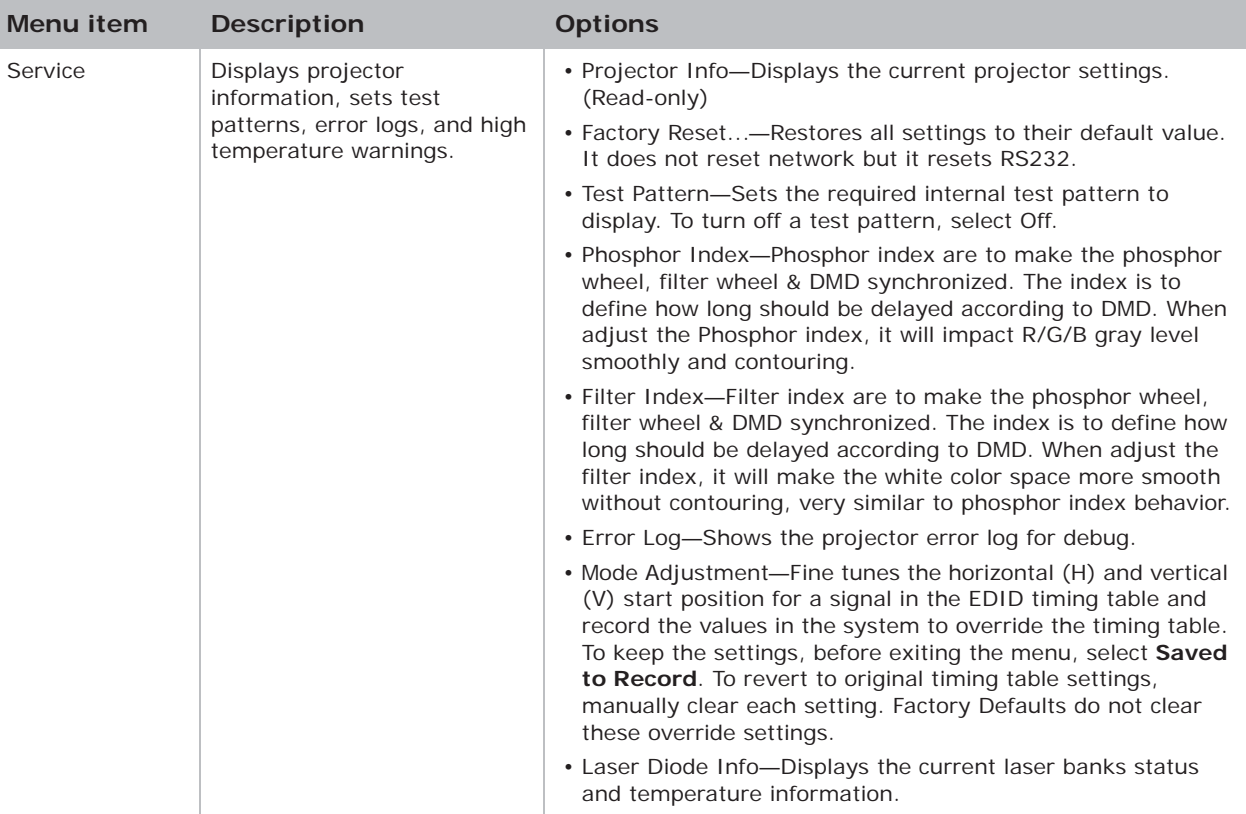

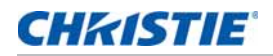

### **Image blending**

Adjust blend widths and settings to left, right, top and/or bottom sides to create a seamless multiprojector stitched image. (Available only when optional Dual Processor Warp Module is installed.)

### **What is a Blend?**

In simple terms, a blend appears as a gradient strip along an edge of a projected image. It is darkest along the extreme edge of the image, and lightens nearer to the rest of the image (see below).

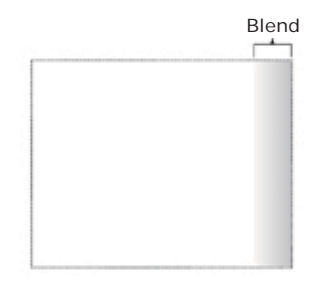

### **How are Blends used?**

In multiple-projector wall, complementary blends between neighboring images can compensate for the extra "brightness" or intensity where these edges overlap. By controlling blend width and other properties, you can achieve uniformity across the group of images. Visible overlaps will disappear, as shown below.

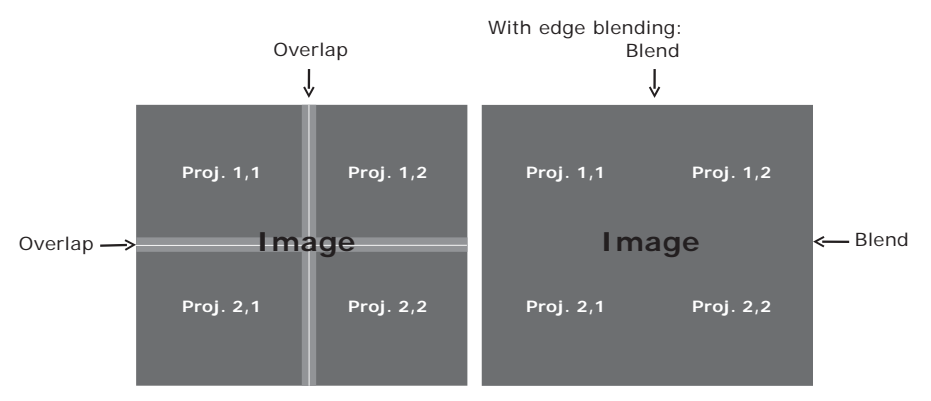

Blending regions can be defined on all sides – left, right, top and bottom. The same gamma curve is used for all blending regions.

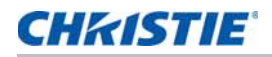

## **Color matching**

You may require a unique color gamut (range) for a single projector or application, or you may need to precisely match colors across multiple adjacent displays. Use color matching by Manual Adjustment or HSG to define the precise hue of each primary color component (red, green, blue and white).

### **HSG**

Hue, Saturation, and Gain (HSG) software controls the color regions R, G, B, C, M, Y, and W independently.

1. Select HSG, select **Color Matching** > **HSG**.

#### **Hue**

Note the following about adjusting hue:

- Adjust the hue independently for each color (R,G,B,C,M, and Y).
- White does not have a hue input.
- A negative hue input provides a clockwise rotation of the color's hue.
- A positive hue input provides a counter-clockwise rotation of the color's hue.
- A zero input does not change the hue of the color.

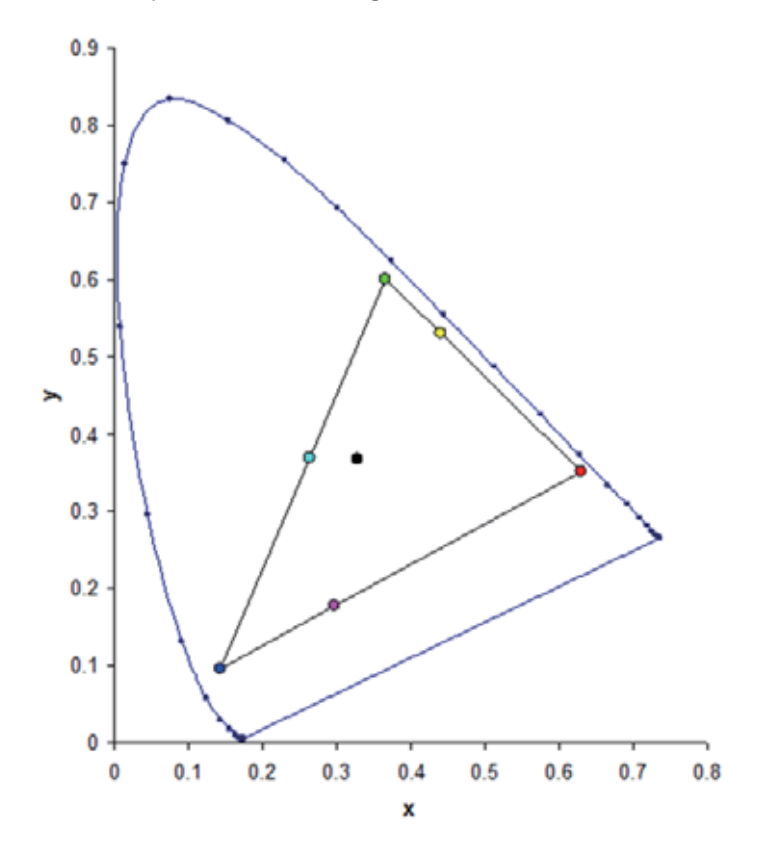

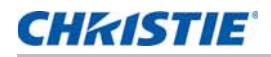

#### **Saturation**

Note the following about adjusting saturation:

- The saturation can be adjusted independently for each color  $(R, G, B, C, M,$  and Y).
- A saturation level of 0 removes all color from that region.
- A saturation level of 254 sets the color region to have maximum color.
- A saturation level of 127 does not change the saturation.

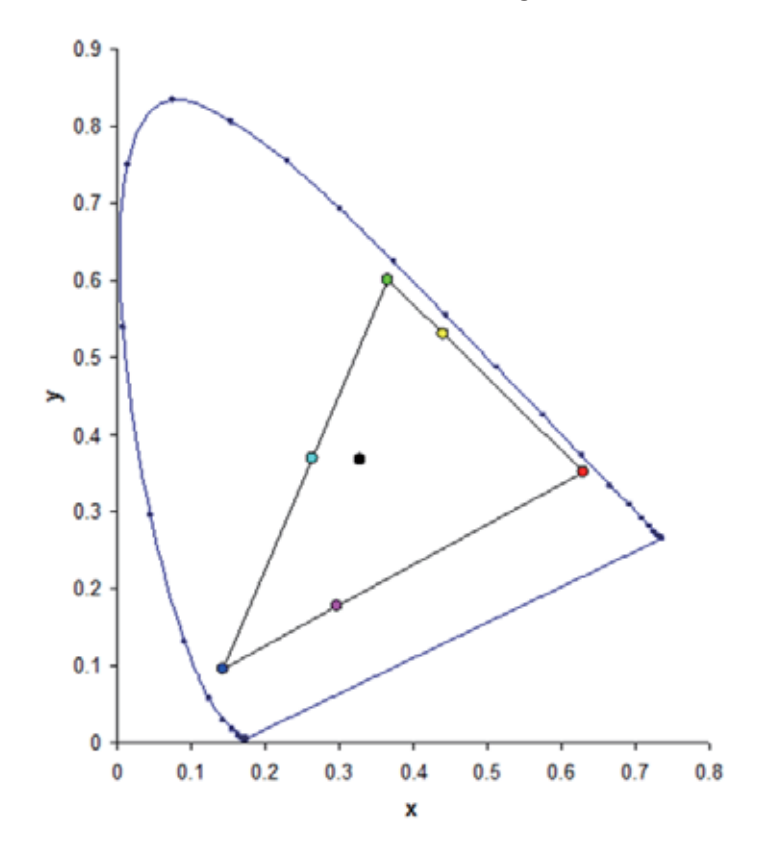

#### **Gain**

Note the following about adjusting gain:

- The gain can be adjusted independently for each color (R,G,B,C,M,Y, and W).
- The range of input is 0 to 254.
- The gain changes the intensity level of the respective color.
- A gain level of 127 disables the HSG controls for that color.
- A gain level less than 127 darkens the respective color.
- A gain level of 254 sets the color region to have maximum gain; however, clipping occurs on the signal.
- A gain of 127 is the nominal setting.
- White provides three gain level controls, one each for the R,G,B component of white.

# **Light Source menu**

The Light Source menu sets the light source mode and power preferences.

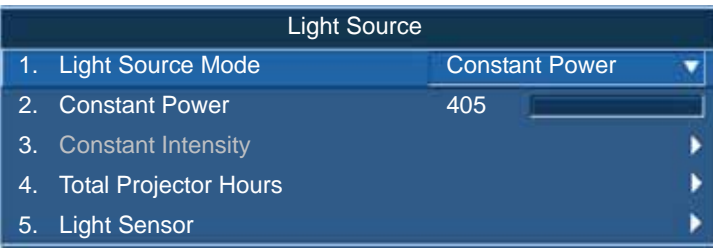

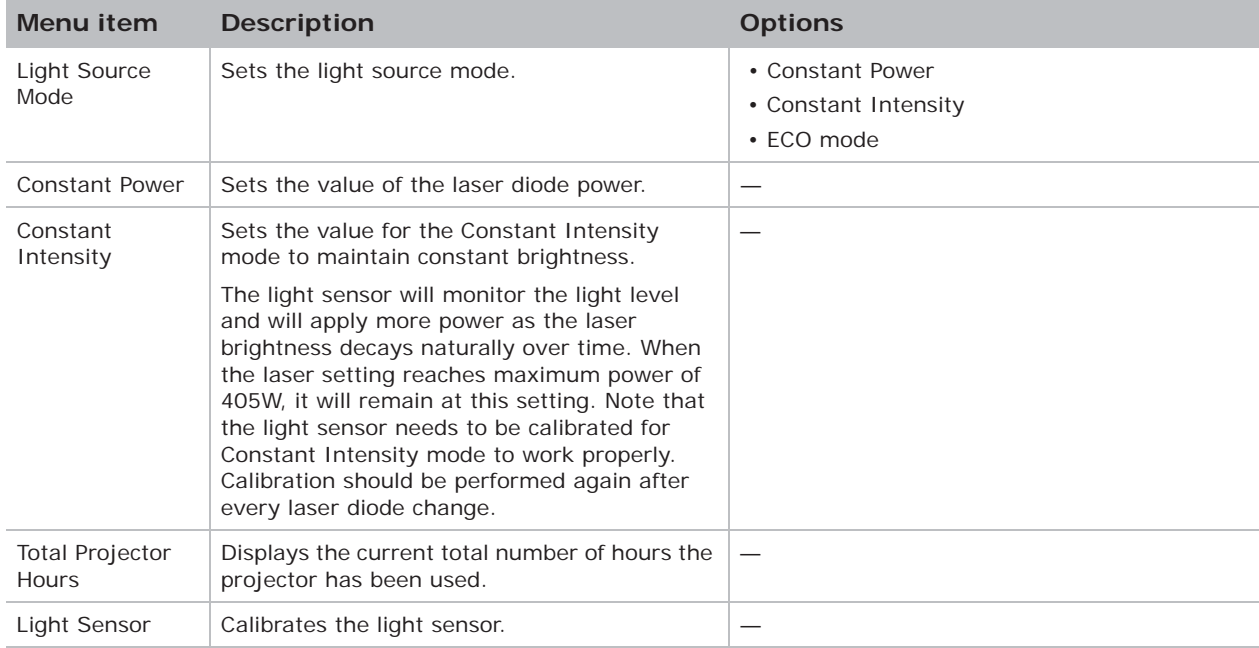

## **Status menu**

The read-only Status menu lists a variety of details about the standard and optional components currently detected in the projector.

## **For DHD models**

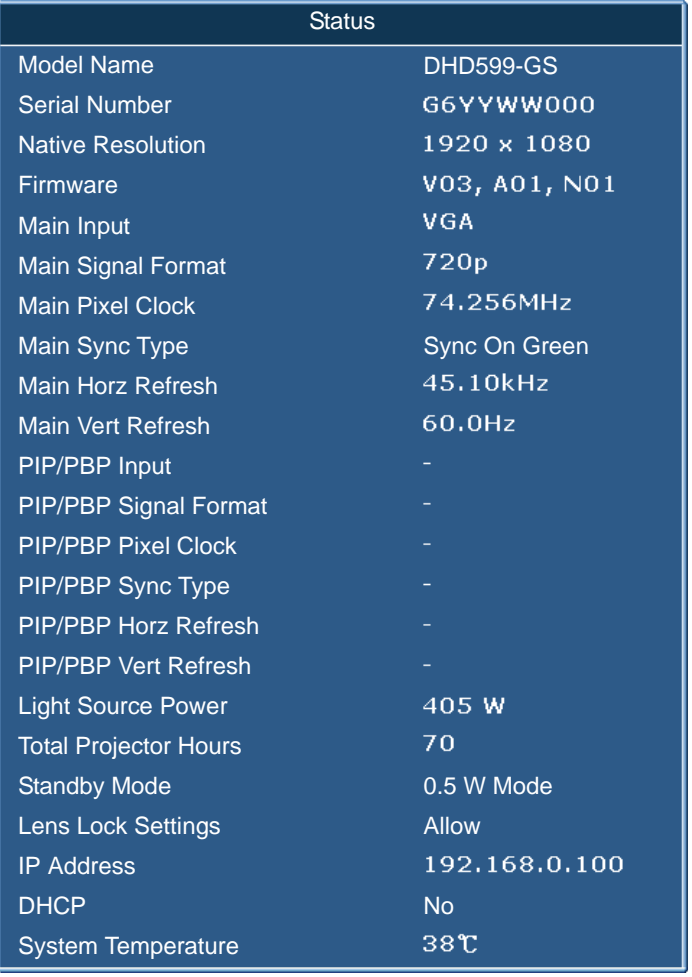

## **For DWU models**

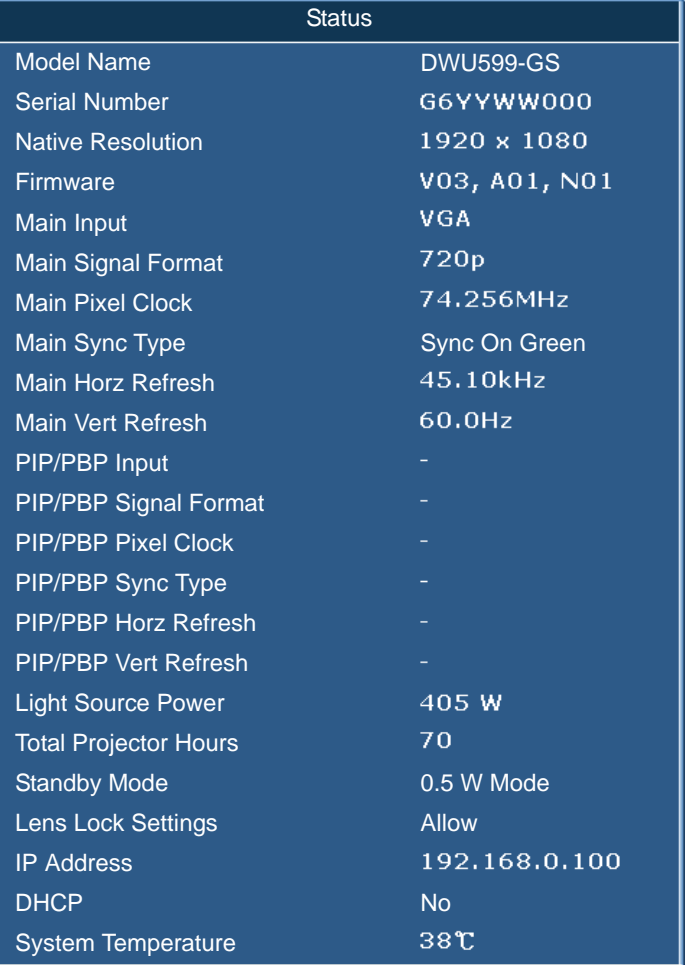

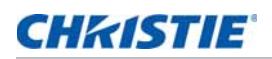

# **Input Switching & PIP menu**

The Input Switching & PIP menu determines how the main and PIP/PBP inputs are handled.

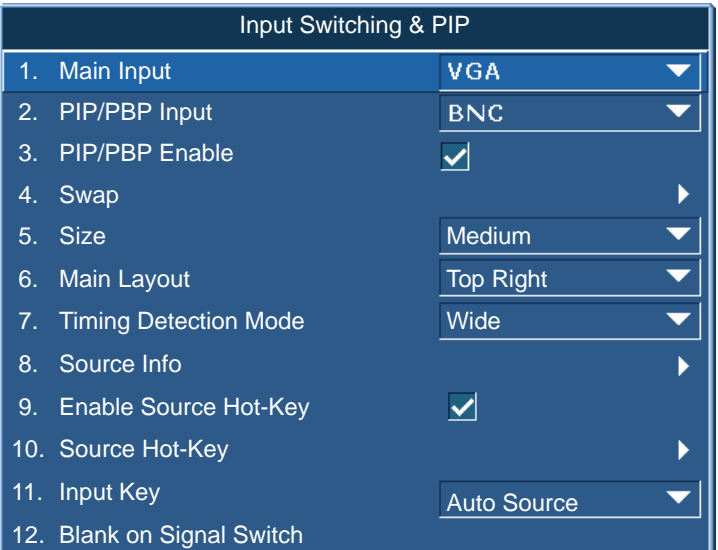

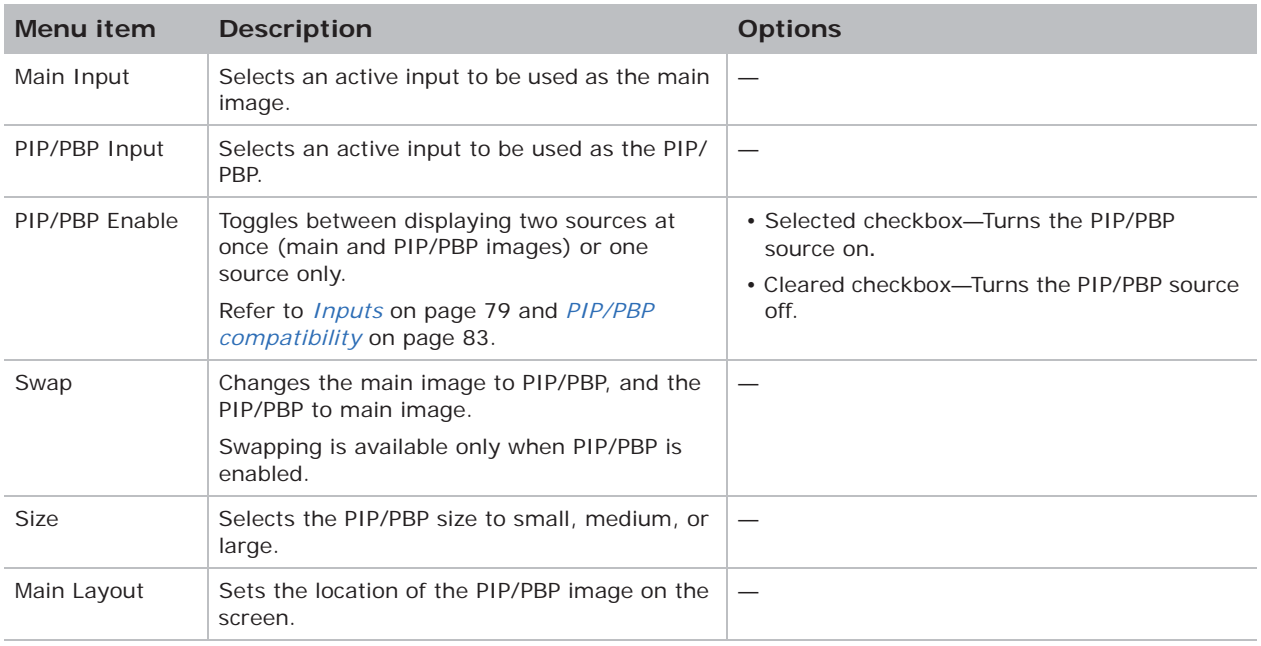

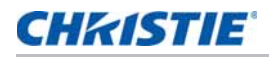

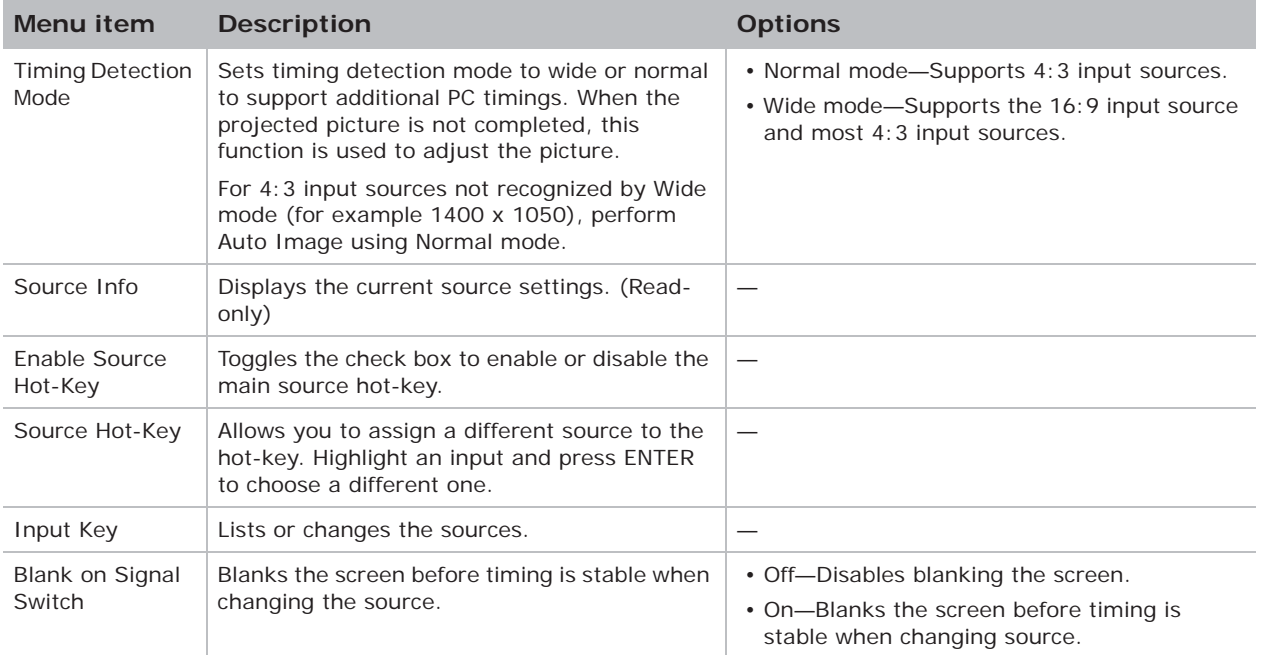

## **PIP/PBP layout and size**

A P indicates the primary source region (lighter color) and an asterisk (\*) indicates both regions are the same size.

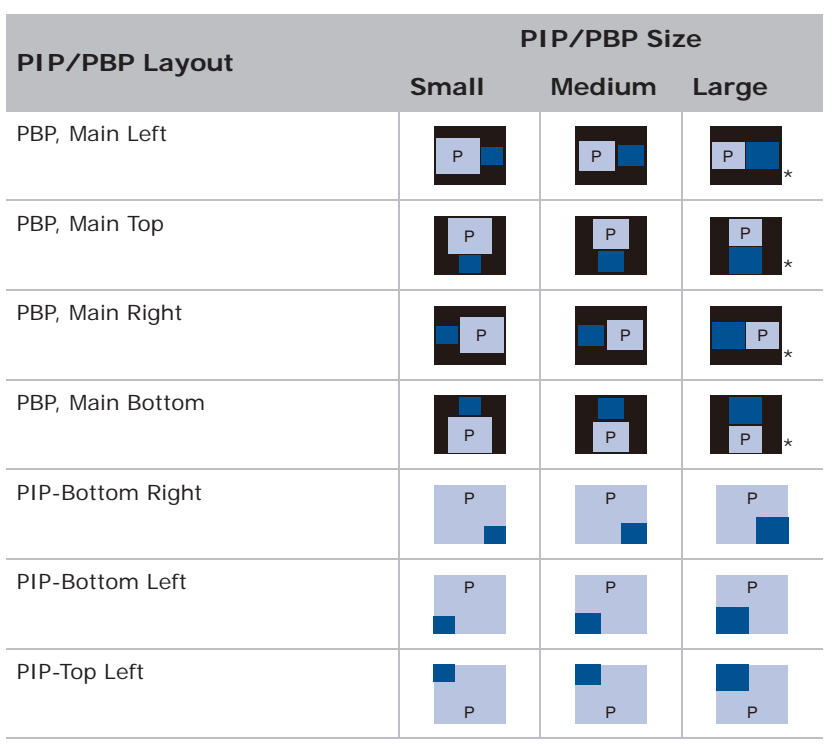

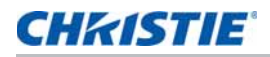

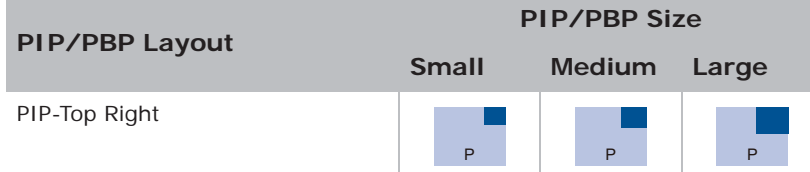

# **Language menu**

Select an available language for the on-screen display.

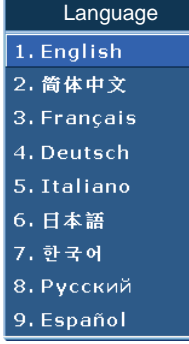

## **Test Pattern menu**

Choose the required internal test pattern to display, or select **Off** to turn off a test pattern.

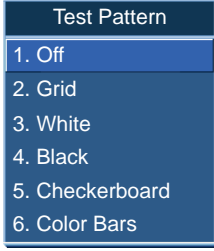

## **Web user interface**

The web user interface provides an alternate way to access the menu functionality on the projector.

### **Logging on to the web user interface**

Log onto the web user interface by following the steps below.

1. Open a web browser and type the IP address (in the address bar) assigned to your projector.

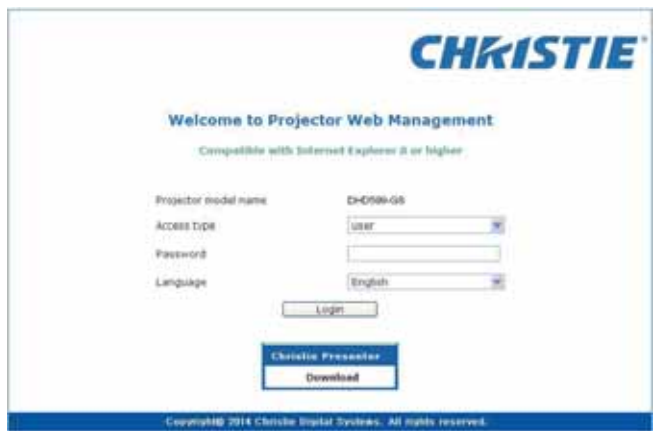

- 2. From the Access type list, select the log in level.
- 3. In the Password field, type the password.
- 4. From the Language list, select the appropriate language.
- 5. To access the Main window, click **Login**.

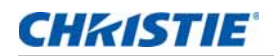

## **Main tab–General**

Displays information about the projector, its power status, and what is selected for the main and PIP/PBP input sources.

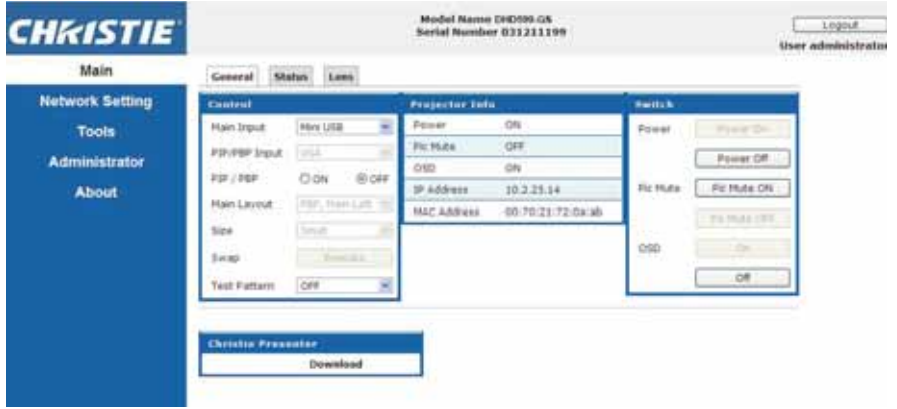

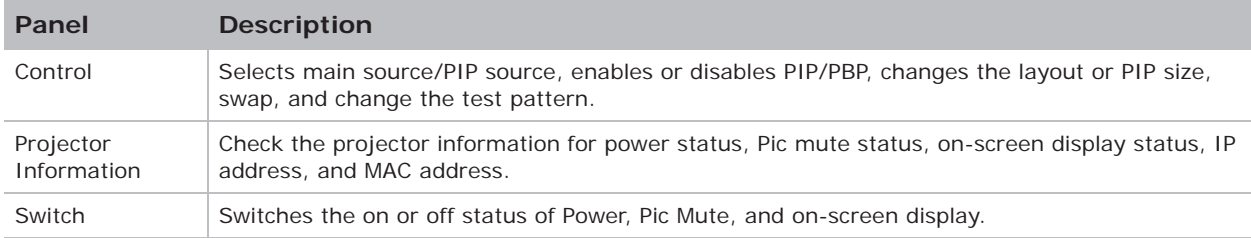

### **Main tab–Status**

Displays the current status of light source, cooling (fans), version numbers and signal (source) information.

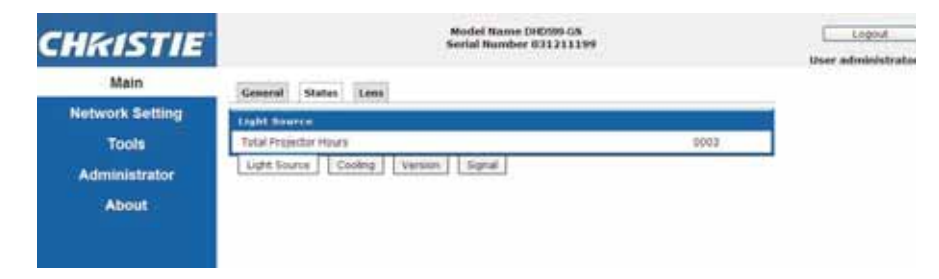

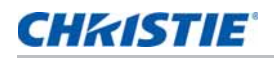

## **Main tab–Lens**

Controls the focus, lens shift, and zoom adjustments for the lens.

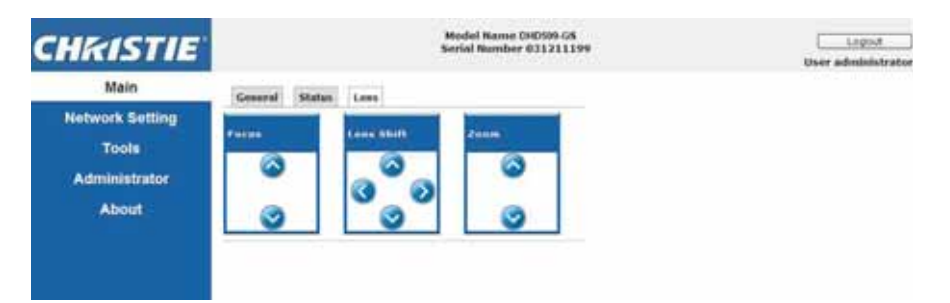

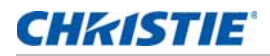

## **Network**

If you change a setting, the network subsystem of the projector may restart, and you may be logged off.

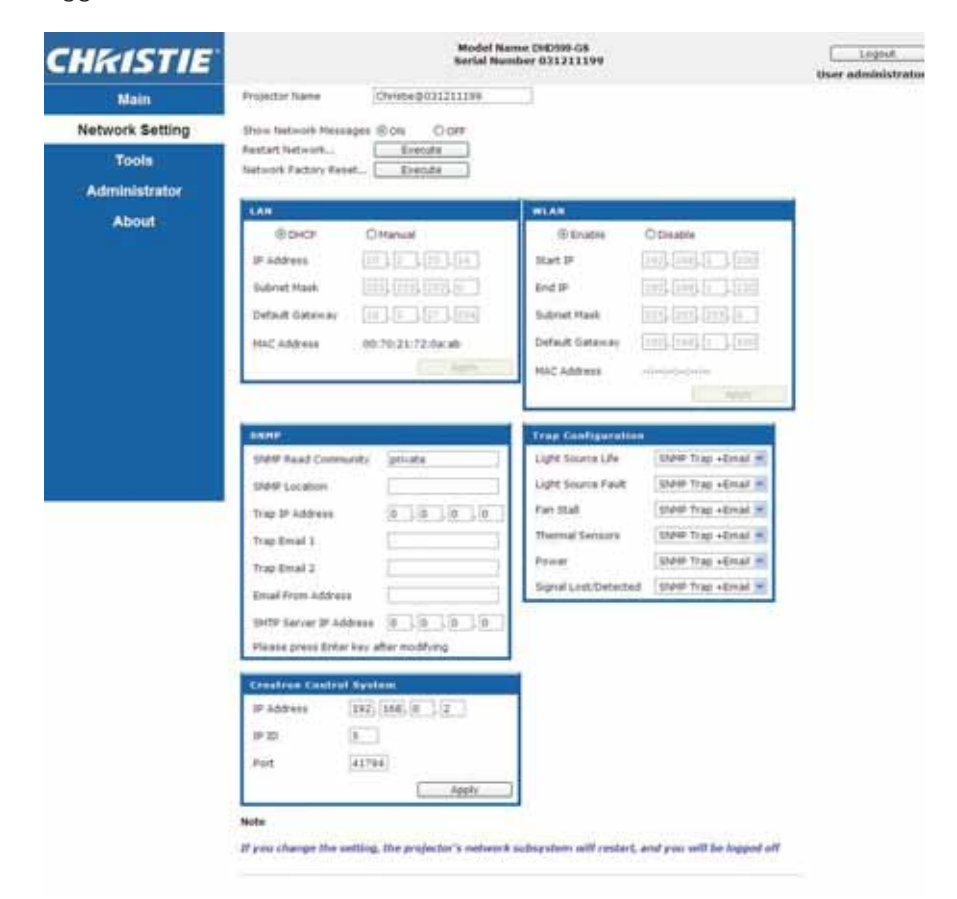

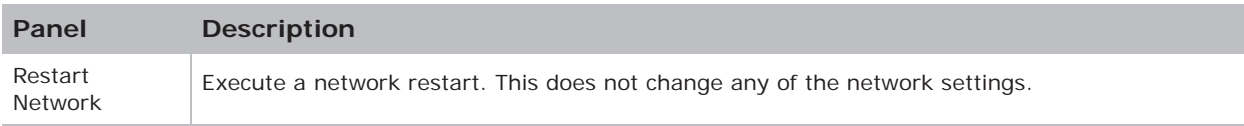

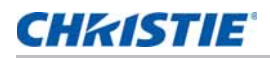

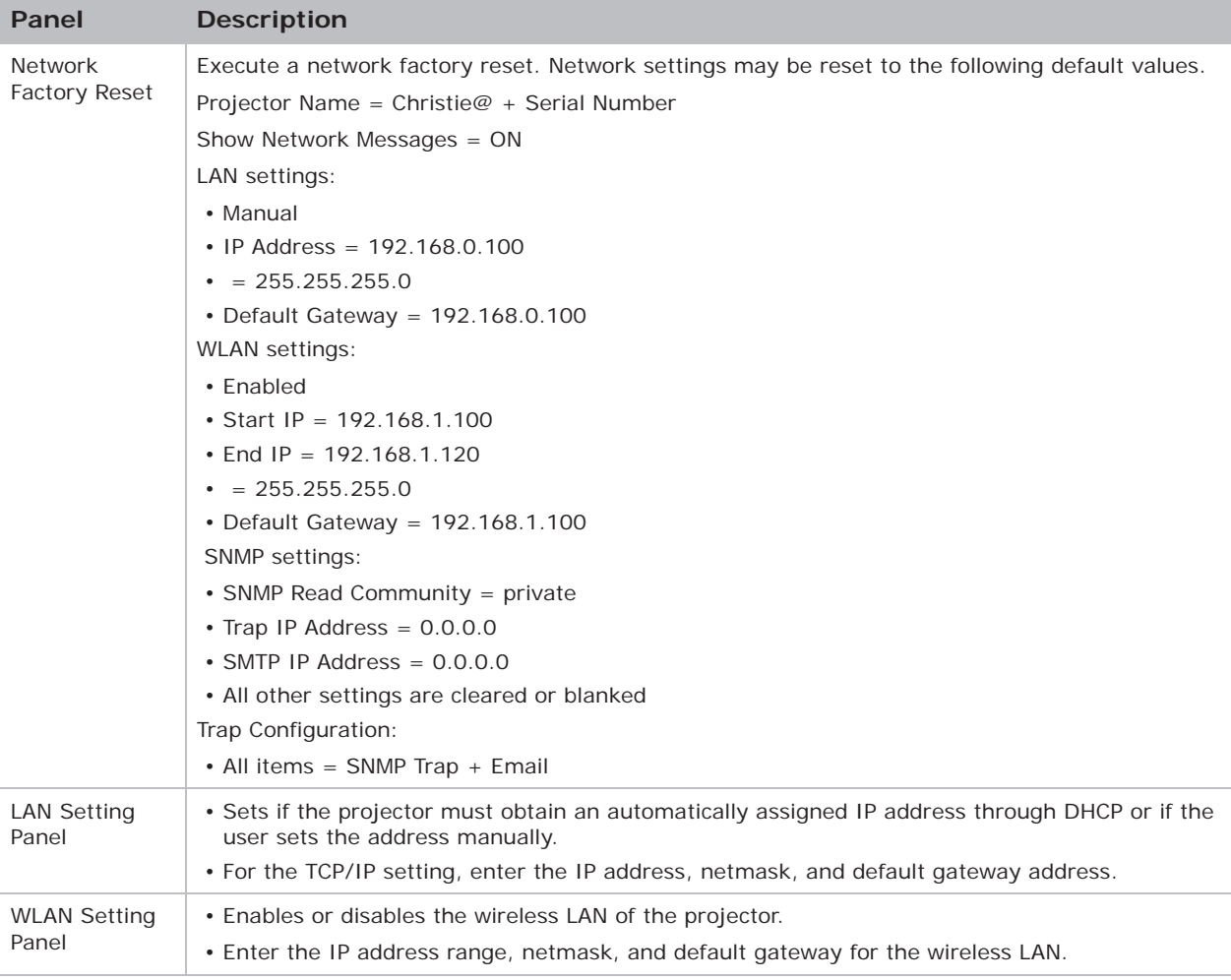

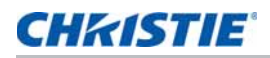

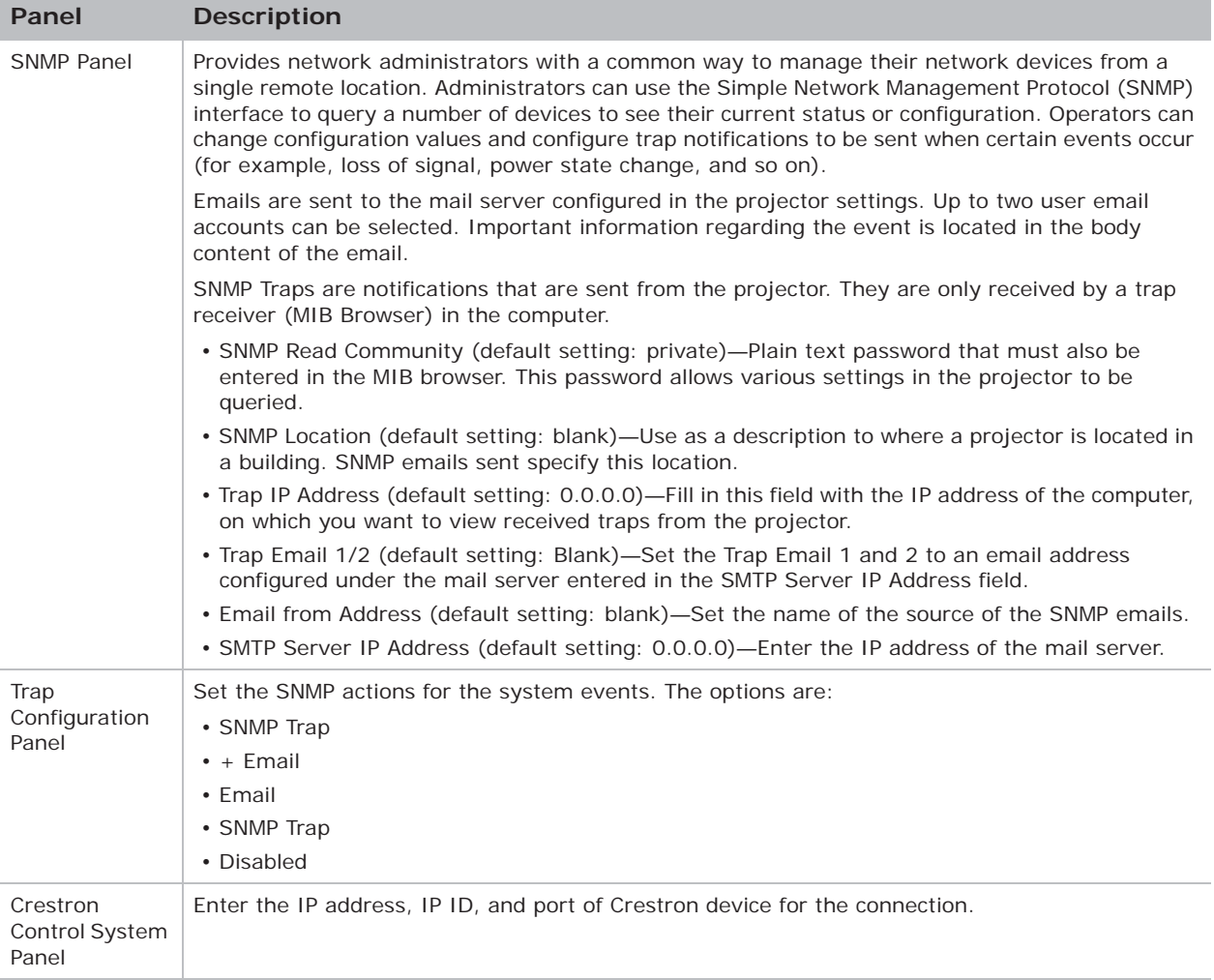

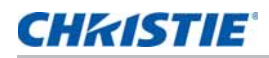

### **Tools**

Use the Tools pages to control size & position, image settings, configuration, light source, input switching, PIP, and test patterns.

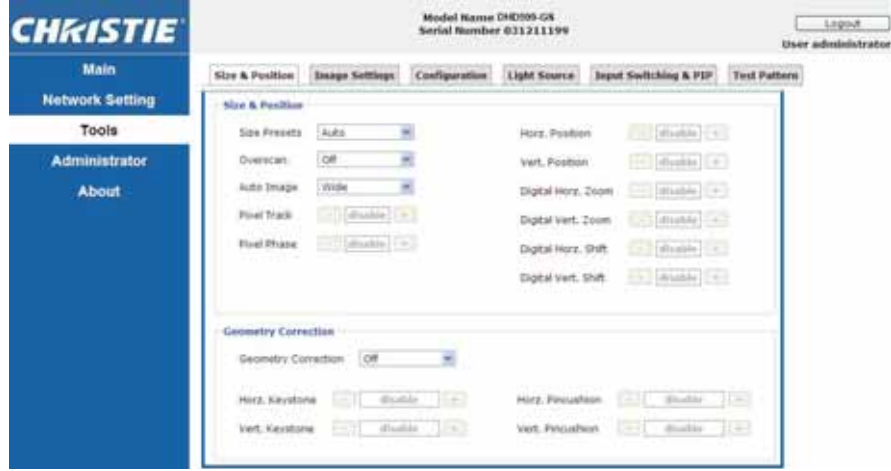

## **Administrator Page**

Add or delete a user or change password.

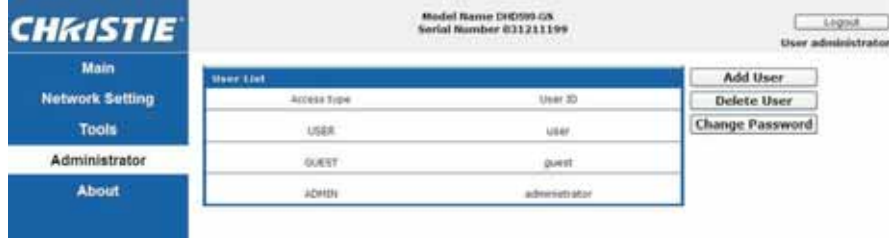

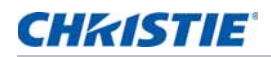

## **About Page**

The About page provides version and license information about GS Series.

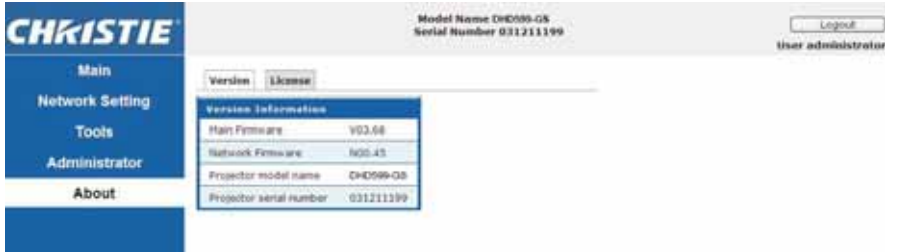

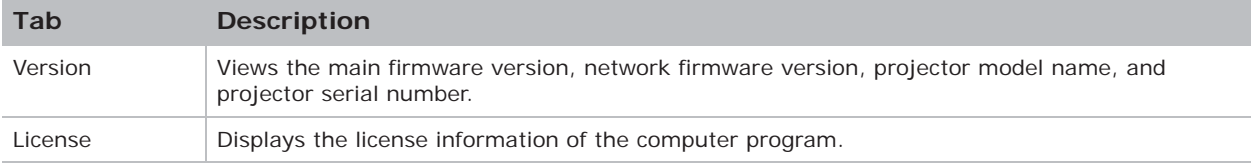

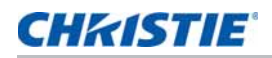

# **Christie Presenter**

The Christie Presenter application allows a remote desktop from a host PC to be displayed on the network display through Ethernet or wireless transports. It can adapt to different network settings (DHCP, fixed IP, and direct link by Ethernet cable).

Download Christie Presenter from the Christie website or from the web page of the projector.

### **Connecting to the Projector**

Before using Christie Presenter, you must connect to the projector.

1. Connect to the projector using WiFi or Ethernet.

Ethernet connection:

a. To determine the projector's IP address, select **Main Menu** > **Configuration** > **Communications** > **LAN**.

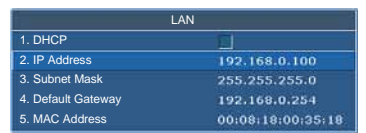

- b. Configure your PC IP address to be on the same network as the projector.
- c. The projector and computer must be connected directly or over the network using Ethernet.

WiFi Wireless connection:

a. Insert the WiFi USB dongle (1DWUSB-BGN) into the USB port on the projector input panel.

For more information about the WiFi USB dongle, see *page 85*.

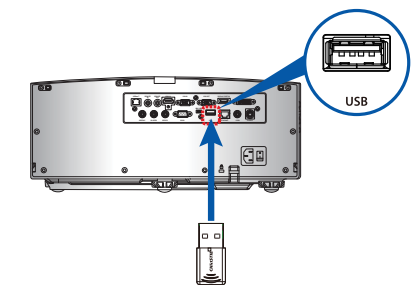

- b. Power on the projector.
- c. Obtain the WiFi SSID from **Main Menu** > **Configuration** > **Communications** > **WLAN**.

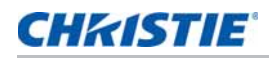

d. Connect your PC device to the wireless SSID for the selected projector, for example: Christie@0111000123.

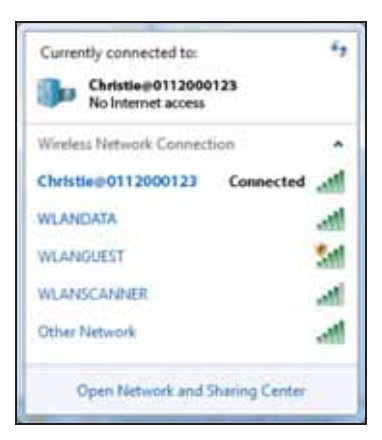

### **Installing the Christie Presenter software**

Install and configure the Christie Presenter software.

- 1. In a web browser, connect to the projector's network address. The default address is 192.168.1.100.
- 2. Download and install the Christie Presenter software.

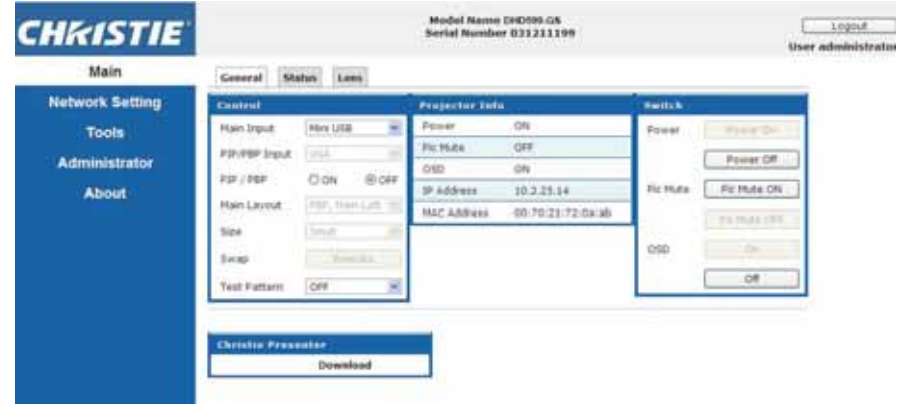

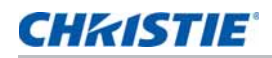

3. Configure the Christie Presenter software.

The name entered identifies all computers connected to the projector by the Christie Presenter software—either wired or wireless connections. The **Network Display Management** > **Device Management** tab shows all current connections.

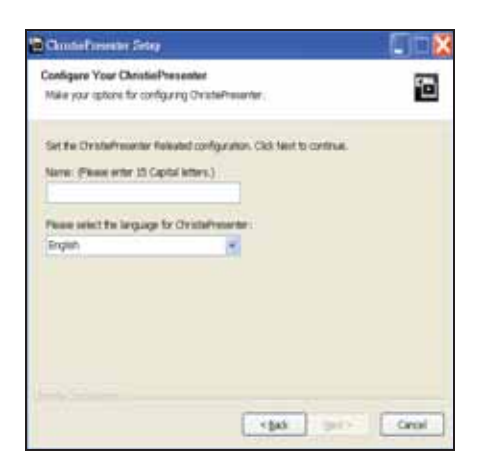

## **Using the Christie Presenter**

1. To pause or play the USB display, in the system tray, press **Autorun**.

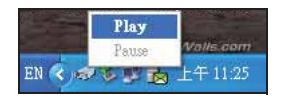

After starting the Christie Presenter application, the main window appears.

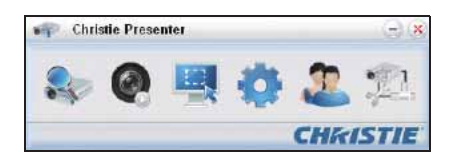

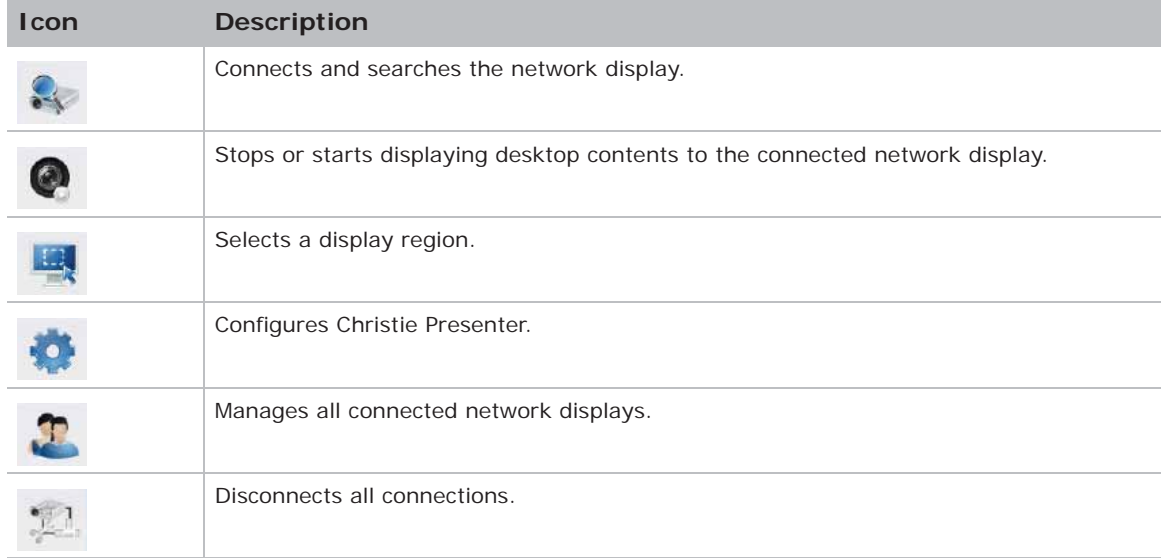

#### **Operation**

## **Connecting and searching the network display**

- 1. To enter into the connection menu section, click  $\mathbb{Q}_4$
- 2. If the IP address of the projector is known, type the IP address and click **Connect**.
- 3. If the IP address is not known:
	- a. To search for the projector on the network, click **Search**.
	- b. Select the projector to which you want to connect.
	- c. To access the Login dialog, click **Connect directly**.
		- Christie Presenter Christie Presenter  $-10$  $\bigcirc$ 192.168.1.100 192.168.1.100 Connect O'Vaw (c) Directly Confirmation O,  $\Box$ Christie Ovate<br>@115530  $\Box$  Select at
- 4. In the Login dialog, sel-

The default password for the Normal user is left blank. If the password was previously set, it appears in the bottom-left corner of the on-screen display. The default password for the Admin user is **admin**.

5. In the Select display port window, select the display port.

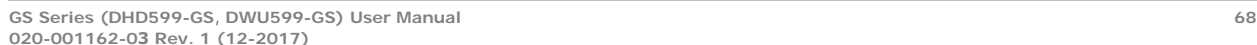

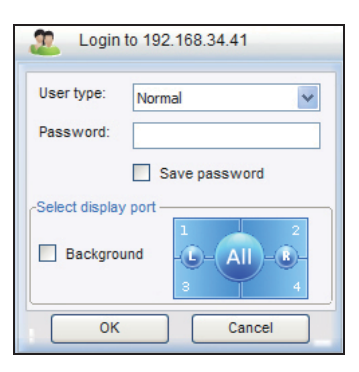

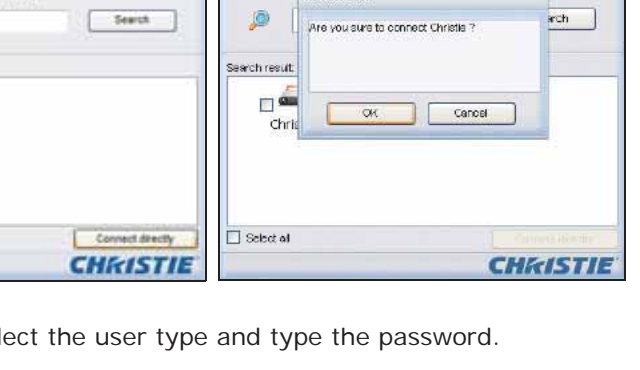

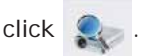

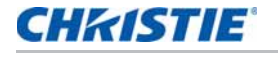

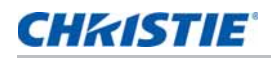

## **Selecting the display region**

When the connection is set up, you must select the display region.

1. To select the size of the projection region, click  $\Box$  and select an option: FullScreen,

FixedSize, or Alterable.

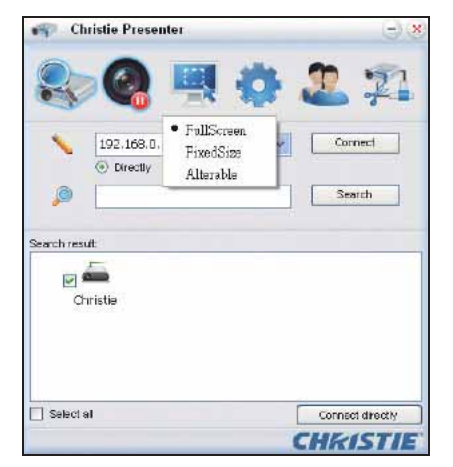

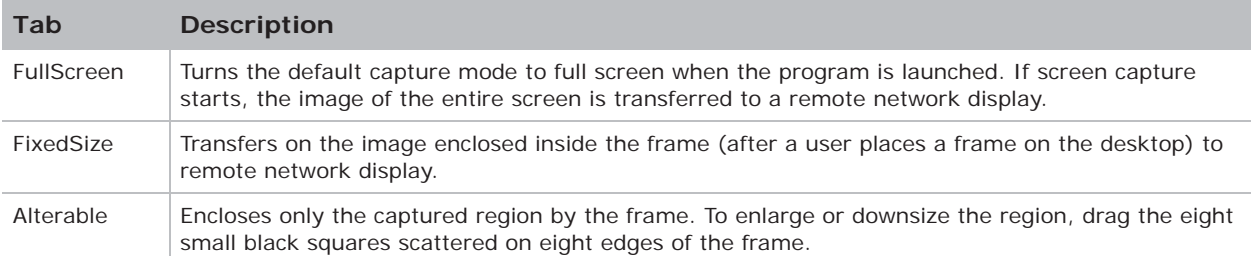

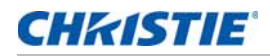

## **Configuring Christie Presenter**

Set the language for Christie Presenter, the region size of fixed size capture mode, if a notification message dialog is allowed, the quality of JPEG images, YUV sample formats, and the network port setting.

1. To configure Christie Presenter for basic and advanced settings, click .  $\bullet$ 

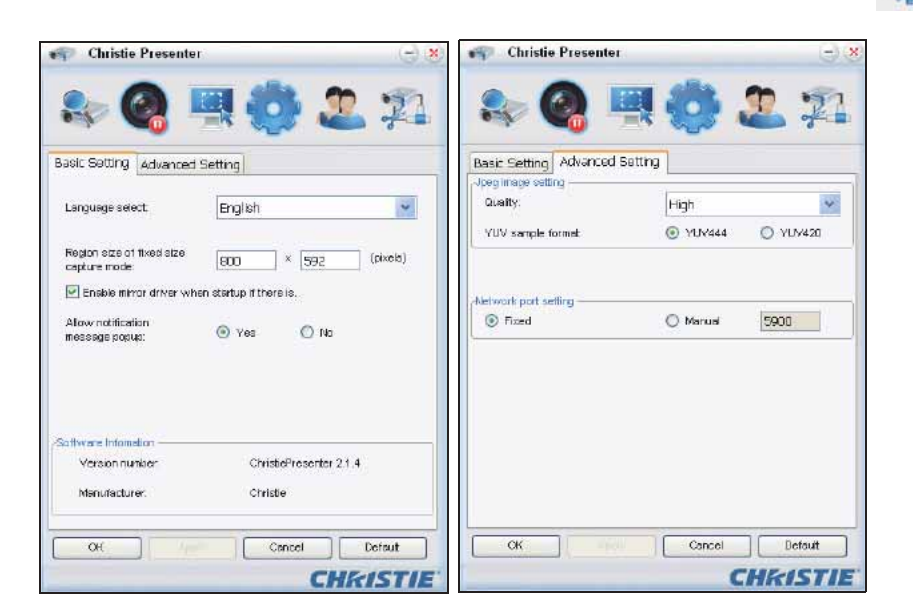

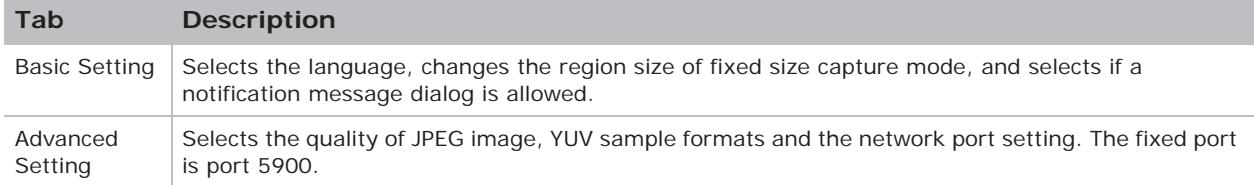

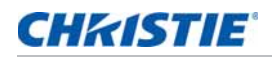

## **Managing all connected network displays**

You can manage all connected network displays and users at the same time.

1. To control all users connected to the same projector, click .

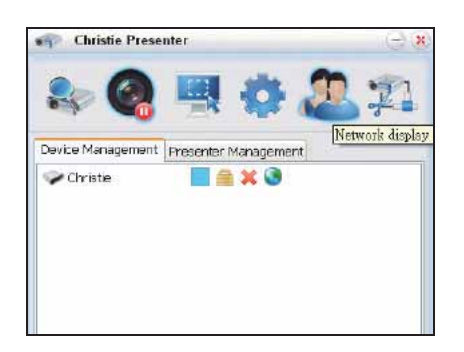

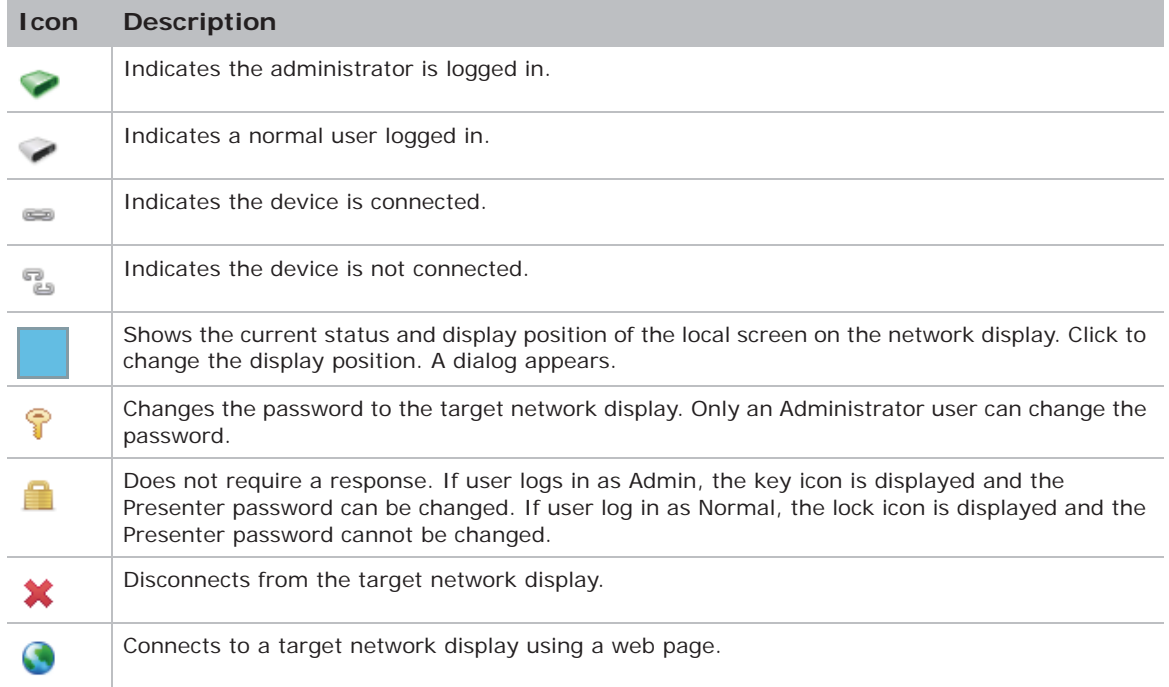

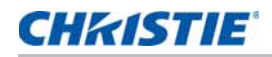

### **Operating the card reader**

The Card Reader application has four available operation modes:

- USB Flash Devices Detection screen
- Thumbnail Display mode
- Images Display mode
- Images Slide Show mode

#### **USB Flash Device Detection screen**

In this mode, the Card Reader application detects any USB flash devices hot-plug events and displays the flash device icon. When the flash device is removed from USB, the icon disappears. Christie recommends removing the USB flash devices only when the Card Reader is changed to the USB Flash Devices Detection Screen state.

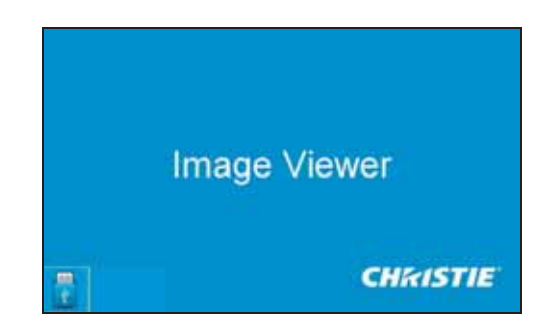

#### **Thumbnail Display mode**

- 1. To access the Thumbnail Display mode, press the **Enter**. Different photos in different folders can be chosen.
- 2. To access the Card Reader operation UI, press **Menu**.

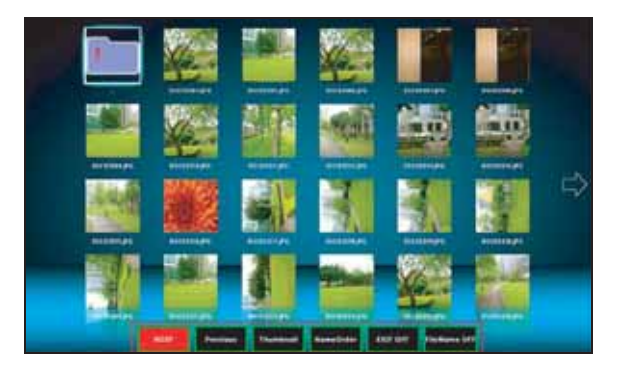

3. Operate the Card Reader application with the **Enter**, **Left**, **Right**, **Up**, and **Down** keys.

The following buttons are supported in the user interface:

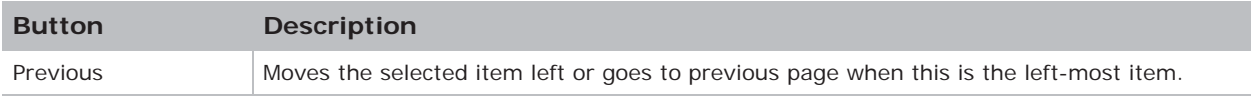
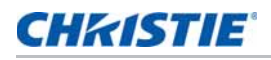

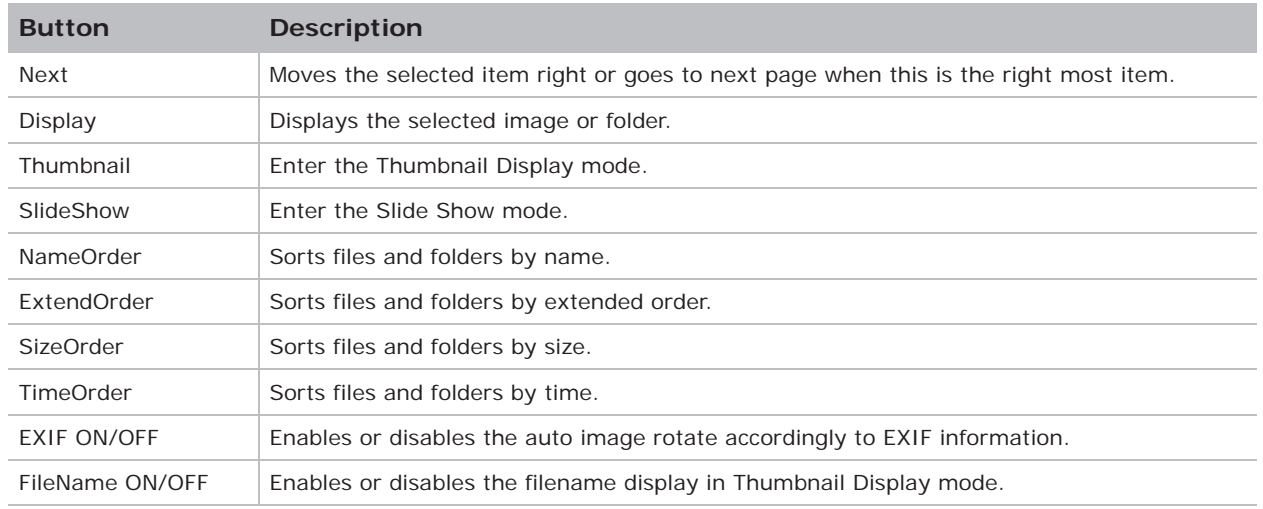

#### **Image Display mode**

- 1. In the Thumbnail Display mode, to enter the Image Display mode, press **ENTER**.
- 2. To display the last or next image in the Image Display mode, use the **Left** and **Right** keys.
- 3. To exit Image Display mode and return to Thumbnail Display mode, press **ENTER**.

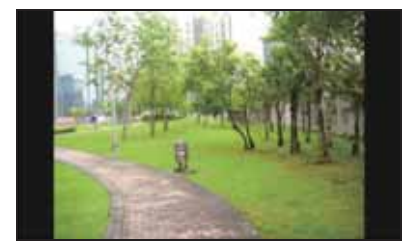

4. To display an image in the Image Display mode use the operation UI.

The following operations are supported in the operation UI.

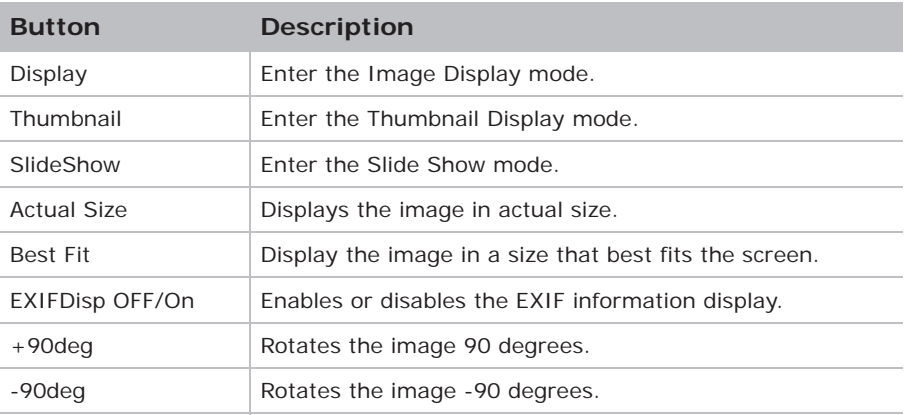

#### **Image Slide Show mode**

- 1. In the Thumbnail Display mode, to enter the Slide Show mode, press **SlideShow**.
- 2. In the Slide Show mode, to enter the Image Display Mode, press **ENTER**.
- 3. To display an image in the Slide Show mode use the operation UI.

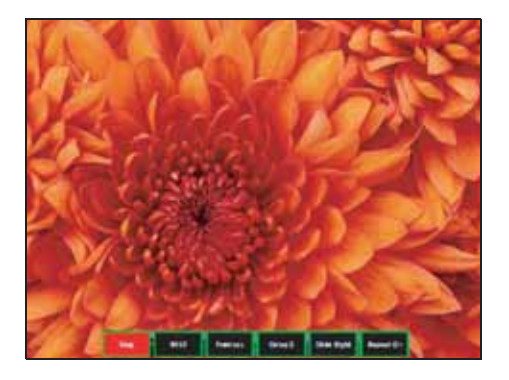

The following operations are supported in the Slide Show Mode operation UI.

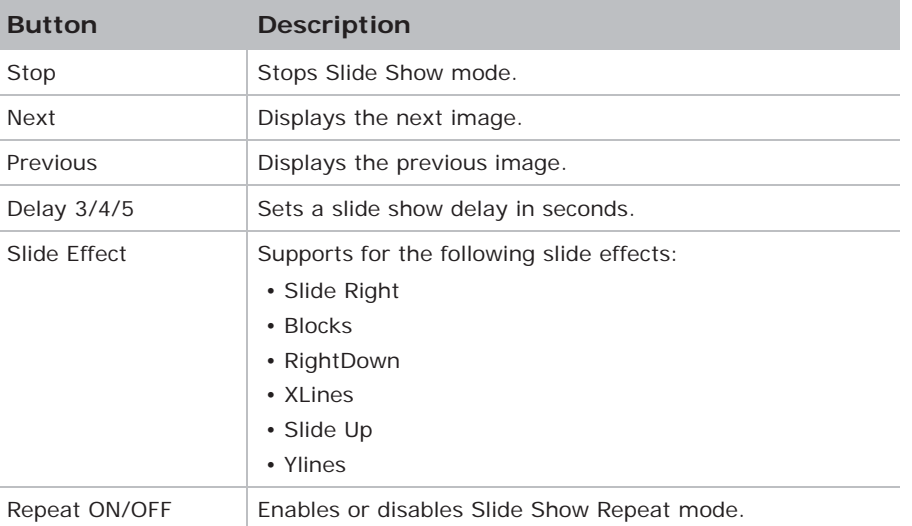

When the image cannot be displayed due to a memory limitation or an unsupported image format, the specific image is displayed on the center of the screen.

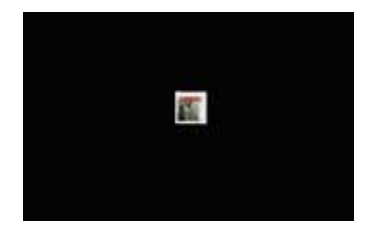

### **CHRISTIE**

## **Troubleshooting**

If you cannot resolve an issue using the information provided in this section, contact your reseller or service center.

### **No image appears on screen**

The image does not appear on the screen.

#### **Resolution**

- Make sure all the cables and power connections are correctly and securely connected. See *Installation* on page 19 for more details.
- Check if the Light Status LED is in Green.
- Make sure you have removed the lens cap and the projector is switched on.

### **Incorrectly displayed image**

The image is partial, is scrolling, or is otherwise incorrectly displayed.

#### **Resolution**

If using a PC (for Windows 95, 98, 2000, XP, Windows 7):

- 1. On control panel or IR remote keypad, press **AUTO**.
- 2. Select **My Computer** > **Control Panel**.
- 3. Double-click **Display**.
- 4. Select the **Settings** tab.
- 5. Verify your display resolution setting is lower than or equal to WUXGA (1920  $\times$  1200).
- 6. Click **Advanced Properties**.
- 7. If the projector is still not projecting the entire image, change the monitor display:
	- a. Verify the resolution setting is lower than or equal to WUXGA (1920  $\times$  1200).
	- b. Switch to the **Monitor** tab.

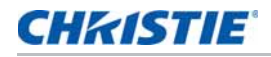

- c. Click **Change**.
- d. Click **Show all devices**.
- e. Under the SP box, select **Standard monitor types**.
- f. Under the Models box, select the appropriate resolution mode.
- g. Verify that the resolution setting of the monitor display is lower than or equal to WUXGA  $(1920 \times 1200)$ .

If using a Notebook:

- 1. On control panel or IR remote keypad, press **AUTO**.
- 2. Adjust resolution of the computer.
- 3. To send signal out from notebook to projector, press the keys listed below for your Notebook manufacturer (for example, [Fn]+[F4]):

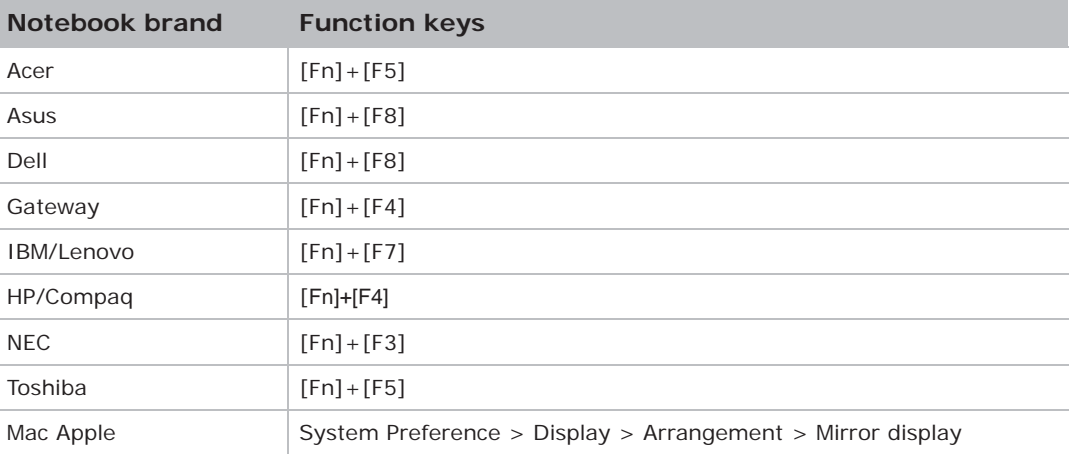

4. If you experience difficulty changing resolutions or your monitor freezes, restart all equipment including the projector.

### **Presentation is not displayed**

The screen of the Notebook or PowerBook computer is not displaying your presentation.

#### **Details**

Some Notebook PCs may deactivate their own screens when a second display device is in use. Each has a different method of reactivation.

#### **Resolution**

Refer to your computer manual for information on changing the method of reactivation.

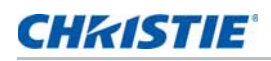

### **Unstable or flickering images**

The image is unstable or is flickering when projected.

#### **Resolution**

- To correct the pixels, use Pixel Track and Pixel Phase.
- Change the monitor color setting on your computer.

### **Vertical flickering bar**

The image has a vertical, flickering bar when projected.

#### **Resolution**

- To make an adjustment, use **Auto Image**.
- Check and reconfigure the display mode of your graphic card to make it compatible with the projector.

### **Image is out of focus**

The image is out of focus on the screen.

#### **Resolution**

- Make sure both lens caps (front and back) are removed.
- Adjust the lens focus to fit the screen.
- Make sure the projection screen is between the required distance.

### **Image is stretched**

The image is stretched when displaying a 16:9 DVD title.

#### **Details**

When you play anamorphic DVD or 16:9 DVD, the projector shows the best image if the projector display mode is set to 16:9 in the on-screen display.

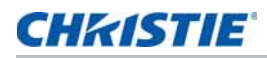

#### **Resolution**

- If you play 4:3 format DVD titles, change the format to 4:3 in the projector on-screen display.
- If the image is still stretched, adjust the aspect ratio by setting the display format as 16:9 (wide) aspect ratio type on your DVD player. For more details, see *Size and Position menu* on page 34.

### **Image is not the correct size**

The image is too small or too large.

#### **Resolution**

- Adjust the lens zoom to fit.
- Verify you are using the correct lens.
- Change the position of the projector.

### **CHKISTIE**

# **Specifications**

Learn about the product specifications. Due to continuing research, specifications are subject to change without notice.

### **Inputs**

The following table details the inputs for GS Series. RB in the Resolution column indicates reduced blanking.

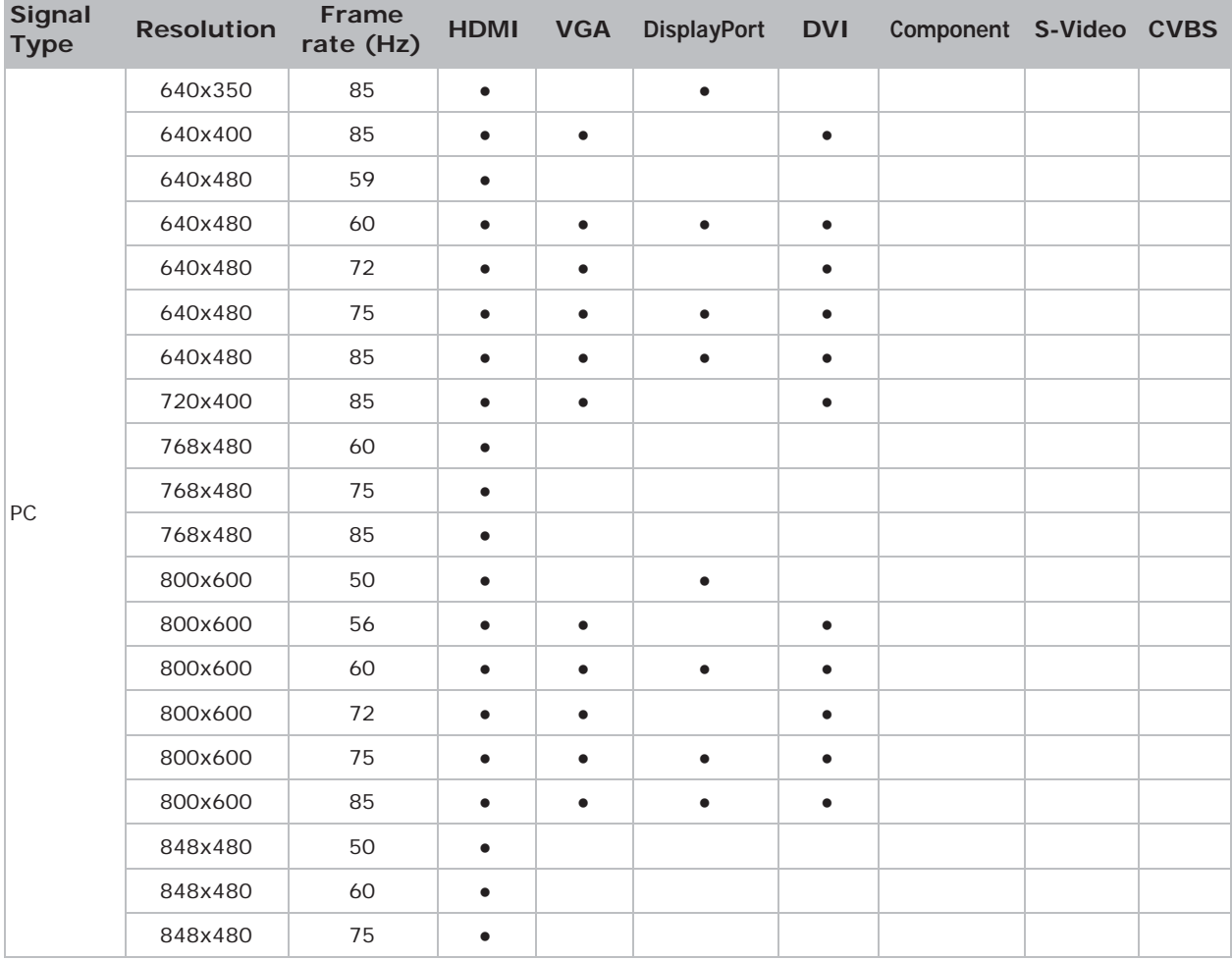

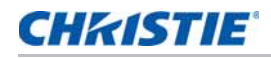

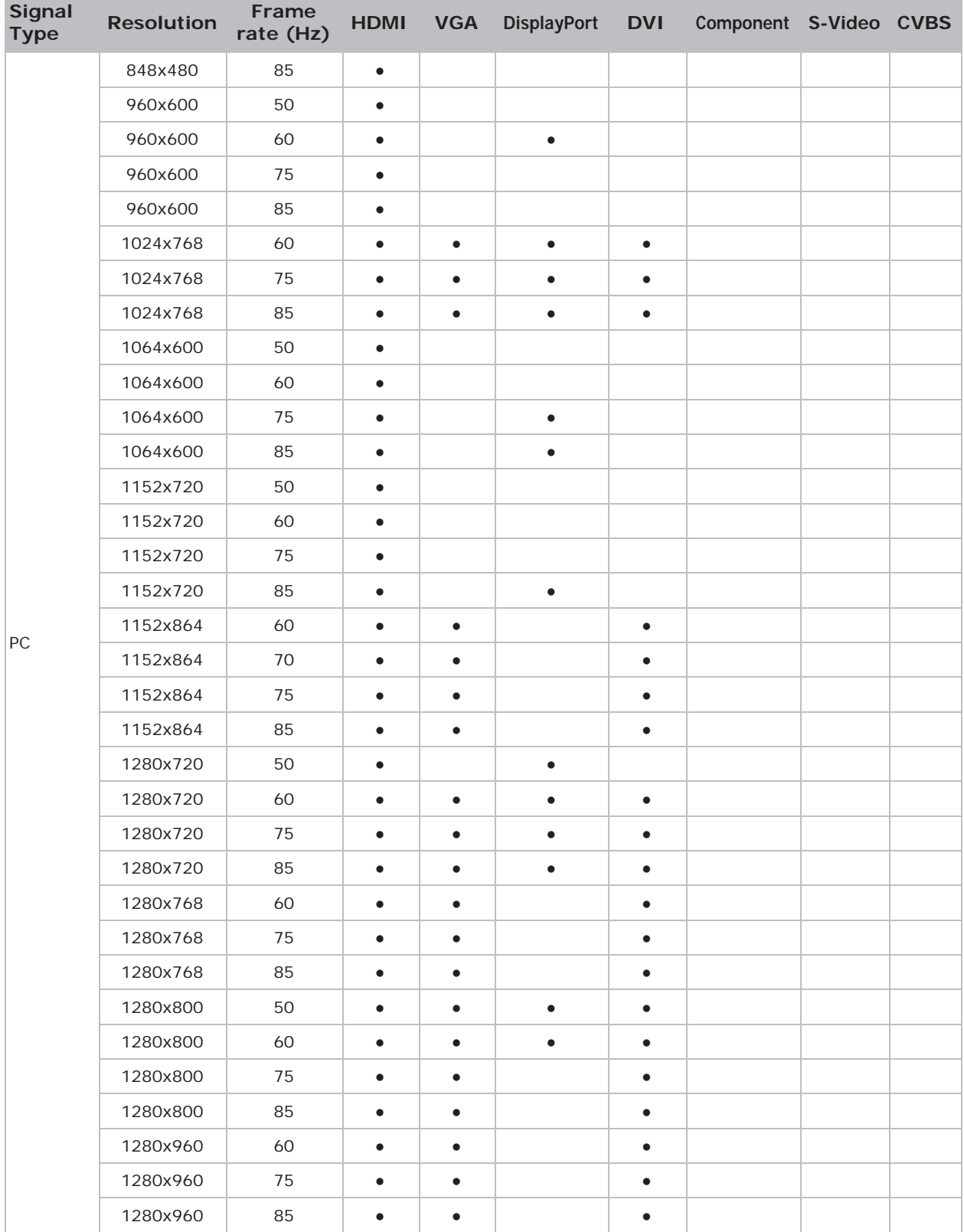

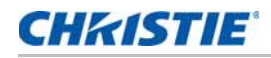

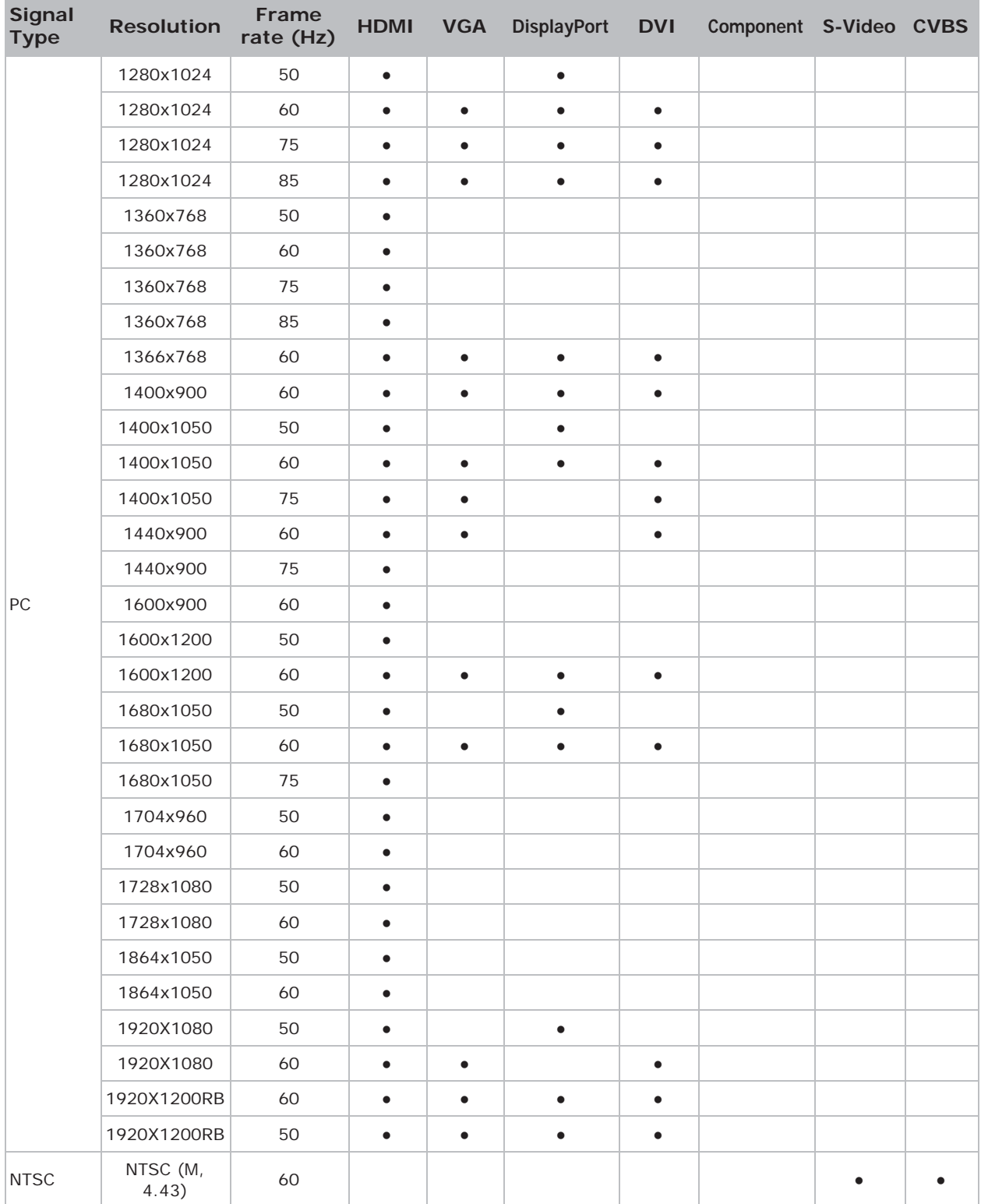

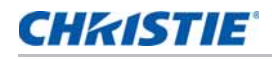

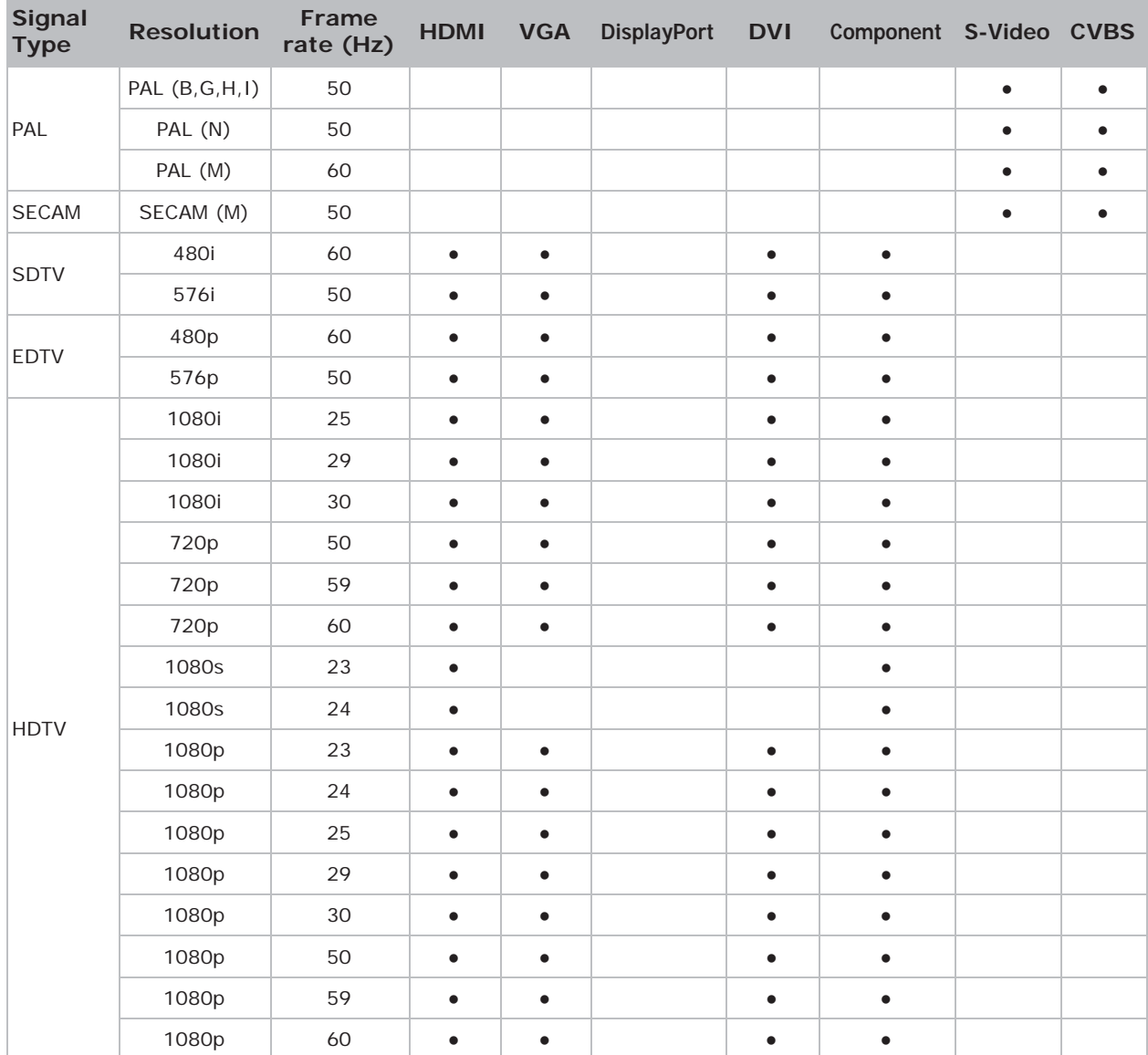

### **PIP/PBP compatibility**

The following table details the PIP/PBP compatibility.

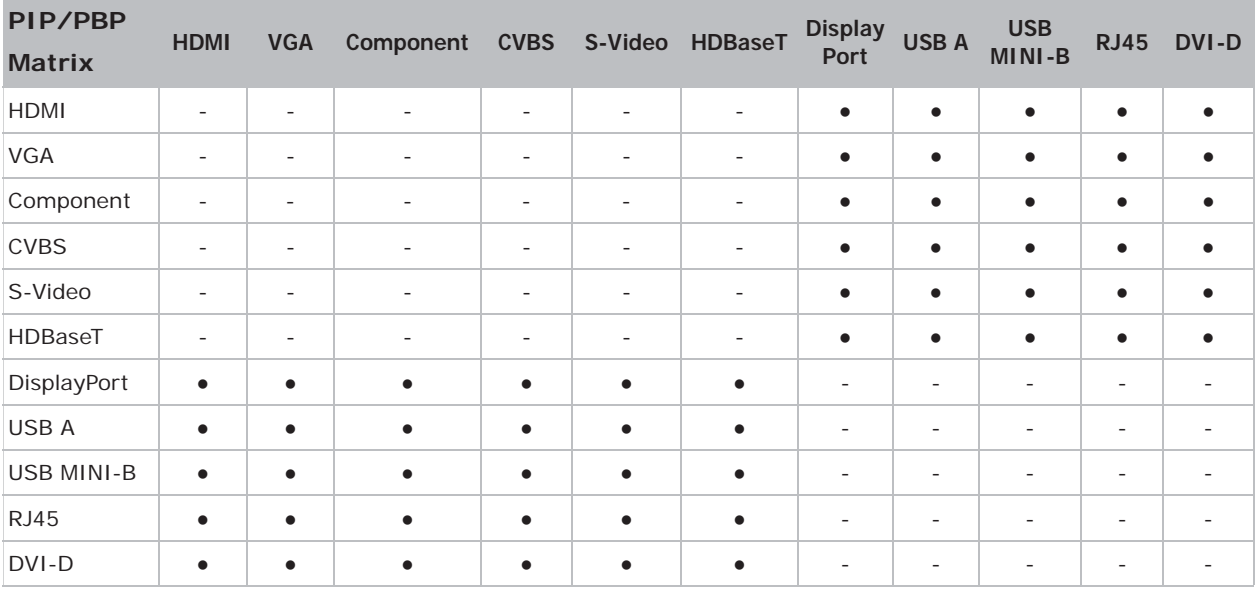

• Dot ( $\bullet$ ): PIP/PBP combinations are enabled.

• Dash (-): PIP/PBP combinations are disabled.

### **CHKISTIE®**

## **Key features**

- HD 0.65" 1920  $\times$  1080 resolution or WUXGA 0.67" 1920  $\times$  1200 resolution
- Projection lens compatibility:
	- Horizontal offset ranges: +/-30%
	- Vertical offset ranges: +/-100% (WUXGA) and +/-120% (HD)

Measurements are based on industry standards where offset is calculated as a ratio of the number of pixels shifted up/ down to half the image size.

- Dual Processing Warp Module for edge blending and geometric correction (optional)
- Wireless desktop display using wireless dongle (optional)
- SNMP traps and email notifications
- 10-bit image processor electronics with modular design
- All video formats can be resized to full screen either horizontally or vertically while maintaining aspect ratio
- The projector can be operated using any of the following:
	- The built-in keypad, an infrared (IR) remote control, a wired remote control, a PC/device using serial communications (Ethernet or RS232)
	- A Web page via Ethernet or from a PC/device via a wireless USB dongle (optional)
- Weight:
	- Maximum product weight (with lens removed): 16.5 kg (36 lbs.)
- Built-In keypad

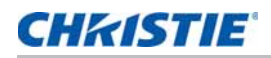

### **List of components**

This projector comes with all the items listed below. Check to make sure your package is complete. If anything is missing, contact your dealer.

- IR remote control (P/N: 003-004468-01)
- Power cords supplied with the projector:
	- UK/Korea/Russia
	- North America
	- Europe
	- Australia/New Zealand
	- Japan
	- India
- DVI to HDMI dongle
- User manual (CD)

Due to the difference in applications for each country, some regions may have different accessories.

The following accessories are available for the projector:

- Cable Cover GS White (P/N: 140-106108-XX)
- Cable Cover GS Black (P/N: 140-106119-XX)
- Standard Lens 1.22 1.53 (P/N: 140-132107-XX)
- Optional Lens 0.95 1.22 (P/N: 140-101103-01)
- Optional Lens 1.52 2.89 (P/N: 140-102104-01)
- Optional Lens 0.75 0.95 (P/N: 140-119102-XX)
- Optional Lens 2.90 5.50 (P/N: 140-107109-XX)
- Optional Lens 1.22-1.52 (P/N: 140-131106-XX)
- Optional Lens 1.22-1.53 (P/N: 140-100102-XX)
- 1DWUSB-BGN / Wireless dongle (optional accessory) (P/N: 133-113106-XX)
- Dual Processor Warp Module (optional accessory) (P/N: 133-111104-XX)
- Christie One Mount (P/N: 108-506102-XX)
- One Mount Extender Rod (P/N: 121-125109-XX)
- One Mount Rigging Kit (P/N: 121-126100-XX)

### **Physical specifications**

Learn the dimensions and weight of the projector.

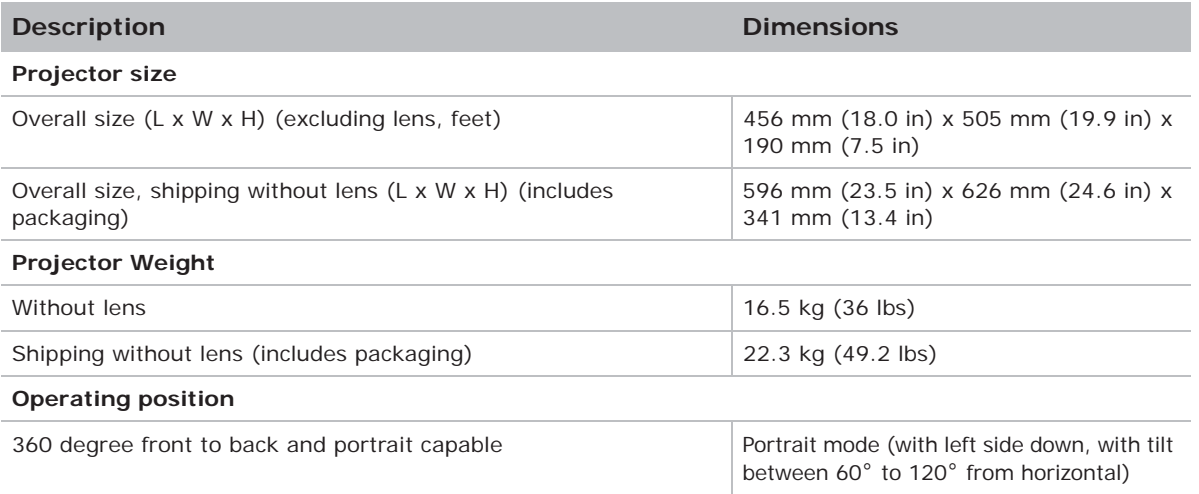

### **Physical operating environment**

Provides specifications for the operating environment.

- Operating: 5°C to 40°C
	- 5 to 40 degrees C (0 to 2500 ft)
	- 5 to 35 degrees C (2500 to 5000 ft)
	- 5 to 30 degrees C (5000 to 10000 ft)
- Storage temperature range: -10°C to 60°C
- Humidity range: 10% to 85% RH (maximum), non condensing
- Storage humidity range: 5% to 90% RH (maximum), non condensing
- Operating altitude: 10,000 ft maximum

### **Power requirements**

Learn the power requirements for the projector.

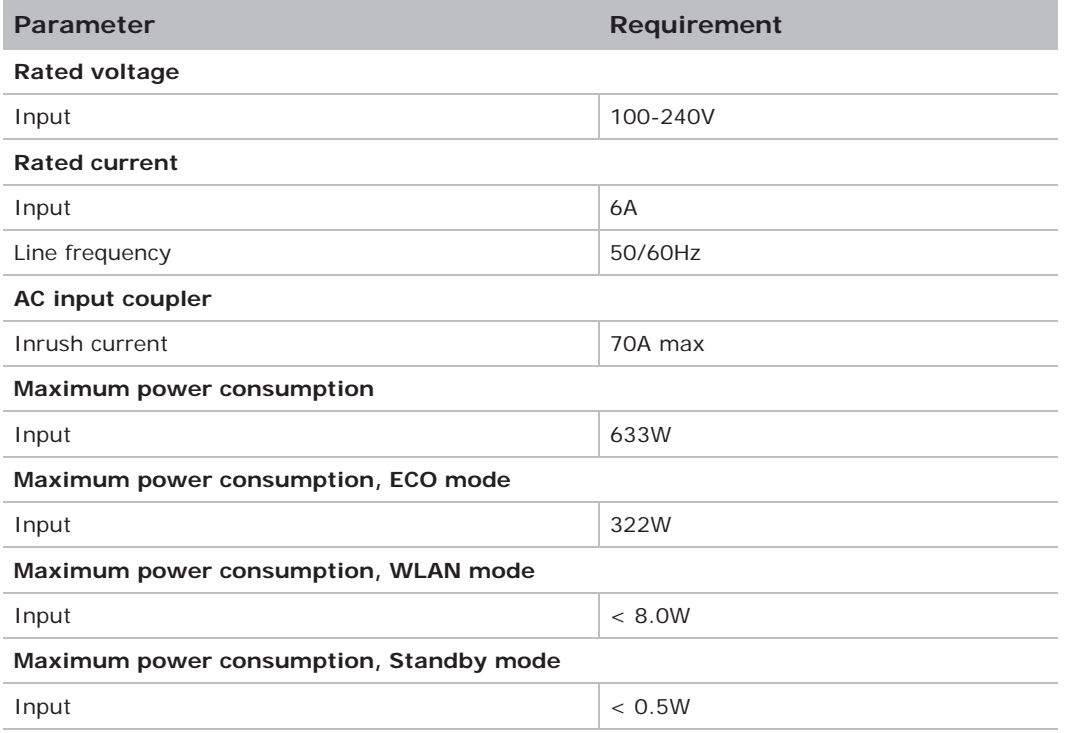

### **Regulatory**

This product conforms to the following regulations related to product safety, environmental requirements and electromagnetic compatibility (EMC).

### **Safety**

- CSA C22.2 No. 60950-1
- UL 60950-1
- IEC 60950-1
- EN 60950-1

#### **Laser Safety**

- IEC 60825-1
- IEC 62471
- FDA CDRH CFR 1040.10

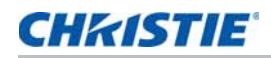

• FDA CDRH CFR 1040.11

### **Electro-Magnetic Compatibility**

#### **Emissions**

- FCC CFR47, Part 15, Subpart B/ANSI C63.4, Class A Unintentional Radiators
- CISPR 22/EN55022 Class A Information Technology Equipment
- ICES/NMB003 (A) Information Technology Equipment

#### **Immunity**

• CISPR 24/EN55024 EMC Requirements - Information Technology Equipment

#### **Environmental**

- The product conforms to:
	- EU Directive (2011/65/EU) on the restriction of the use of certain hazardous substances (RoHS) in electrical and electronic equipment and the applicable official amendment(s).
	- EU Regulation (EC) No. 1907/2006 on the registration, evaluation, authorization and restriction of chemicals (REACH) and the applicable official amendment(s).
	- EU Directive (2012/19/EU) on waste and electrical and electronic equipment (WEEE) and the applicable official amendment(s).
	- China Ministry of Information Industry Order No.39 (02/2006) on the control of pollution caused by electronic information products, the hazardous substances concentration limits (SJ/T11363-2006), and the applicable product marking requirement (SJ/T11364-2006).

#### **Marking**

- This product conforms to all relevant Canadian, US, and European directives, standards, safety, health and environmental concerns. International packaging recycling marks conform to:
	- EU Directive (2012/19/EU) on waste and electrical and electronic equipment (WEEE).
	- EU Directive (94/62/EC) on packaging and packaging waste.
	- China packaging recycling mark standard (GB18455-2001).

### **Federal Communications Commission (FCC) warning**

- A shielded-type power cord is required in order to meet FCC emission limits and also to prevent interference to the nearby radio and television reception. It is essential that only the supplied power cord be used.
- Use only shielded signal cables to connect I/O devices to this equipment.

### **On-screen display tree**

The following table provides the on-screen display menu tree.

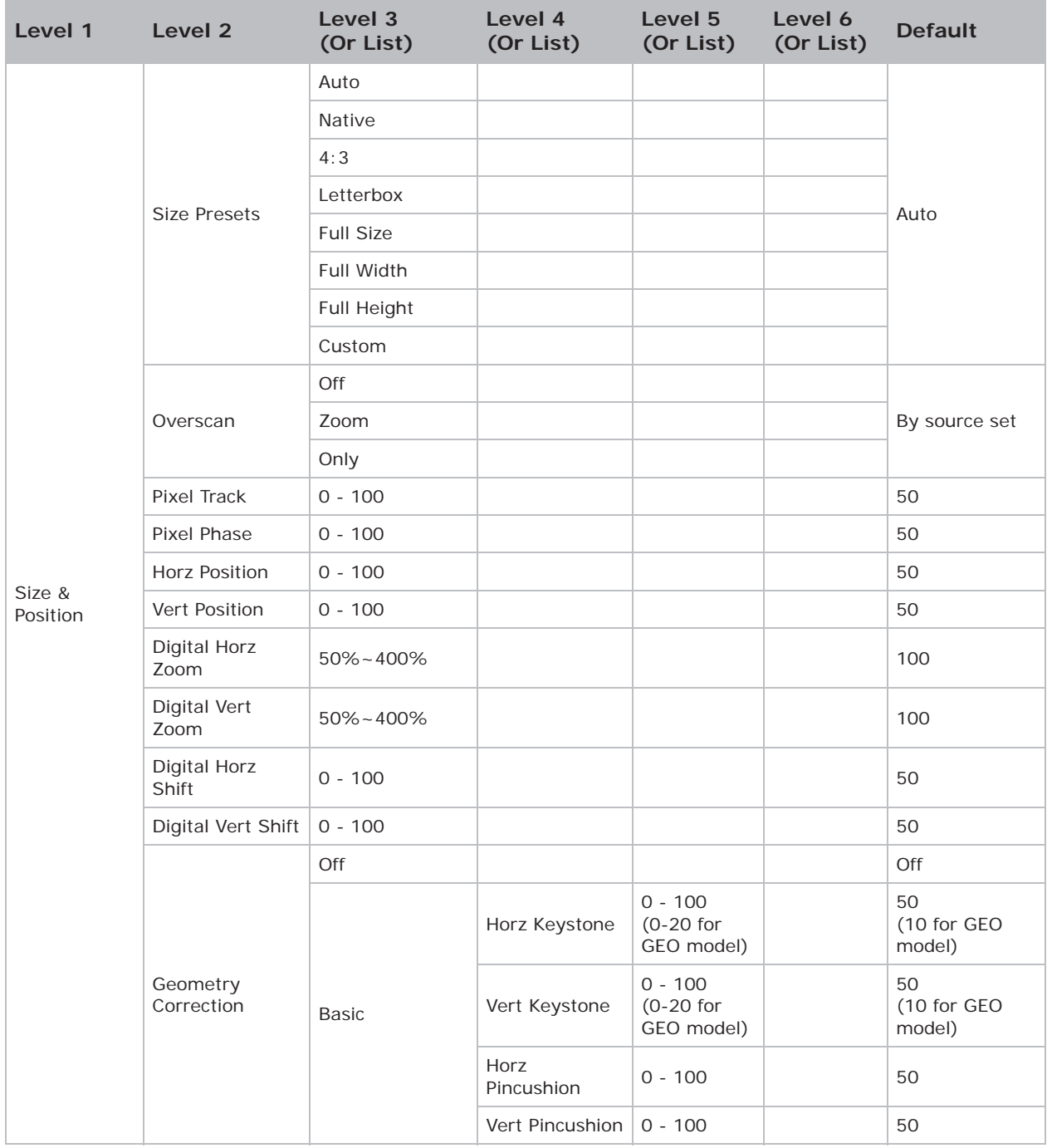

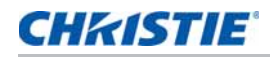

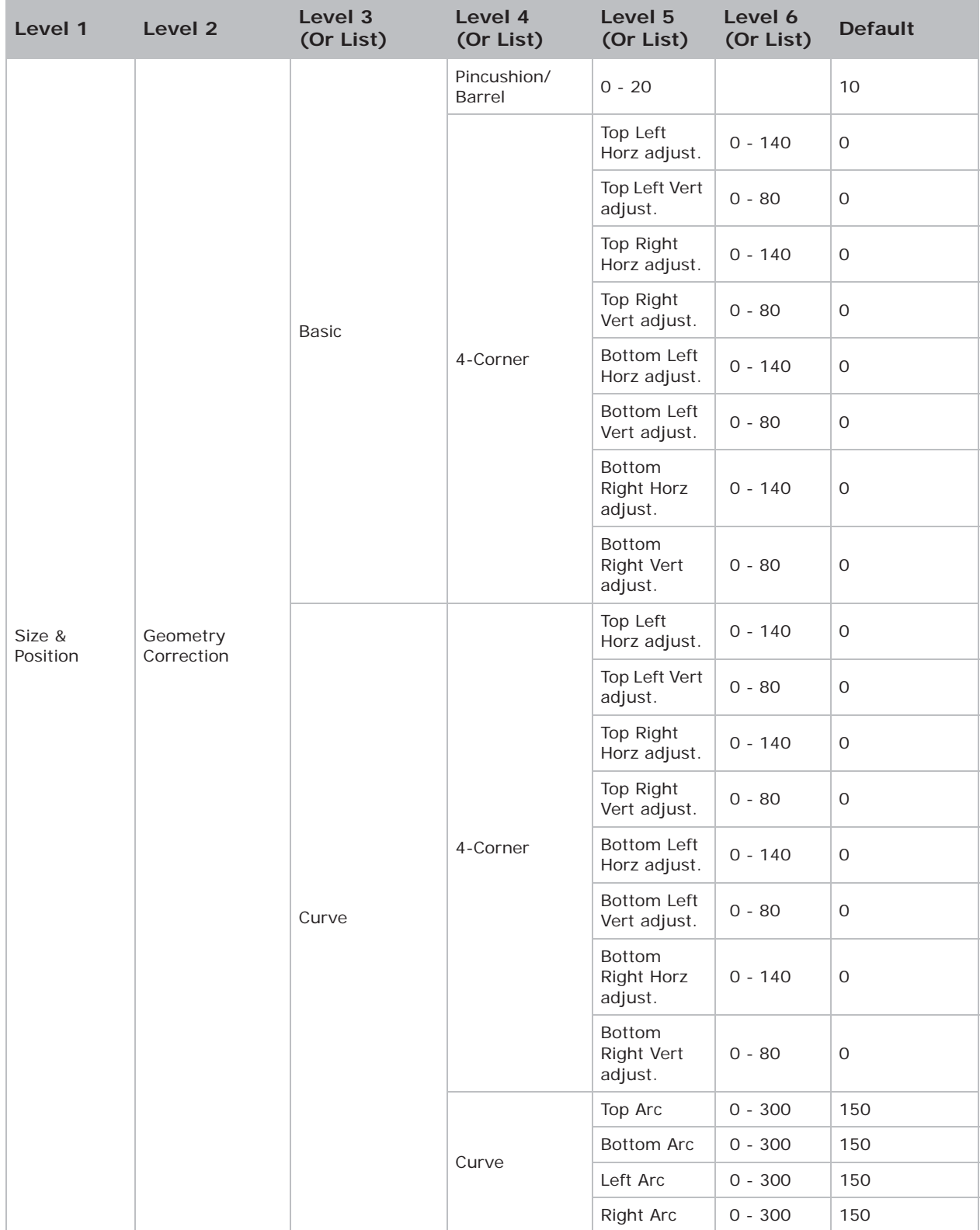

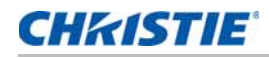

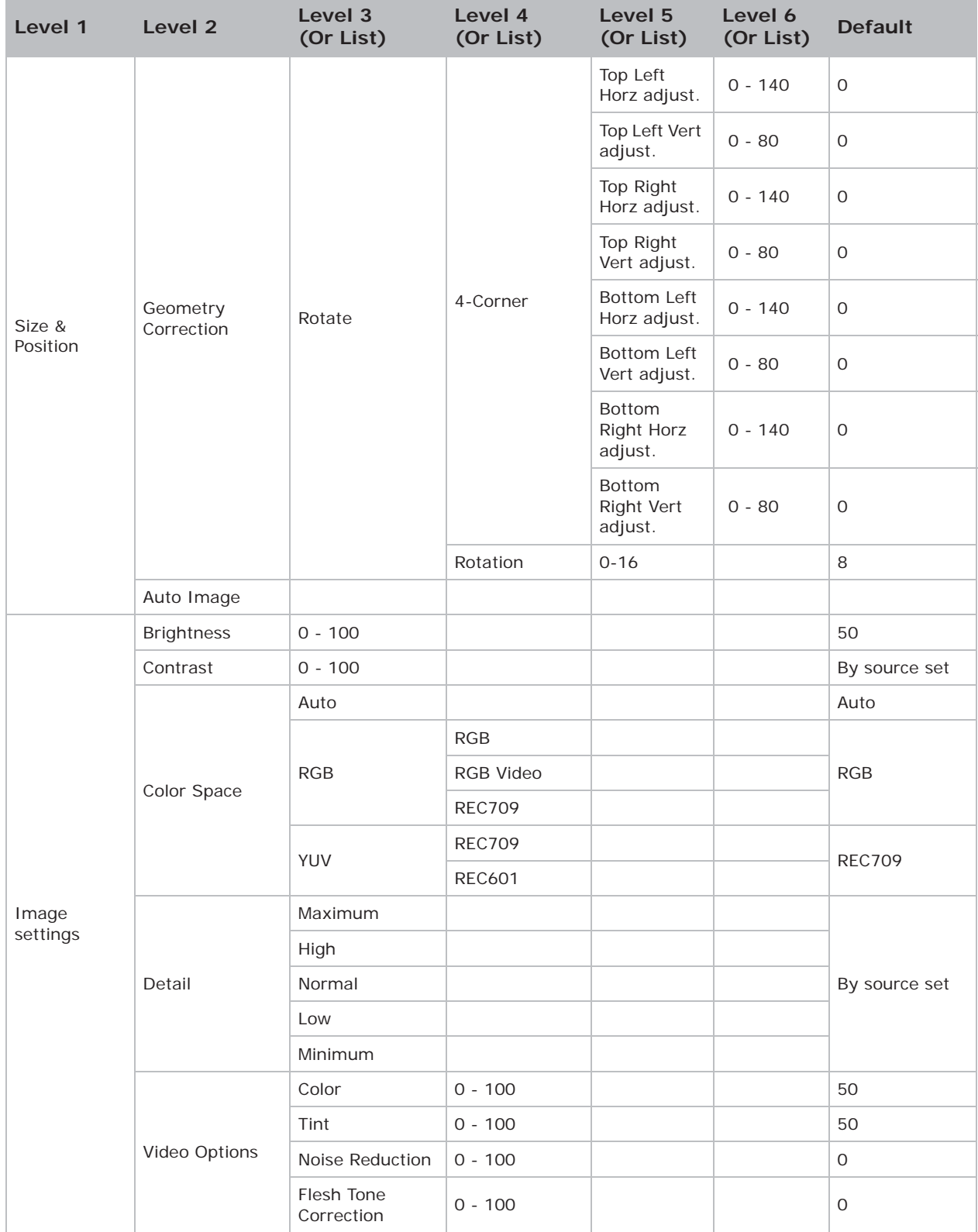

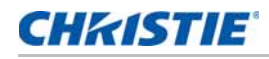

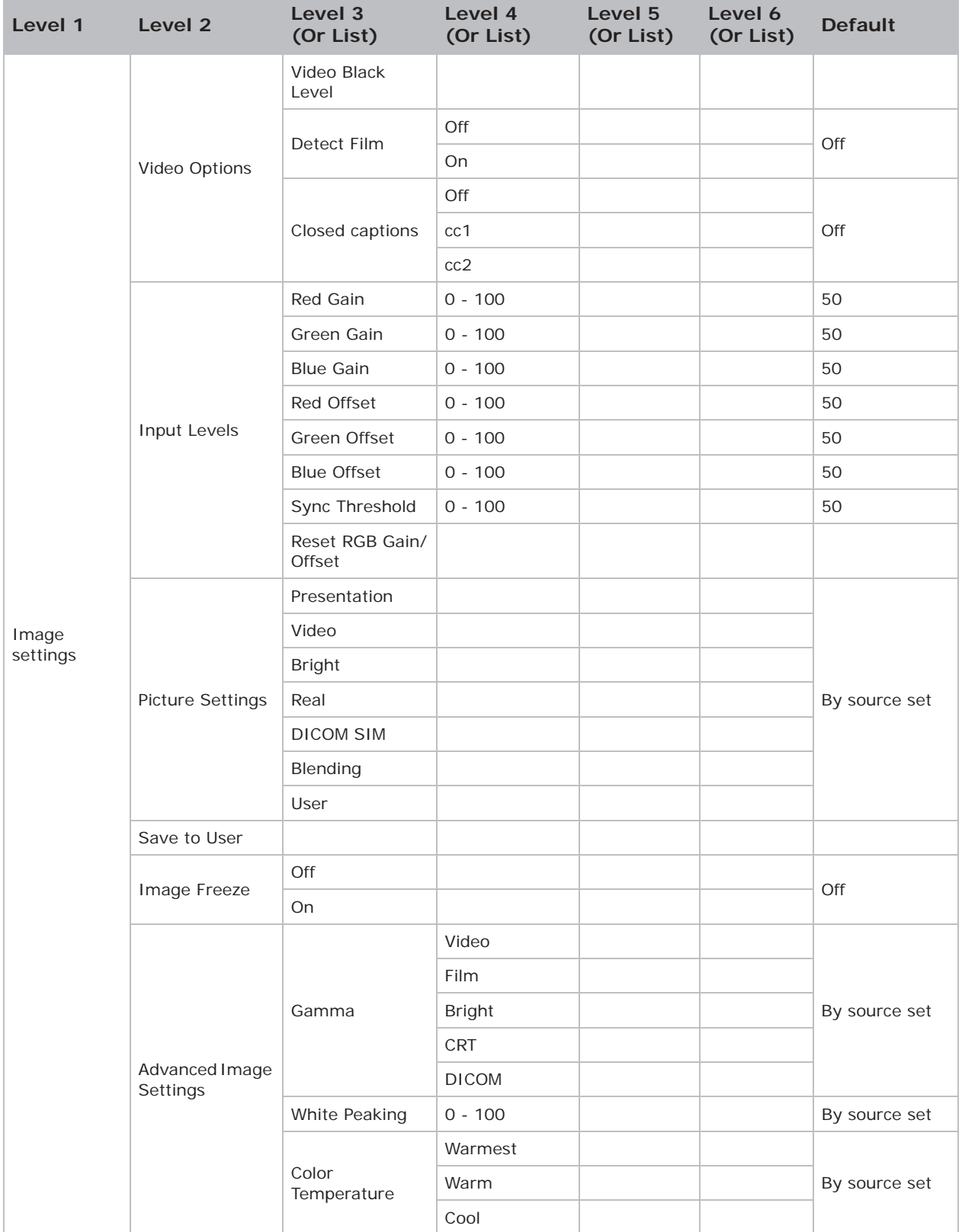

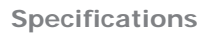

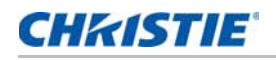

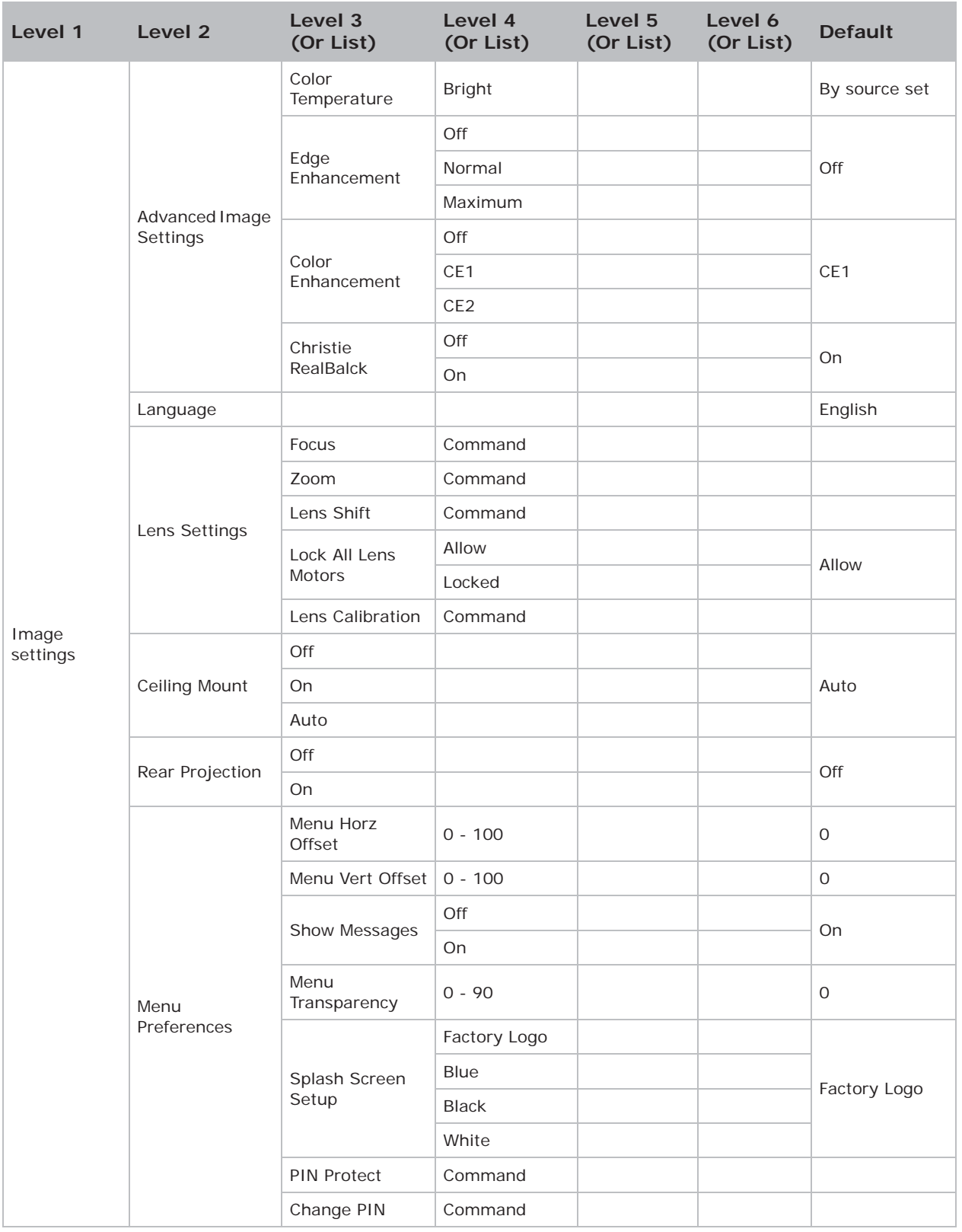

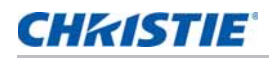

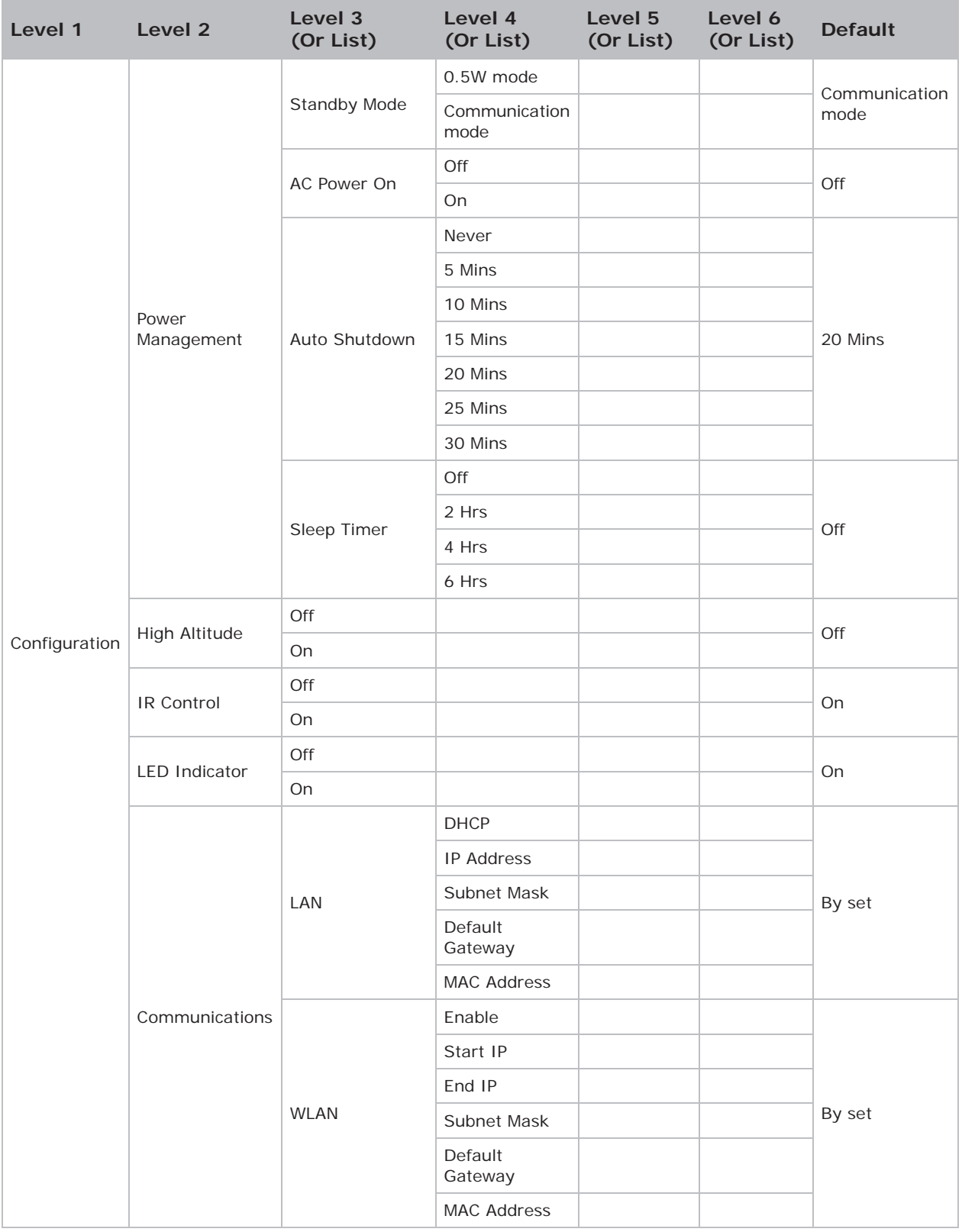

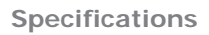

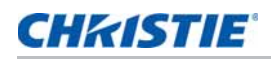

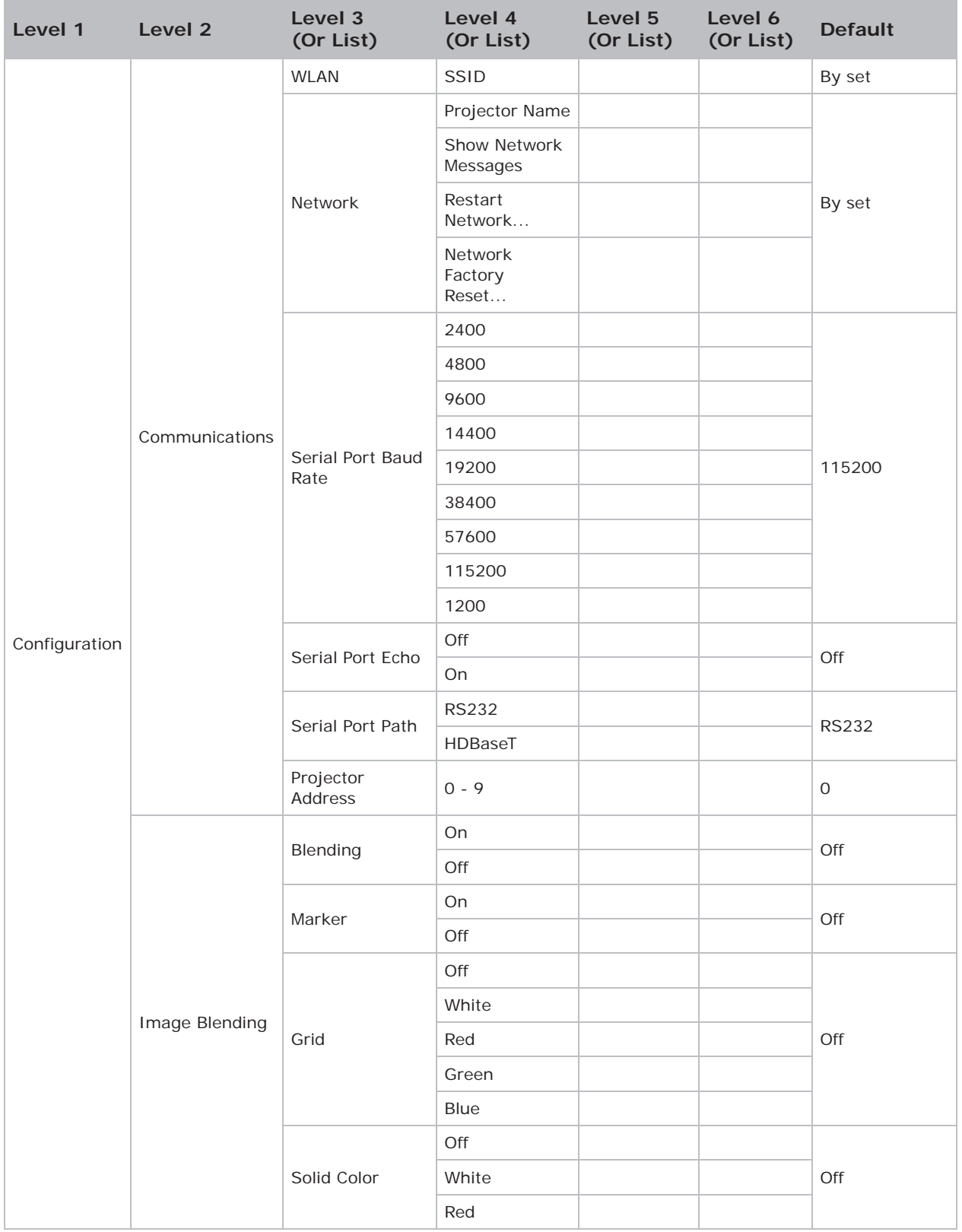

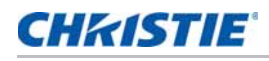

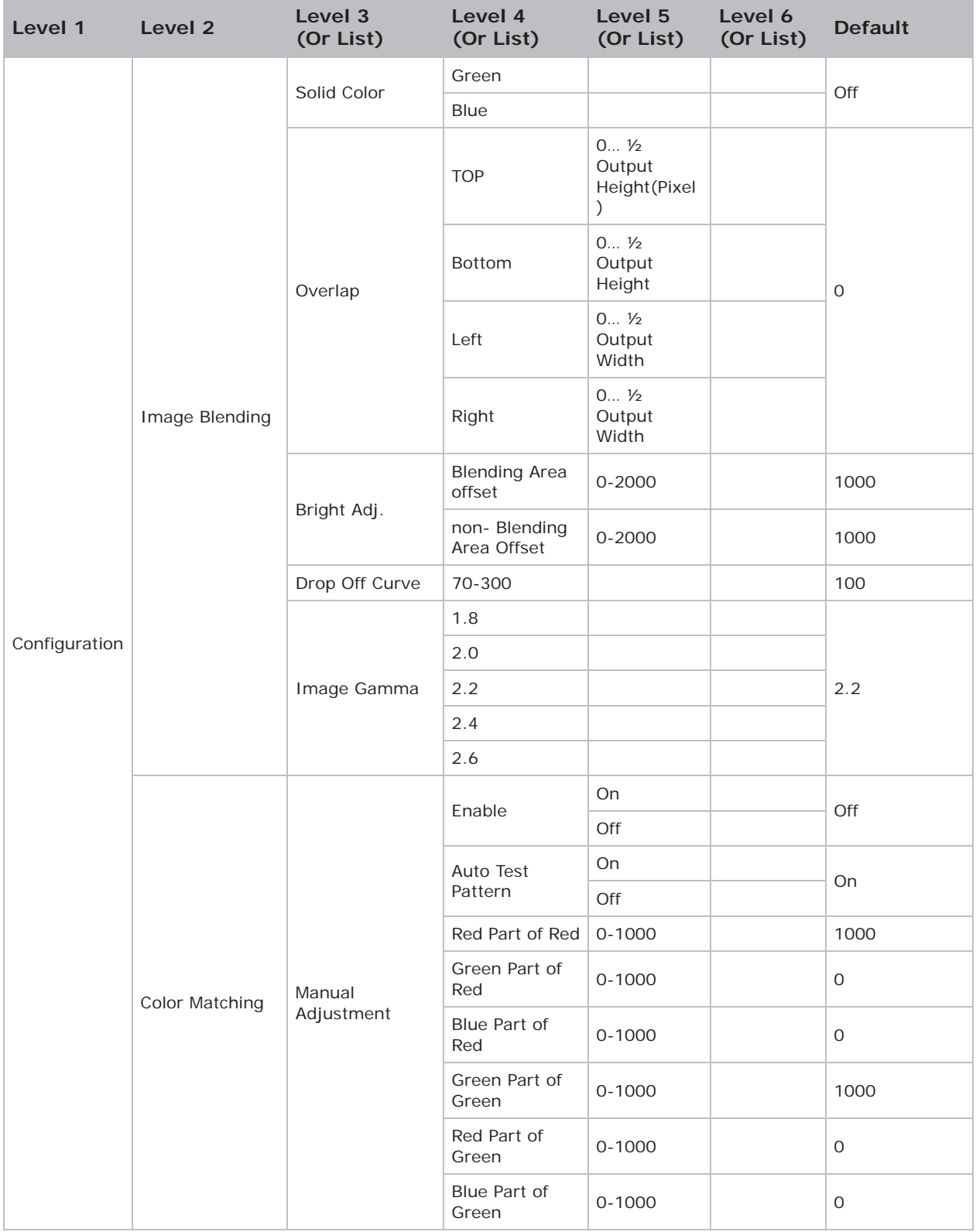

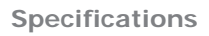

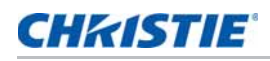

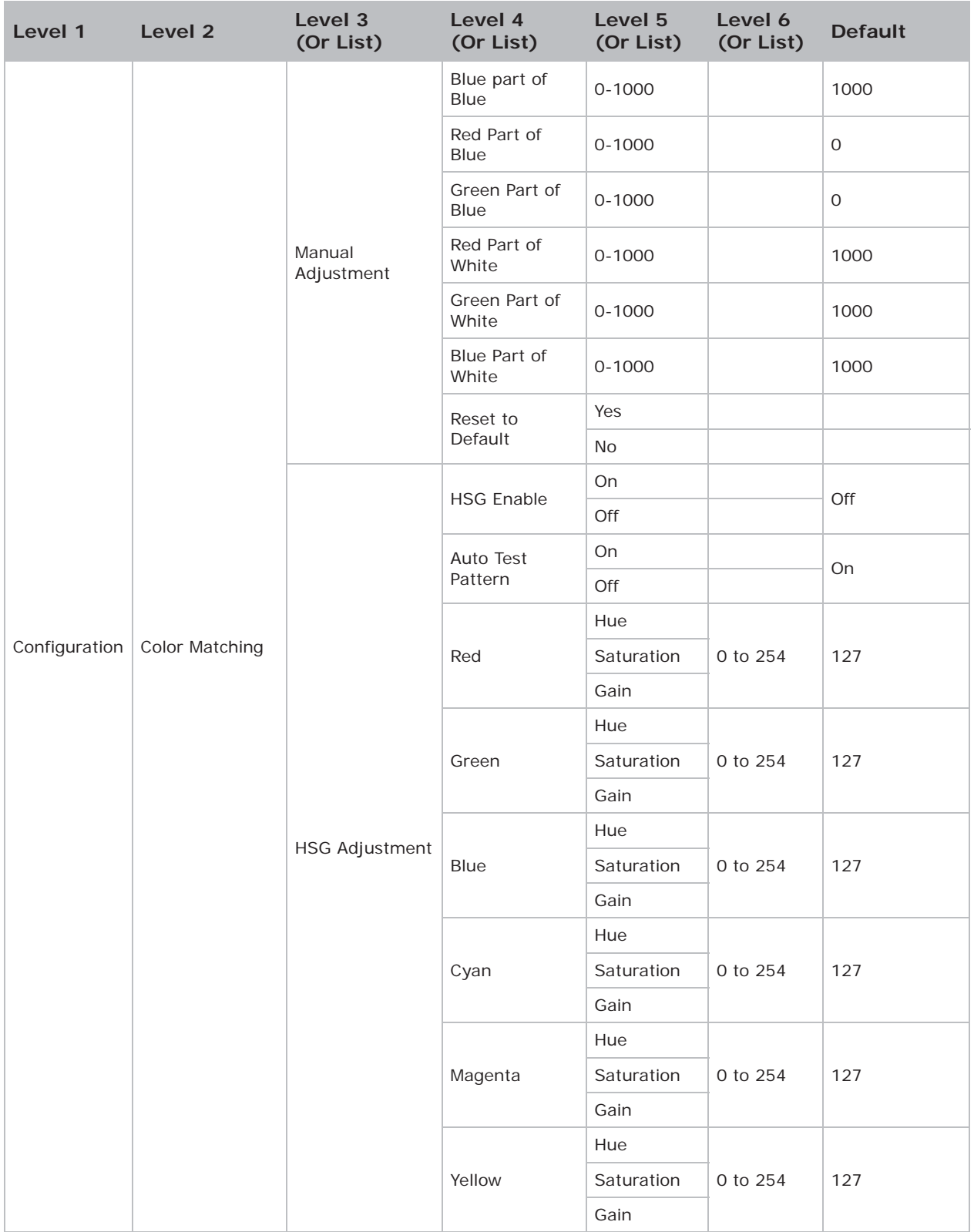

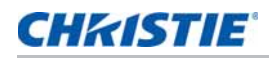

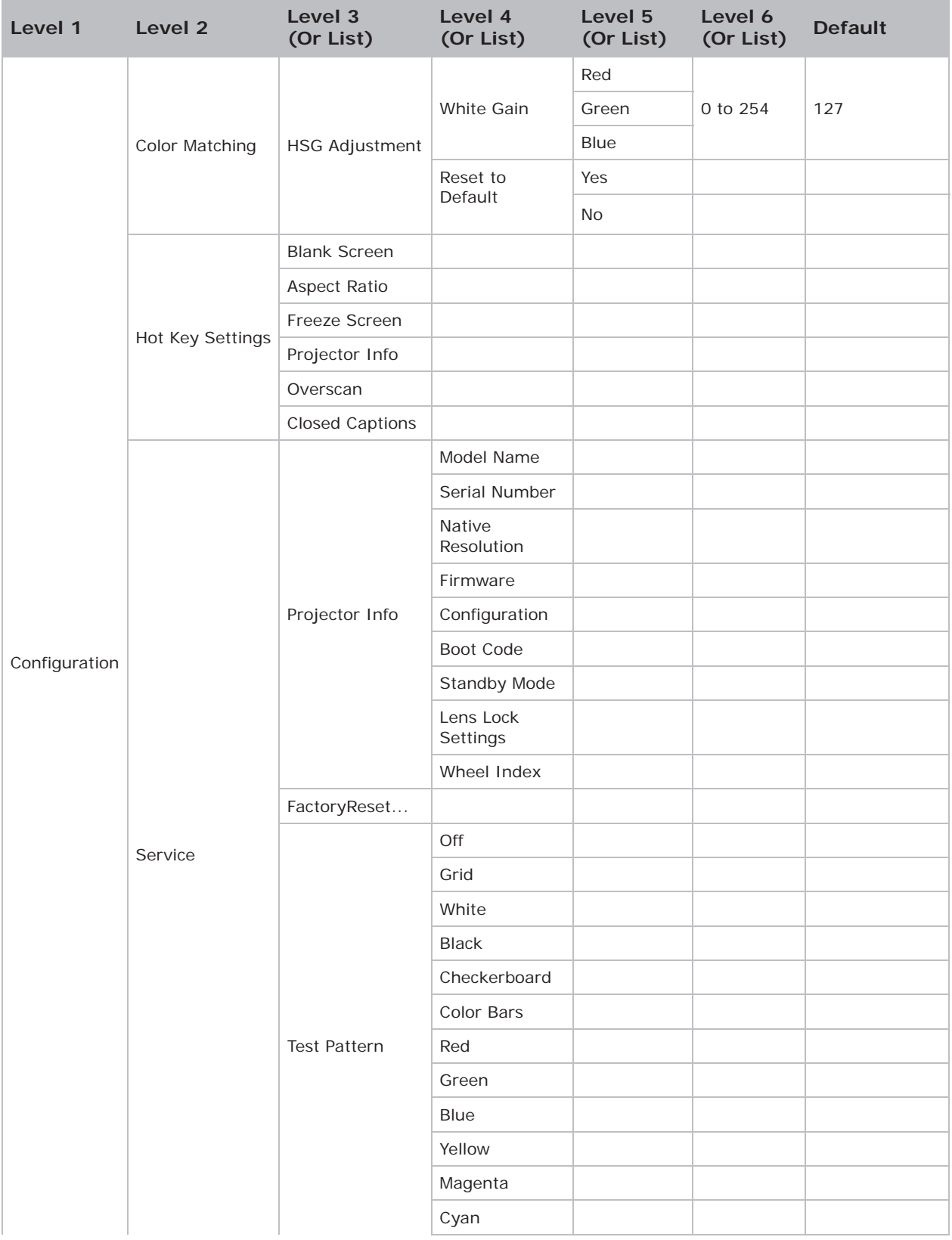

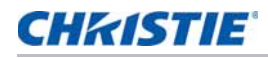

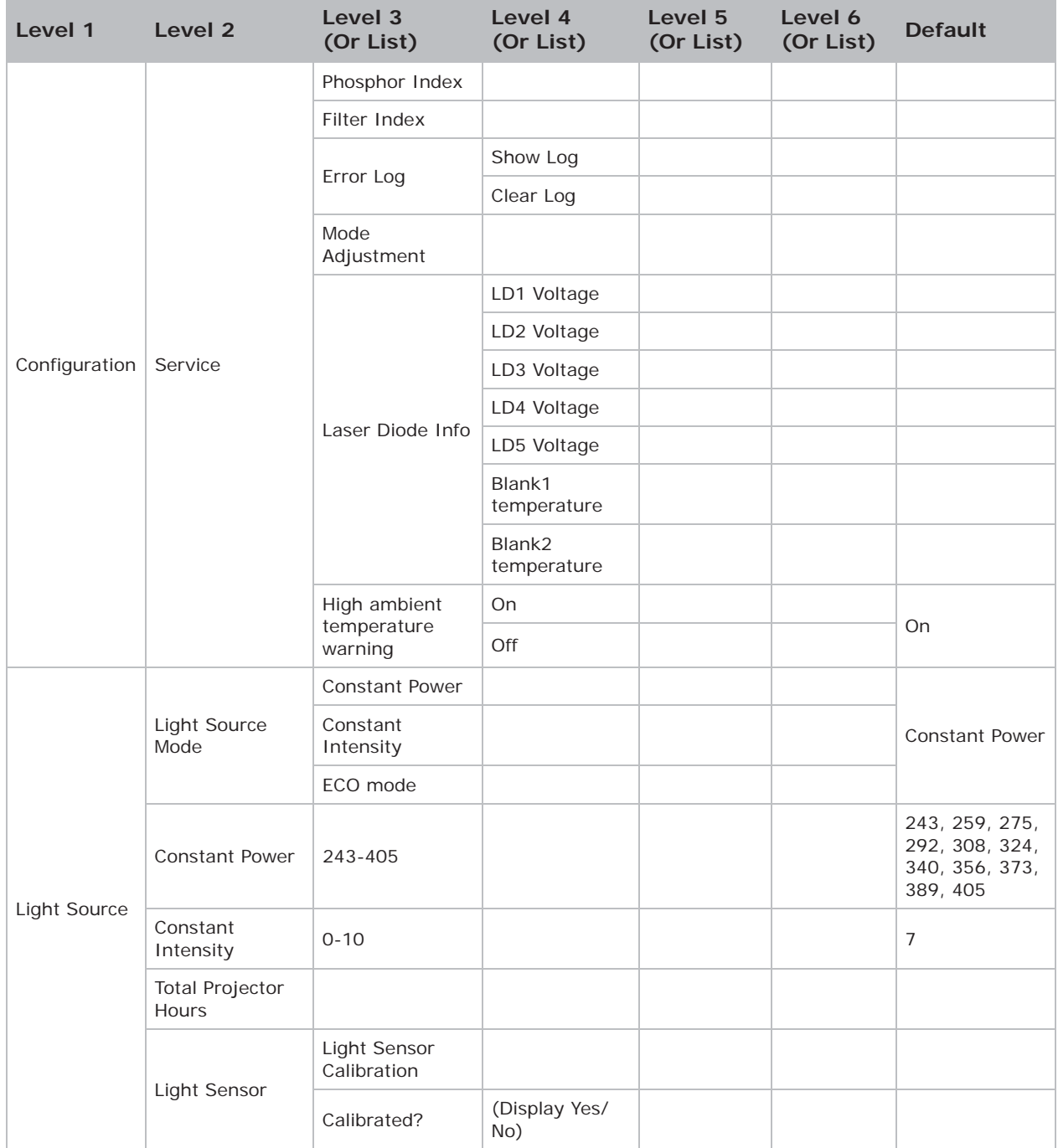

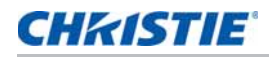

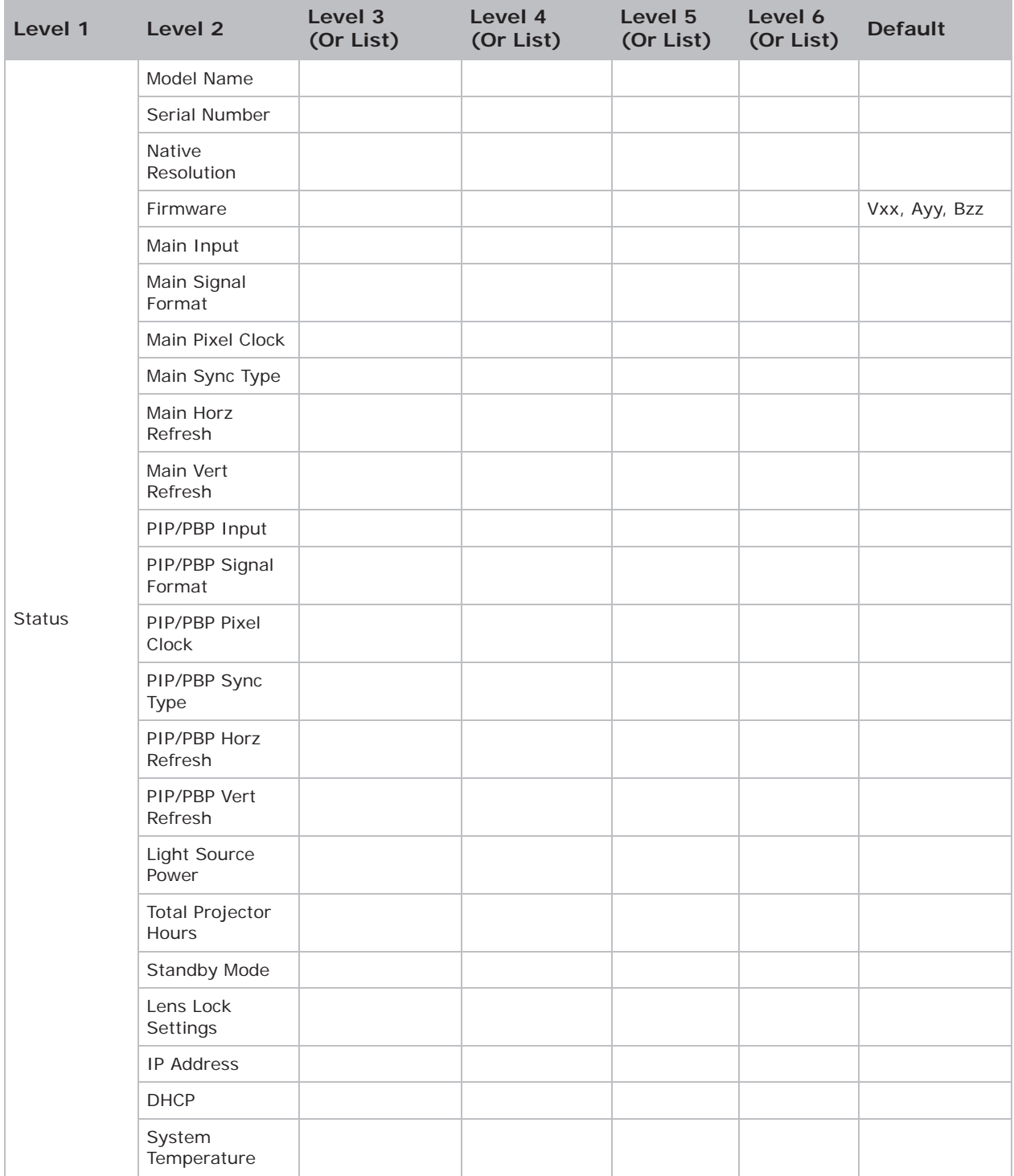

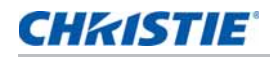

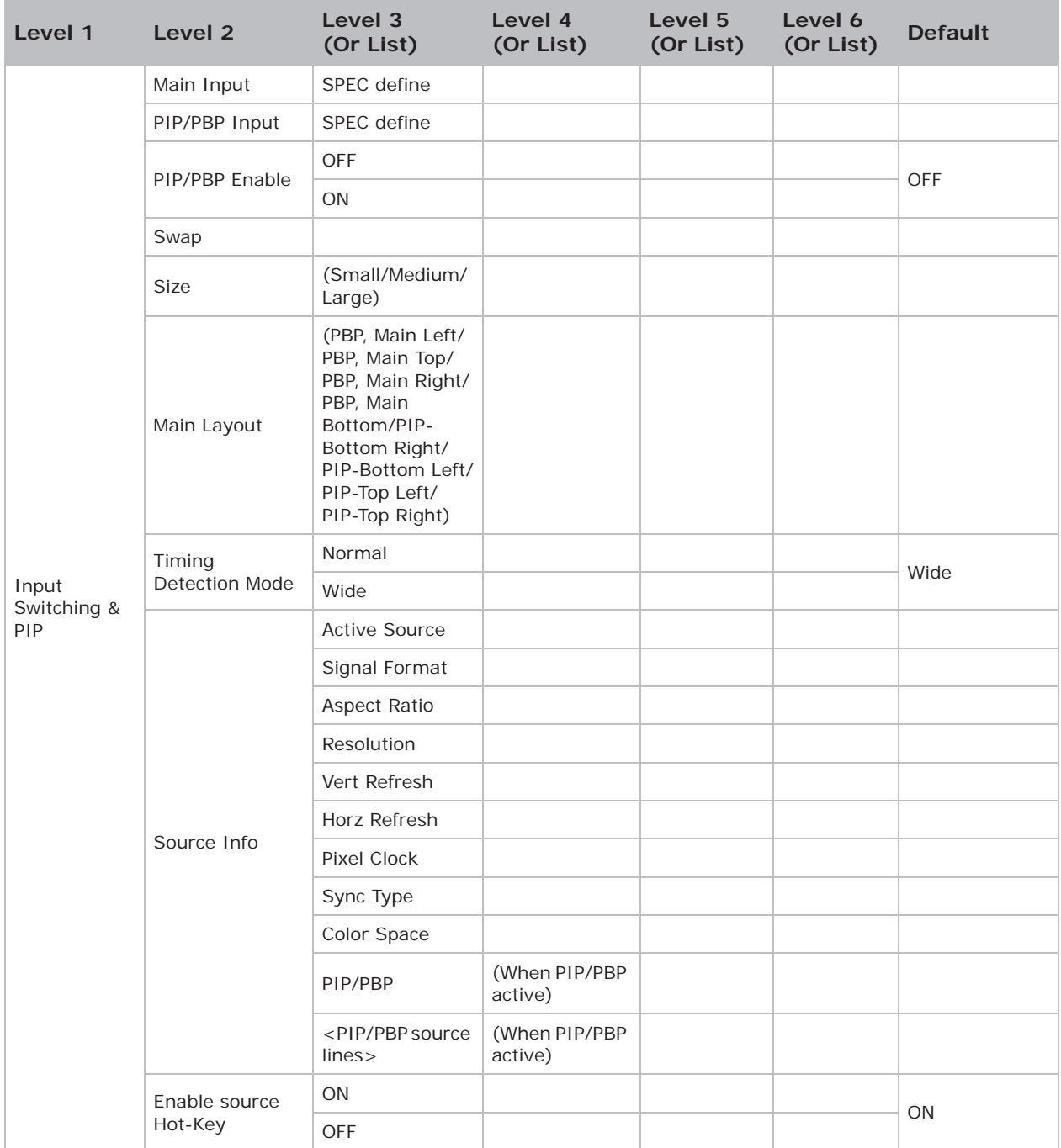

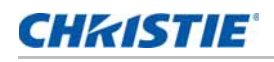

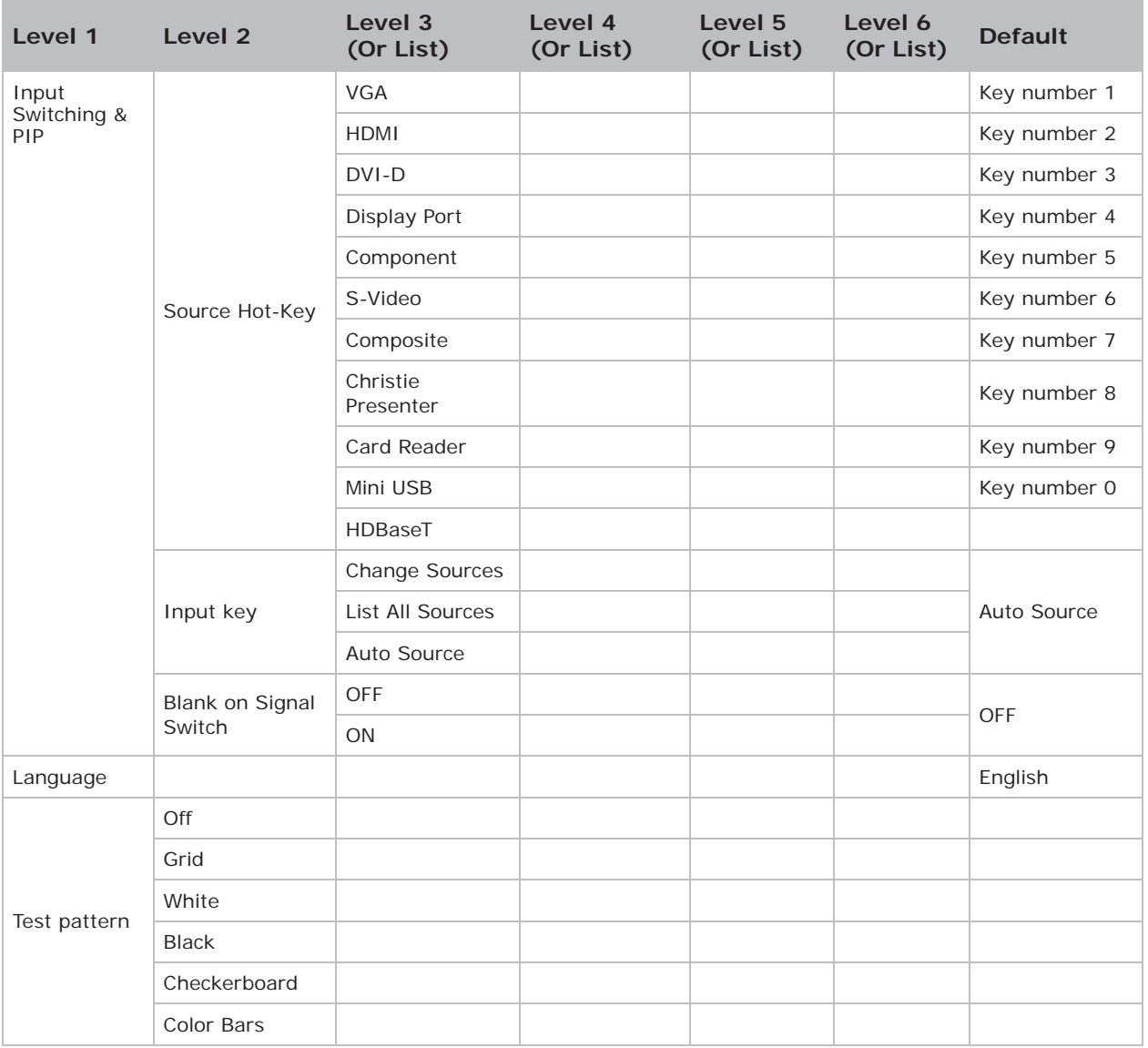

#### Corporate offices

USA-Cypress ph: 714-236-8610

Canada - Kitchener ph: 519-744-8005

#### **Consultant offices**

Italy ph: +39 (0) 2 9902 1161

⊛

#### Worldwide offices

Australia

China (Beijing)

Brazil

ph: +61 (0) 7 3624 4888

ph: +55 (11) 2548 4753

ph: +86 10 6561 0240

ph: +86 21 6278 7708

Eastern Europe and

Russian Federation

ph: +36 (0) 1 47 48 100

China (Shanghai)

France

ph: +33 (0) 1 41 21 44 04 Germany

ph: +49 2161 664540

India ph: +91 (080) 6708 9999

Japan

ph: 81-3-3599-7481 Korea (Seoul)

ph: +82 2 702 1601

Republic of South Africa ph: +27 (0)11 510 0094

Singapore ph: +65 6877-8737

Spain ph: +34916339990

**United Arab Emirates** ph: +971 43206688

**United Kingdom** ph: +44 118 977 8000

For the most current technical documentation, please visit www.christiedigital.com

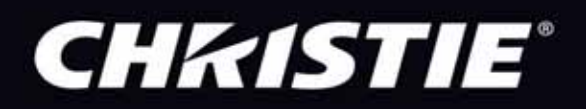